# **Automatisches Testsystem ATS 400**

## **Bedienungsanleitung Grundgerät mit SHK-NG**

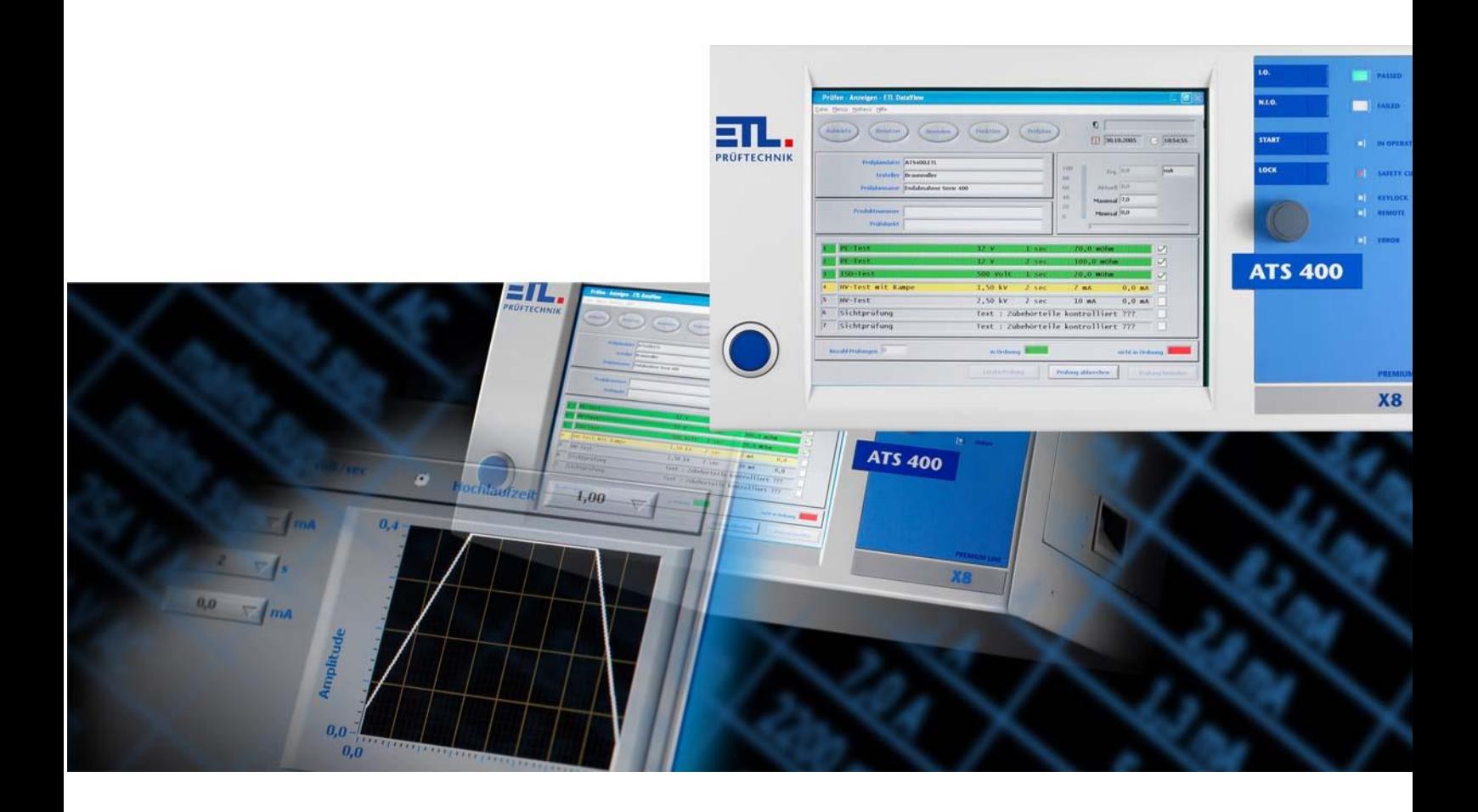

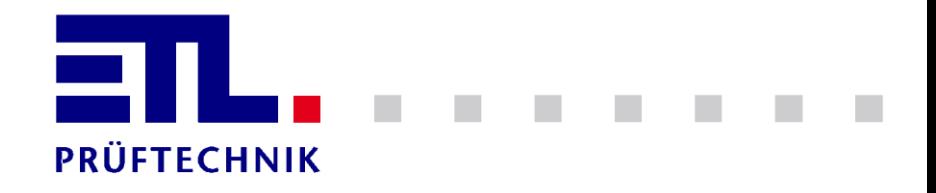

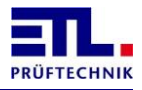

## <span id="page-1-0"></span>**1 Inhaltsverzeichnis**

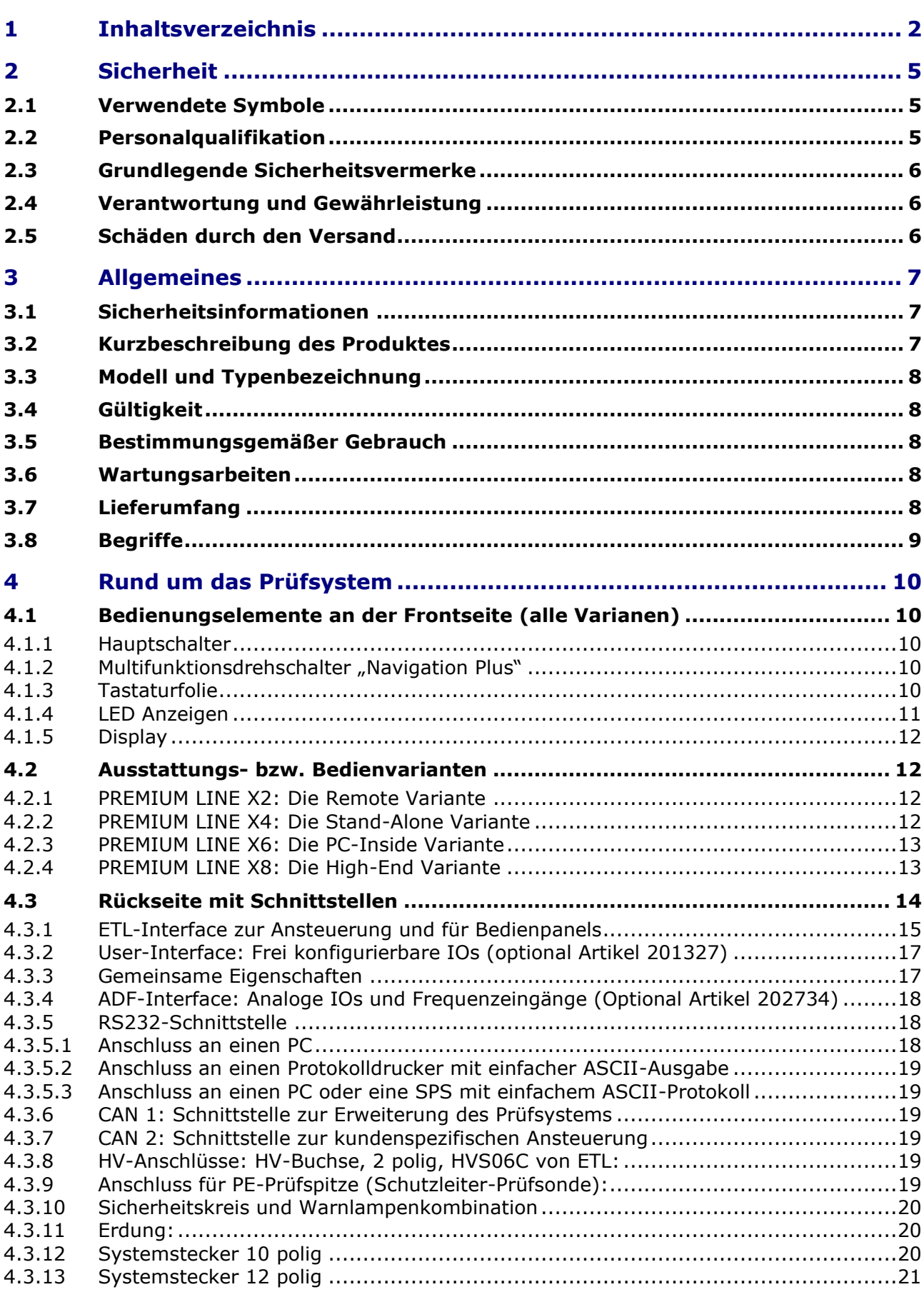

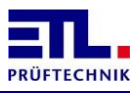

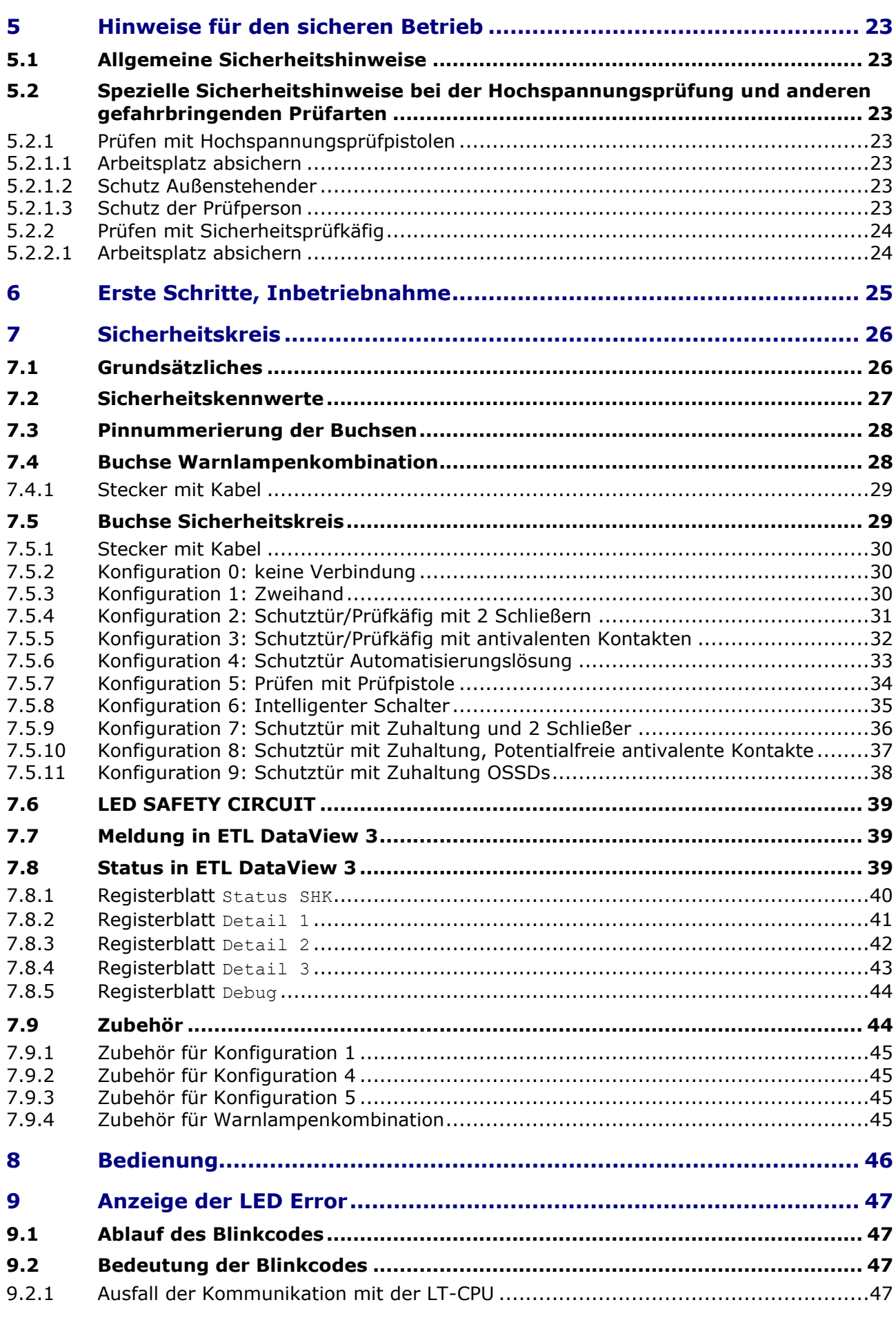

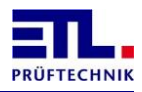

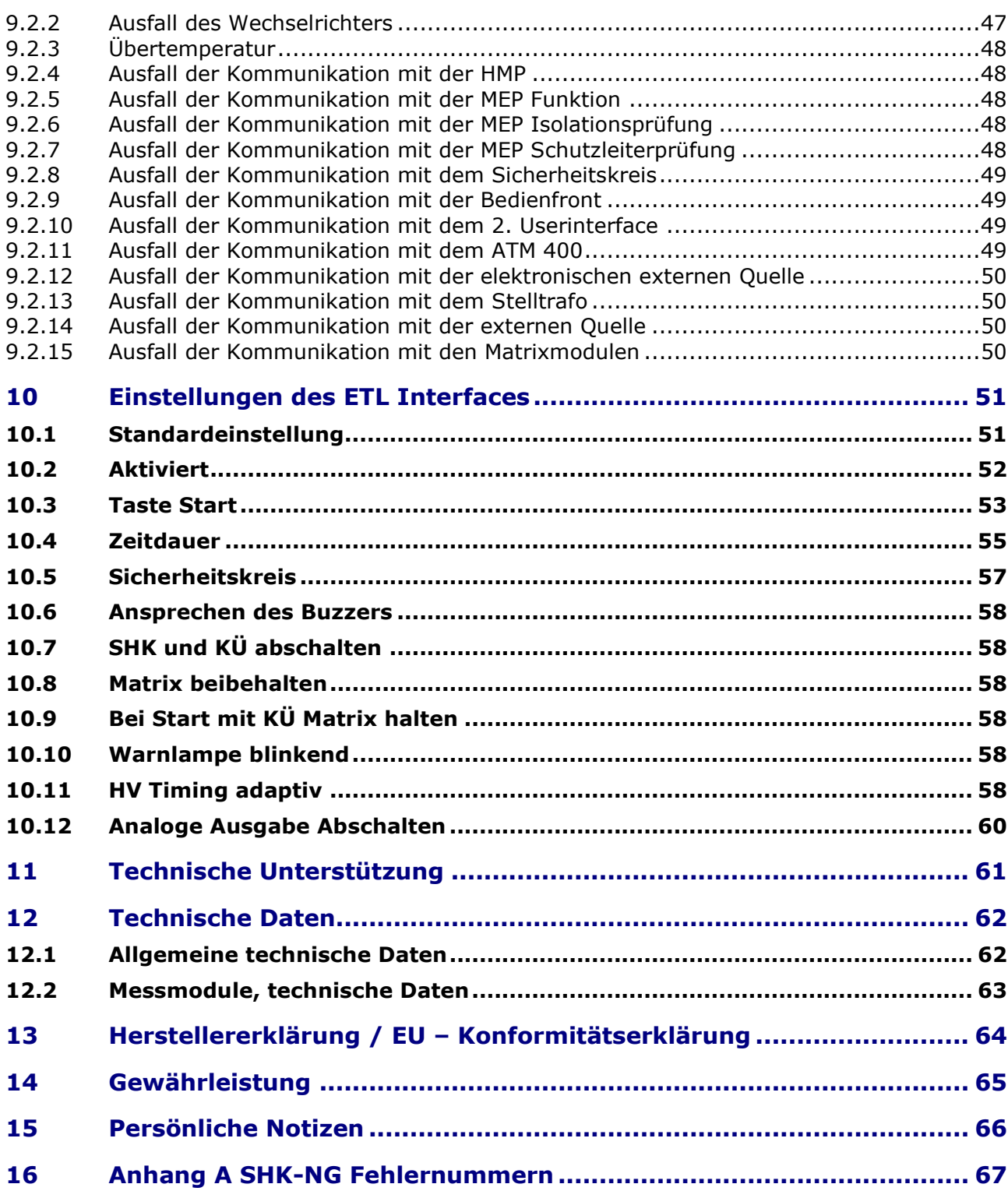

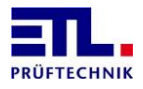

## <span id="page-4-0"></span>**2 Sicherheit**

## <span id="page-4-1"></span>**2.1 Verwendete Symbole**

**WARNUNG**

Angaben zur Verhütung umfangreicher Sach- und Umweltschäden

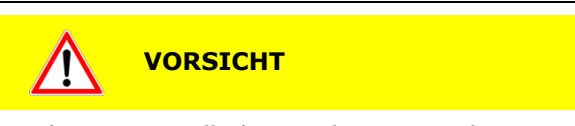

Angaben zur Handhabung oder Verwendung. Nichtbeachten kann zu Störungen oder geringfügigen Sachschäden führen. Angaben zur Verhütung umfangreicher Sach- und Umweltschäden

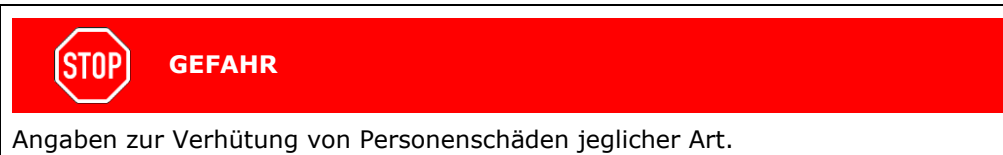

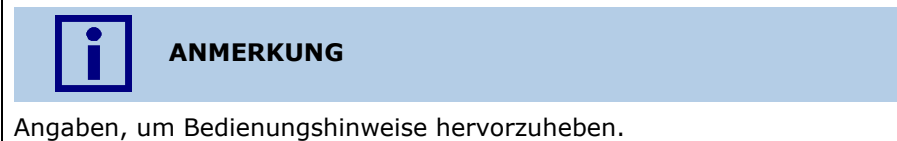

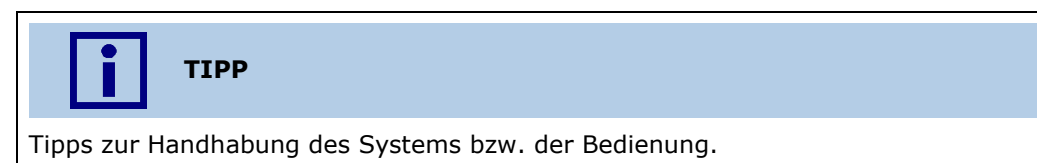

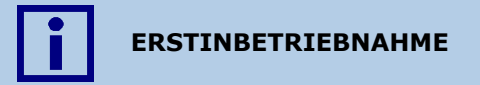

Angaben zu Aktionen und Informationen, die bei der Erstinbetriebnahme des Systems erforderlich sind.

## <span id="page-4-2"></span>**2.2 Personalqualifikation**

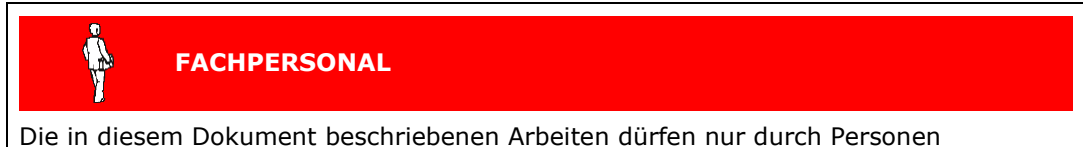

ausgeführt werden, welche die geeignete technische Ausbildung besitzen oder durch den Betreiber entsprechend geschult sind.

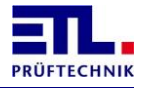

### <span id="page-5-0"></span>**2.3 Grundlegende Sicherheitsvermerke**

- Alle Arbeiten sind nur unter Beachtung der einschlägigen Vorschriften und Einhaltung der Schutzmaßnahmen zulässig.
- Beachten Sie zudem die in diesem Dokument angegebenen Sicherheitsvermerke.

Geben Sie die Sicherheitsvermerke an alle anderen Benutzer weiter.

#### <span id="page-5-1"></span>**2.4 Verantwortung und Gewährleistung**

ETL Prüftechnik übernimmt keine Verantwortung und Gewährleistung, falls der Betreiber oder Drittpersonen:

- Dieses Dokument missachten
- Das Produkt nicht bestimmungsgemäß einsetzen
- Am Produkt Eingriffe jeglicher Art (Umbauten, Änderungen, usw.) vornehmen
- Das Produkt mit Zubehör betreiben, welches in den zugehörigen Produktdokumentationen nicht aufgeführt ist.

Die Verantwortung im Zusammenhang mit den verwendeten Prozessmedien liegt beim Betreiber.

### <span id="page-5-2"></span>**2.5 Schäden durch den Versand**

**VORSICHT**

#### **Bitte vermeiden Sie Versandschäden!**

Diese Geräte müssen mit Spedition auf einer Palette versandt werden.

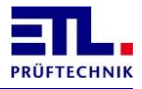

## <span id="page-6-0"></span>**3 Allgemeines**

Das vorliegende Prüfgerät ist gemäss EN 61010-1 gebaut, geprüft und hat das Werk in sicherheitstechnisch einwandfreiem Zustand verlassen.

## <span id="page-6-1"></span>**3.1 Sicherheitsinformationen**

#### **GEFAHR STOP**

Um einen gefahrlosen Betrieb sicherzustellen, muss der Anwender die Hinweise und Warnvermerke beachten, die in dieser Bedienungsanleitung und in der EN 50191 (DIN VDE 0104) enthalten sind.

Das Prüfsystem ist zur Verwendung in Innenräumen bestimmt und darf nur als Prüfgerät zum Prüfen der elektrischen Sicherheit verwendet werden.

Bei Einbau in einen speziellen Gerätekoffer der Serie 400 darf das Gerät auch im Freien benutzt werden. Es muss aber vor Spritzwasser geschützt werden.

### <span id="page-6-2"></span>**3.2 Kurzbeschreibung des Produktes**

Sie haben ein hochwertiges CE Prüfsystem zur Überprüfung der elektrischen Sicherheit von elektrotechnischen Erzeugnissen erworben.

Ob Staubsauger, Fön, Werkzeugmaschine, Trafo oder Kontaktklemme - unsere Testgeräte und Prüfautomaten sichern Ihre Effizienz und Prozesssicherheit durch ein gut durchdachtes Bedienkonzept und ein zukunftsweisendes Konzept zur Anbindung aller Prüfgeräte und Prüfsysteme an die Informationstechnologien von heute und morgen. Selbstverständlich exakt auf alle weltweit gängigen Normen und Standards abgestimmt.

Je nach Prüfobjekt, Stück- oder Taktzahl sind die Geräte in manuellen Prüfplätzen und gleichermaßen als halb- bzw. vollautomatische Komponente in der Fertigung einsetzbar. Im Automatikbetrieb werden alle Messpfade automatisch über eine Relaismatrix auf das Prüfobjekt geschaltet.

Die gewünschte (sinnvolle) Kombination ist dabei frei programmierbar.

#### **Hohe Zuverlässigkeit**

Unsere Prüfgeräte gelten als besonders alltagstauglich und robust und leisten ihren Einsatz weltweit – oft im Sekundentakt und nicht selten 10 – 20 Jahre lang.

#### **Gute Bedienbarkeit**

Einheitliche und gut durchdachte Bedienphilosophien sorgen für einen schnellen problemlosen Einstieg in die eigentliche Prüfaufgabe – garantiert auch ohne Handbuch.

#### **Sicherheit, Wirtschaftlichkeit und Präzision**

Alles, was für die Sicherheit des Bedienpersonals, die Messgenauigkeit, die Durchsatzrate und Prozesssicherheit getan werden kann, wird in ETL Produkte konsequent eingearbeitet. So sind aufwendigste Sicherheitstechniken sowie Funktionen zur Schonung des Prüfobjekts und zur Erhöhung der Prozesssicherheit bei ETL nie teure Extras, sondern generell im Standardumfang vorhanden (zwangsgeführte Sicherheitsrelais, Kontaktierungsüberwachung, Rampenfunktion, Restspannungsüberwachung, u.v.m.).

#### **Schnittstellen offen gestaltet - Flexibilität und Transparenz garantiert**

Die Anbindung erfolgt über SPS und bei der Serie 400 zusätzlich über PC oder Treiber. Alle Prüfparameter stellen sich dann automatisiert ein.

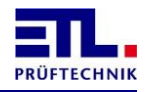

Die Schnittstellen erlauben ferner die permanente Datenerfassung und den Download von Prüfparametersätzen sowie die Kontrolle von Betriebsparametern. Auf PC-Seite steht Ihnen das Datenmanagementpaket **ETL DataView 3** zur Fernsteuerung des Prüfgeräts zur Verfügung; oder Sie verwenden .Net Assembly, Windows API DLL bzw. das ASCII-Protokoll für eine komfortable Anbindung Ihrer Applikation.

### <span id="page-7-0"></span>**3.3 Modell und Typenbezeichnung**

Automatisches Testsystem **ATS 400**

#### <span id="page-7-1"></span>**3.4 Gültigkeit**

Dieses Dokument ist gültig für alle Produkte der Serie 400. Diese Produktserie bildet die Plattform für viele Varianten und Bedienvarianten.

Die Beschreibung der Prüfmodule finden Sie in der "Technischen Beschreibung".

Die Bedienvarianten X2, X4, X5, X6 und X8 können frei gewählt und mit jeder Prüfkonfiguration kombiniert werden.

Sie finden die Artikelnummer auf dem Typenschild. Das Typenschild wird rückseitig am Prüfsystem angebracht.

Technische Änderungen ohne vorherige Anzeige sind vorbehalten.

### <span id="page-7-2"></span>**3.5 Bestimmungsgemäßer Gebrauch**

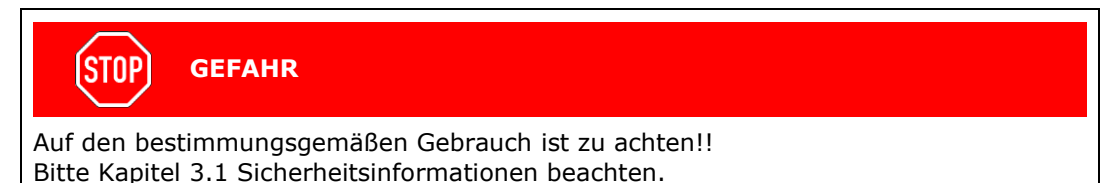

Der Anhang zu dem Sicherheitskreis und den Wartungsarbeiten sind zu beachten.

#### <span id="page-7-3"></span>**3.6 Wartungsarbeiten**

Zur Überprüfung des Sicherheitskreises sind regelmäßige Wartungsarbeiten in Abhängigkeit von der eingesetzten Konfiguration notwendig.

Diese sind in den Kapiteln zu dem Sicherheitskreis beschrieben.

Bei den Varianten X4, X5, X6 und X8 sind regelmäßig oder bei Bedarf Sicherungen der Konfiguration, der Prüfpläne und Ergebnisdateien durchzuführen.

#### <span id="page-7-4"></span>**3.7 Lieferumfang**

Überprüfen Sie die Lieferung auf Vollständigkeit. Achten Sie dabei auch auf möglicherweise kleinere Packstücke.

Die folgenden Teile müssen enthalten sein:

- $\blacksquare$  1 Netzkabel
- 1 Bedienungsanleitung für das Grundgerät
- 1 Sicherheitskreisstecker
- 1 Stecker für die Warnlampen
- 1 Kurzanleitung für **ETL DataView 3** (nicht bei Bedienvariante X2)

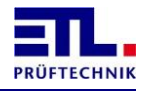

Prüfen Sie die Sendung auf mögliche Transportschäden. Im Falle eines Transportschadens verständigen Sie unverzüglich das Transportunternehmen (Tatbestandsaufnahme). Bitte bewahren Sie die spezielle Verpackung auf, um einen optimalen Schutz bei

Versand des Geräts (z.B. bei Wiederholkalibrierung) zu gewährleisten.

## <span id="page-8-0"></span>**3.8 Begriffe**

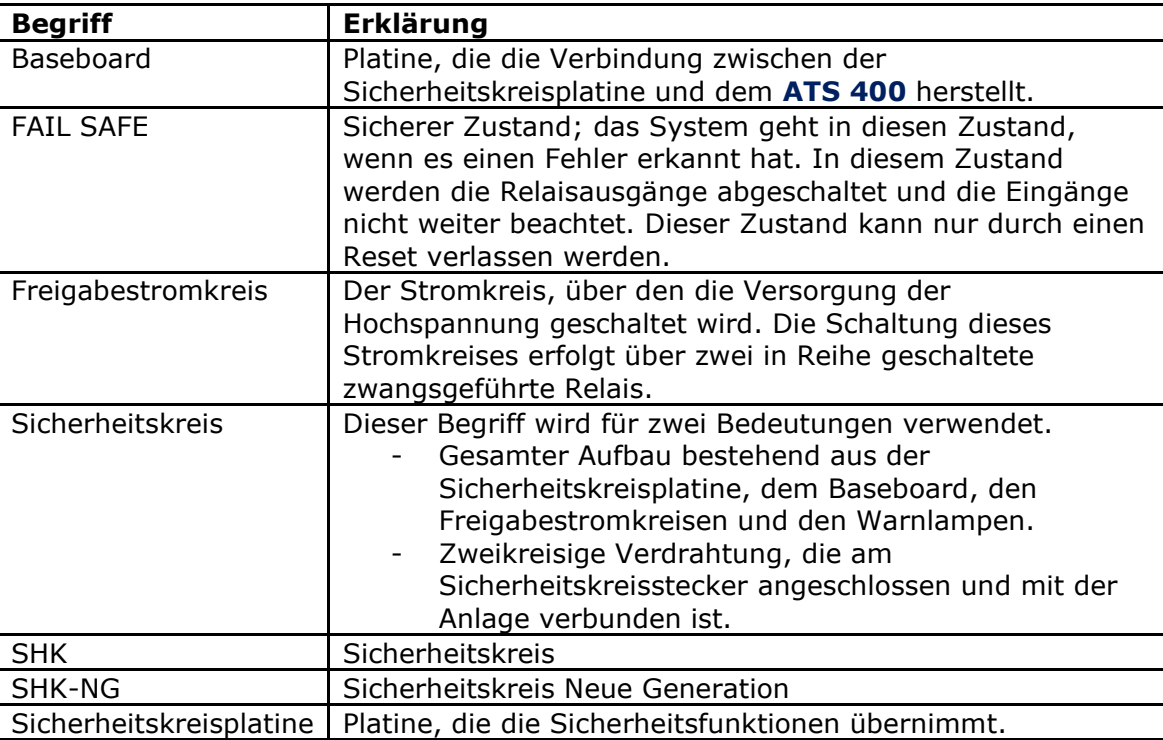

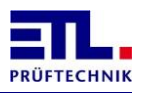

## <span id="page-9-0"></span>**4 Rund um das Prüfsystem**

## <span id="page-9-1"></span>**4.1 Bedienungselemente an der Frontseite (alle Varianen)**

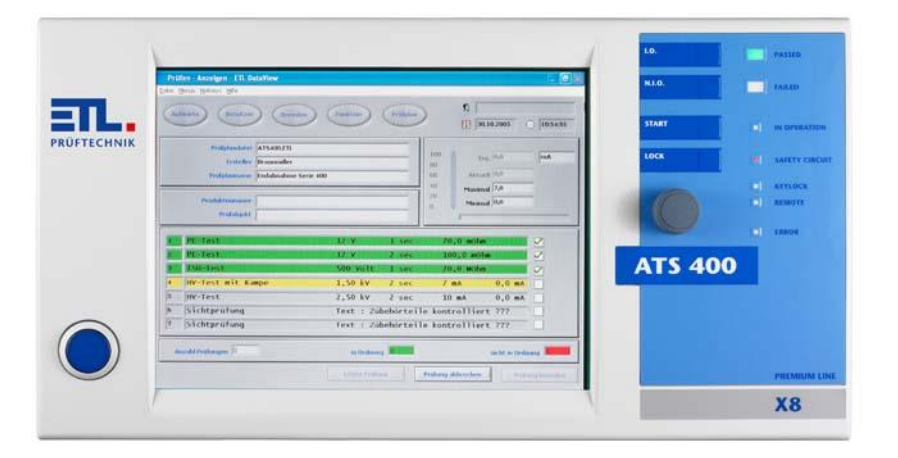

### <span id="page-9-2"></span>**4.1.1 Hauptschalter**

Mit dem Hauptschalter wird das Prüfsystem eingeschaltet. Je nach Prüfsystem ist der Hauptschalter als Leuchttaster oder als Schlüsseltaster ausgeführt.

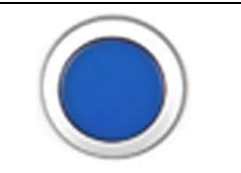

#### <span id="page-9-3"></span>4.1.2 Multifunktionsdrehschalter "Navigation Plus"

Zur Navigation in den Bedienmenüs. Durch Drücken des Drehschalters wird eine Bestätigung (Enter) ausgelöst. Drehen nach rechts bewegt den Focus nach rechts bzw. nach unten. Drehen nach links bewegt den Focus nach links bzw. nach oben.

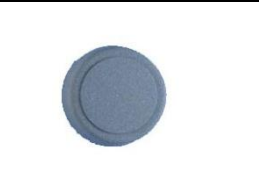

#### <span id="page-9-4"></span>**4.1.3 Tastaturfolie**

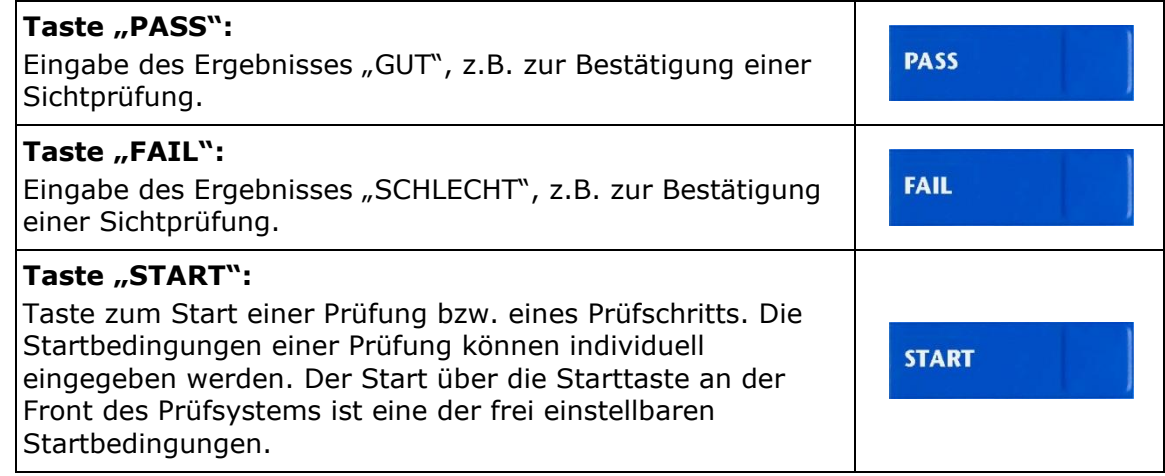

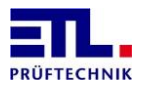

## Taste "LOCK":

Taste zum Schließen des Sicherheitskreises. Bei manueller Prüfung mit Prüfpistolen muss der Sicherheitskreis gemäß EN 50191 bewußt geschlossen werden.

LOCK

#### <span id="page-10-0"></span>**4.1.4 LED Anzeigen**

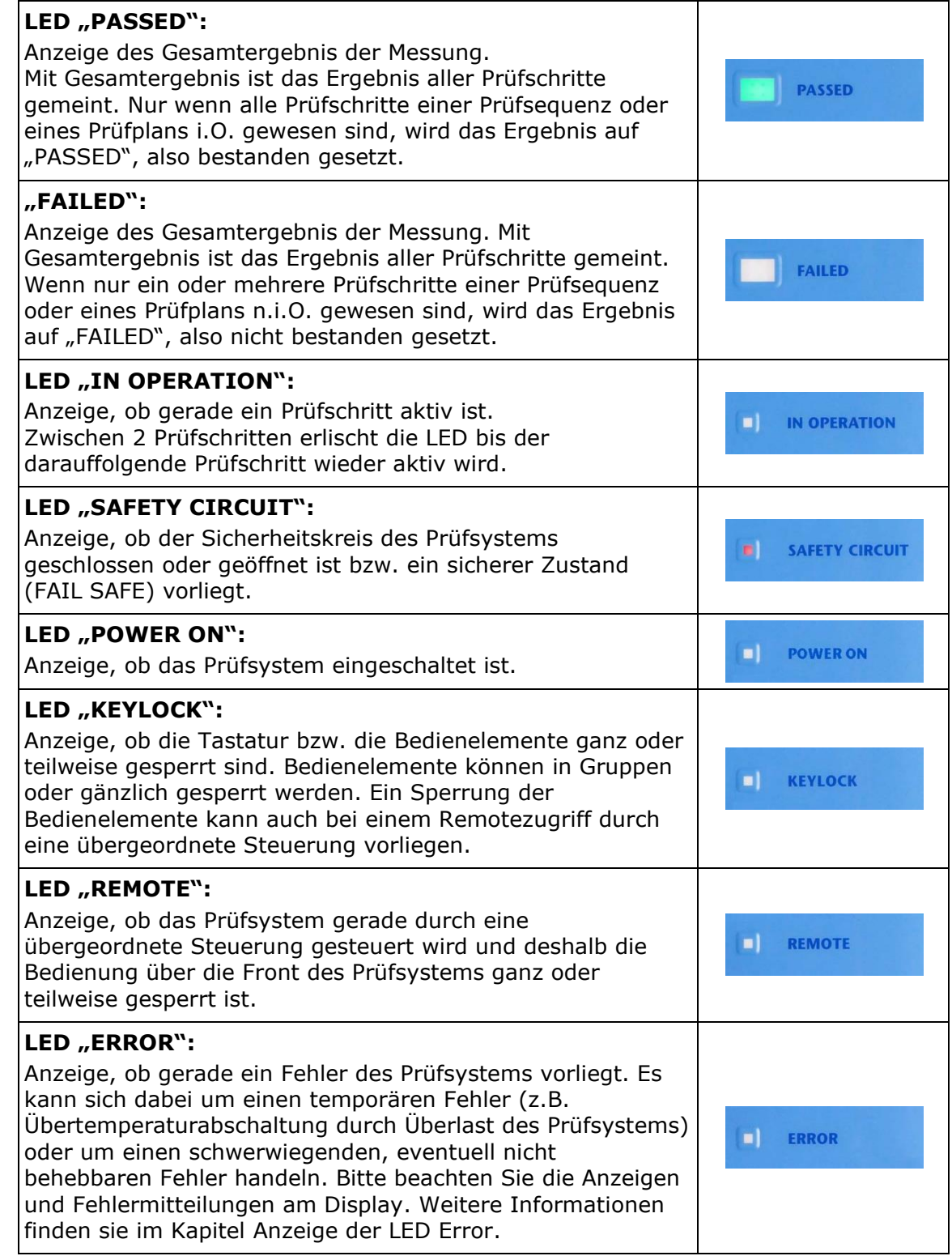

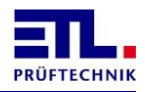

#### <span id="page-11-0"></span>**4.1.5 Display**

Je nach Bedienausstattung des Prüfsystems ist die Front mit oder ohne Display ausgestattet.

Die Varianten X2 und X6 haben eine geschlossene Front ohne Display.

Die Varianten X4, X5 und X8 verfügen über Displays mit Touchfunktionalität.

Bitte das Kapitel Ausstattungs- und Bedienvarianten beachten.

### <span id="page-11-1"></span>**4.2 Ausstattungs- bzw. Bedienvarianten**

Das Prüfsystem kann in 4 Ausstattungsvarianten bzw. Bedienkonzepten geliefert werden - von der reinen Remote Variante bis zum PC-basierten System mit TFT-Display und Touchscreen

#### <span id="page-11-2"></span>**4.2.1 PREMIUM LINE X2: Die Remote Variante**

- Fernsteuerung über PC mit **ETL DataView 3**
- Fernsteuerung über PC mit kundenspezifischer Applikation und ETL Treiber (.Net Assembly, Windows API DLL, ASCII)
- Fernsteuerung über SPS inklusive digitaler Programmauswahl
- Verschiedene Anschlussmöglichkeiten für ein Bedieninterface zur Eingabe von Sichtprüfungen und Anzeige von Statusmeldungen

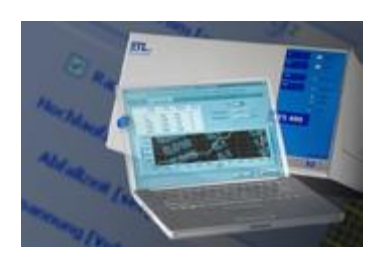

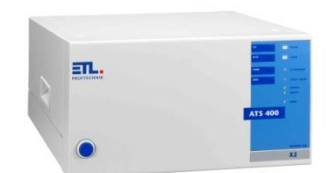

## <span id="page-11-3"></span>**4.2.2 PREMIUM LINE X4: Die Stand-Alone Variante**

- Grundfunktionalität wie X2-Variante und Eigenbetrieb
- 640 x 480 Grafik-Touchscreen zum Editieren von Prüfplänen, für Statusanzeigen und Parameteränderungen
- Navigation Plus mit Drehimpulsgeber
- Speicherung von Prüfplänen und Ergebnissen (XML, HTML, CSV)

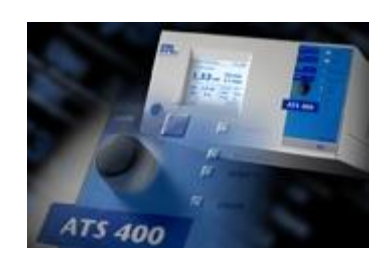

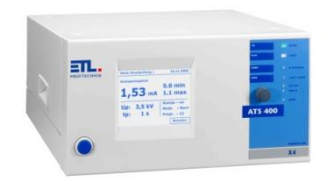

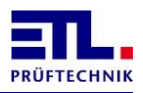

#### <span id="page-12-0"></span>**4.2.3 PREMIUM LINE X6: Die PC-Inside Variante**

- Grundfunktionalität wie X2-Variante und Eigenbetrieb
- Integrierter PC mit **ETL DataView 3** komplette Lösung mit Windows® Interaktivitäten: Standarddruck, Speichern als XML, PDF, HTML, CSV, Label Direktdruck usw. Optional mit Microsoft Office™.
- Externer Monitor über VGA-Anschluss, Standort flexibel
- Navigation Plus mit Drehimpulsgeber Statusmeldungen
- Alle PC-Interfaces wie Ethernet, USB, Barcode, ...
- inkl. Installation und Windows 7 Professional 32 Bit Edition
- Erweiterbare Funktionen wie z.B. Fernwartung, Statusbenachrichtigung per E-Mail, ...

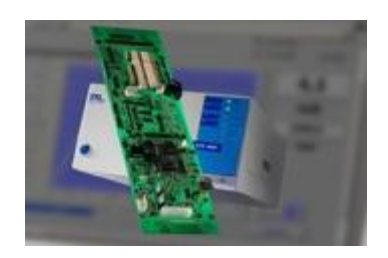

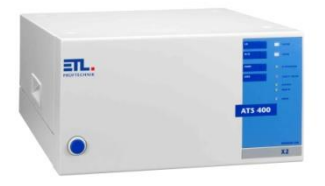

#### <span id="page-12-1"></span>**4.2.4 PREMIUM LINE X8: Die High-End Variante**

- Grundfunktionalität wie X2-Variante und Eigenbetrieb
- Premium Variante mit integriertem PC, TFT Display (800 x 600 / ca. 236 x 174,3 mm) und Touch
- Integrierter PC mit **ETL DataView 3** komplette Lösung mit Windows® Interaktivitäten: Standarddruck, Speichern als XML, PDF, HTML, CSV, Label Direktdruck usw. Optional mit Microsoft Office™.
- TFT-Touchscreen mit erweiterter Bedienfunktionalität
- Navigation Plus mit Drehimpulsgeber
- Alle PC-Interfaces wie Ethernet, USB, Barcode, ...
- inkl. Installation und Windows 7 Professional 32 Bit Edition
- Erweiterbare Funktionen wie z.B. Fernwartung, Statusbenachrichtigung per E-Mail, ...

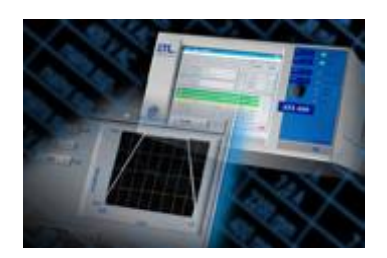

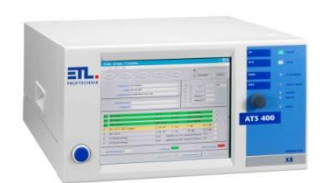

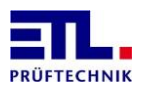

## <span id="page-13-0"></span>**4.3 Rückseite mit Schnittstellen**

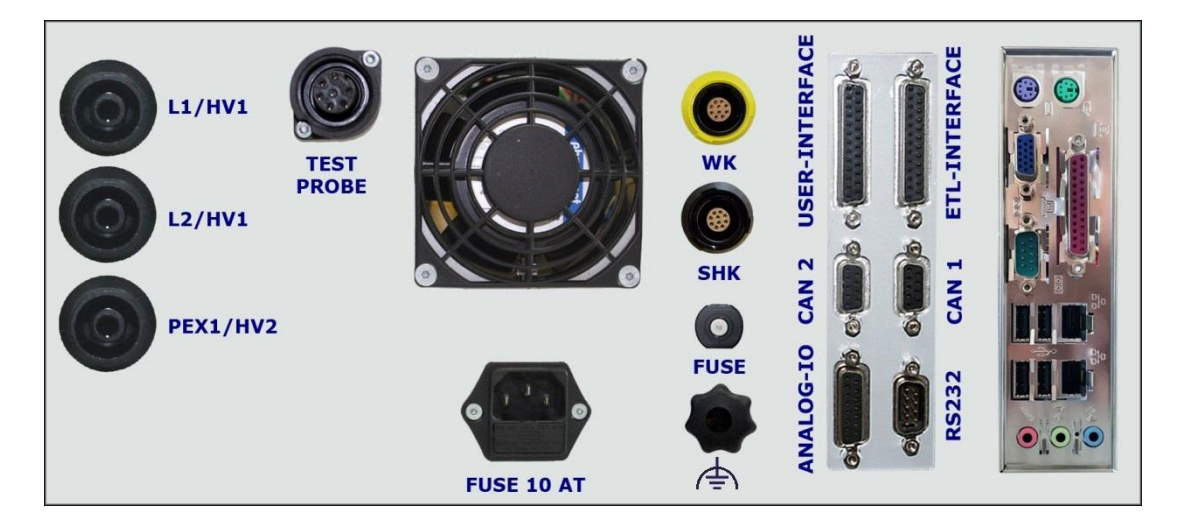

#### **Abbildung der Varianten X8 und X6 mit HV-Buchsen.**

Bei den Varianten X4 und X5 ist das Rechnerinterface, dargestellt auf der rechten Seite, anders ausgeführt.

Bei der Variante X2 fehlt das PC-Interface, dargestellt auf der rechten Seite.

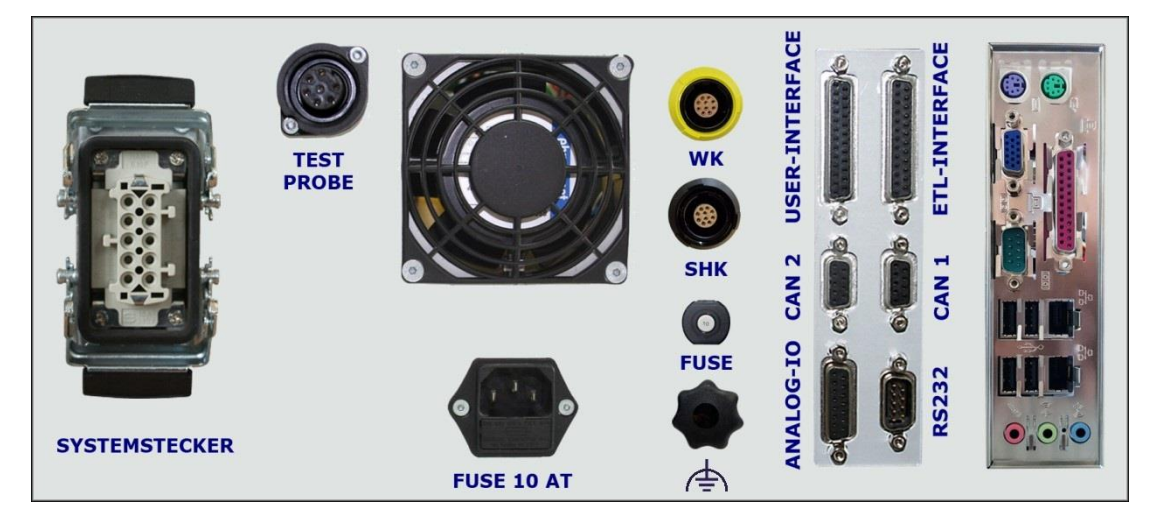

#### **Abbildung der Varianten X8 und X6 mit Systemstecker.**

Bei den Varianten X4 und X5 ist das Rechnerinterface, dargestellt auf der rechten Seite, anders ausgeführt.

Bei der Variante X2 fehlt das PC-Interface, dargestellt auf der rechten Seite.

#### **Beachten sie das Kapitel [4.3.11](#page-19-1) bzgl. der notwendigen Erdung.**

Aktuelle Systeme haben ein neueres PC Board. Es sind jetzt folgende Anschlüsse vorhanden:

- RS232 Datenendeinrichtung, in Windows als COM1.
- VGA analog, Sub-D 15 polig
- Parallelport für Drucker
- 1 Gigabit LAN port, 2mal
- 4 USB Anschlüsse

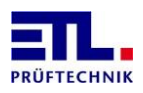

- 1 Audio Line in
- 1 Audio Line out
- 1 Audio Mic in

#### <span id="page-14-0"></span>**4.3.1 ETL-Interface zur Ansteuerung und für Bedienpanels**

Das ETL-Interface beinhaltet die wichtigsten digitalen Ein- und Ausgänge zur Fernsteuerung durch eine SPS oder zum Anschluss eines Bedienpanels. Die Einstellmöglichkeiten und ihre Nutzung sind in Kapitel [10](#page-50-0) ab Seite [51](#page-50-0) beschrieben.

Das Interface ist als 25-polige SUB-D Buchse (weiblich) ausgeführt. Die genaue Spezifikation der Pins sind in der folgenden Tabelle beschrieben:

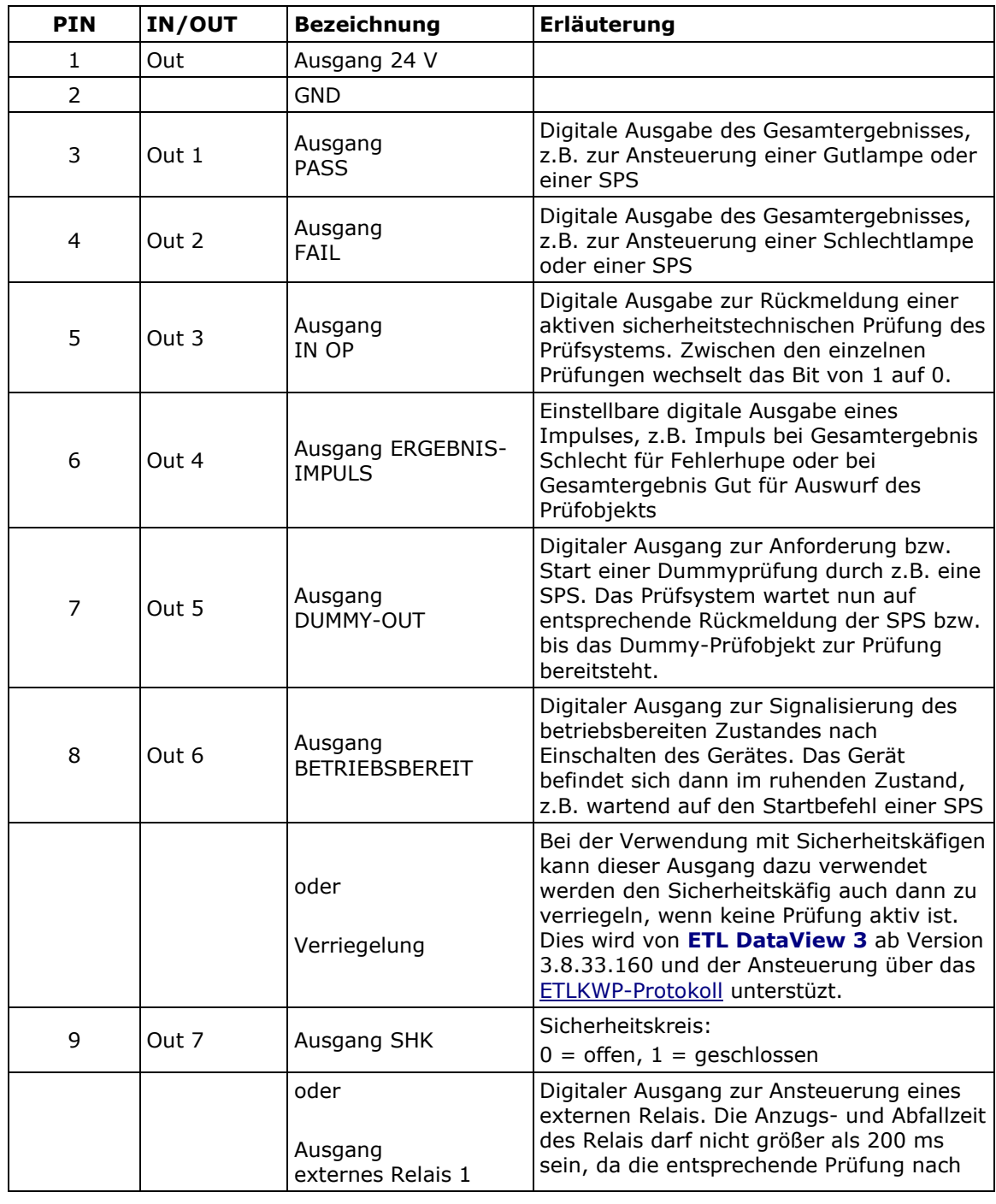

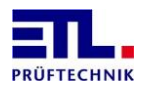

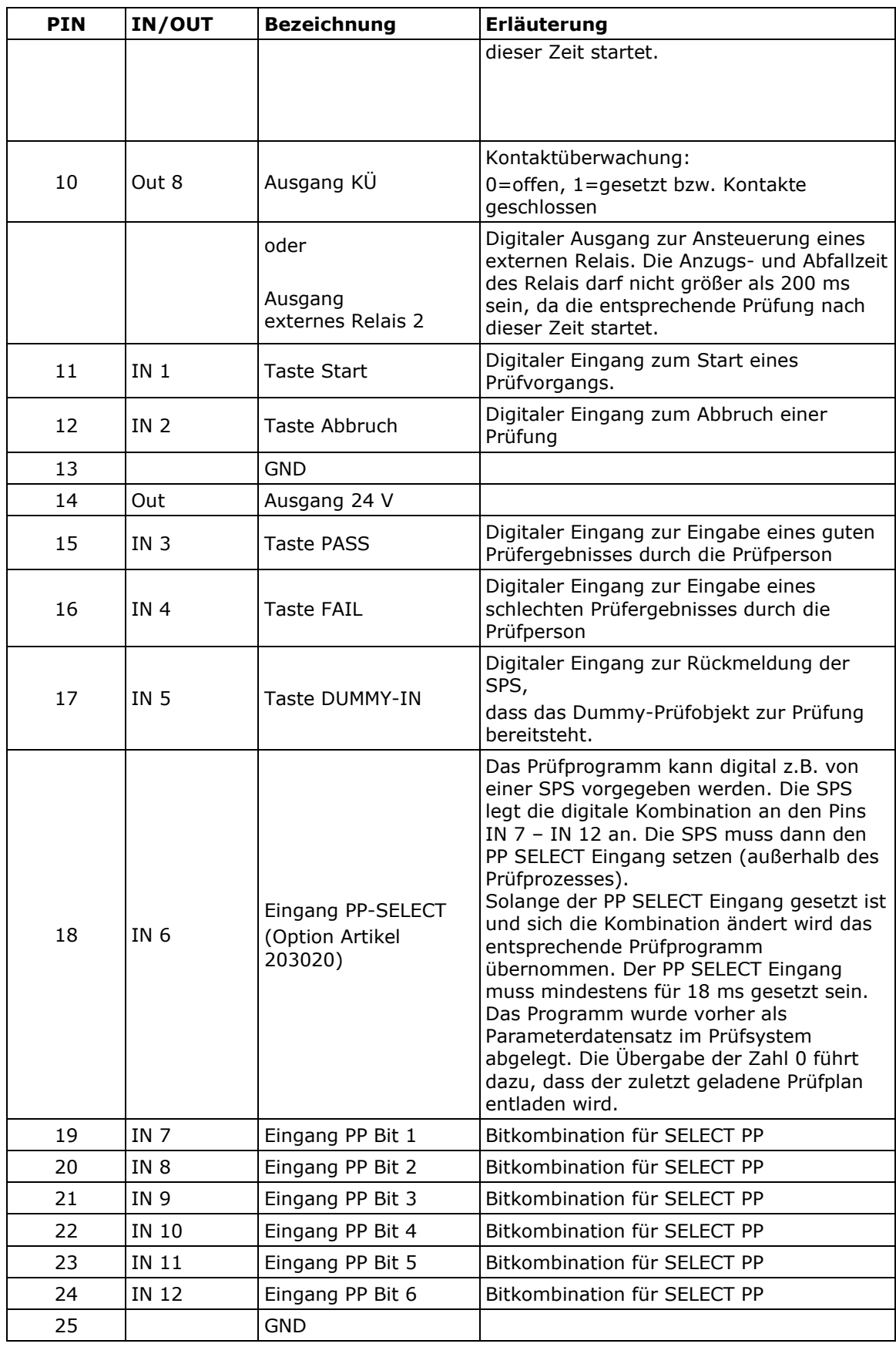

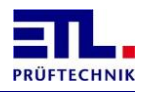

### <span id="page-16-0"></span>**4.3.2 User-Interface: Frei konfigurierbare IOs (optional Artikel 201327)**

Das USER-Interface beinhaltet zusätzliche digitale Ein- und Ausgänge zur Abfrage von Endschaltern und zum Setzen von Ausgängen und Aktuatoren. Das Userinterface kann über eine eigene Prüfschrittkarte komfortabel programmiert werden. Es soll bei einfachen Steuerungsaufgaben eine zusätzliche Steuerung, wie z.B. eine SPS, ersetzen. Das Userinterface ist optional. Das Interface ist als 25-polige SUB-D Buchse (weiblich) ausgeführt. Die genaue Spezifikation der Pins sind in der folgenden Tabelle beschrieben:

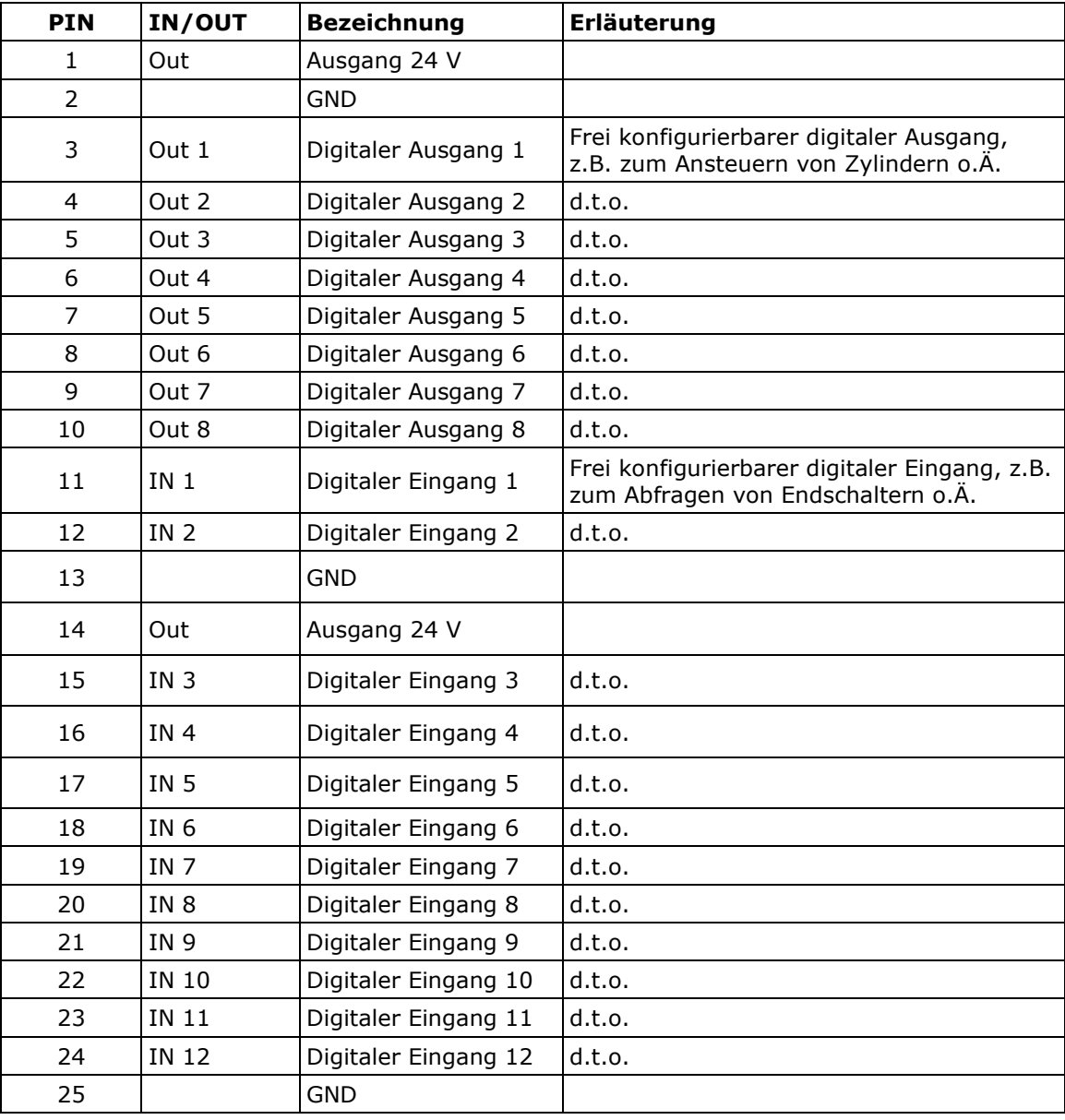

#### <span id="page-16-1"></span>**4.3.3 Gemeinsame Eigenschaften**

Das ETL-Interface und das User-Interface stellen 24 Volt für die Versorgung externer Schaltungen zur Verfügung. Alle 4 Pins sind gemensam mit 2 A und einer mulitfuse-Sicherung abgesichert.

Alle digitalen Ausgänge sind stromliefernd. Je Ausgang kann ein Strom von 70 mA entnommen werden.

Alle digitalten Eingänge sind stromziehend.

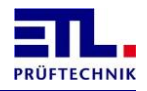

Die Eingänge benötigen 24 Volt. Der Eingangwiderstand beträgt ca. 2,2 kOhm.

#### <span id="page-17-0"></span>**4.3.4 ADF-Interface: Analoge IOs und Frequenzeingänge (Optional Artikel 202734)**

Das ADF-Interface beinhaltet AD-Kanäle zum Einlesen von linearisierten Sensorsignalen. Über weitere DA-Kanäle lassen sich Messgrössen und Ergebnisse analog ausgeben. Mit den Frequenzeingängen kann z.B ein Drehzahlsignal aufgenommen werden und einer Prüfschrittkarte für Drehzahlprüfungen zugeführt werden. Das ADF-Interface ist optional.

Das Interface ist als 15-polige SUB-D Buchse (weiblich) ausgeführt. Die genaue Spezifikation der Pins sind in der folgenden Tabelle beschrieben:

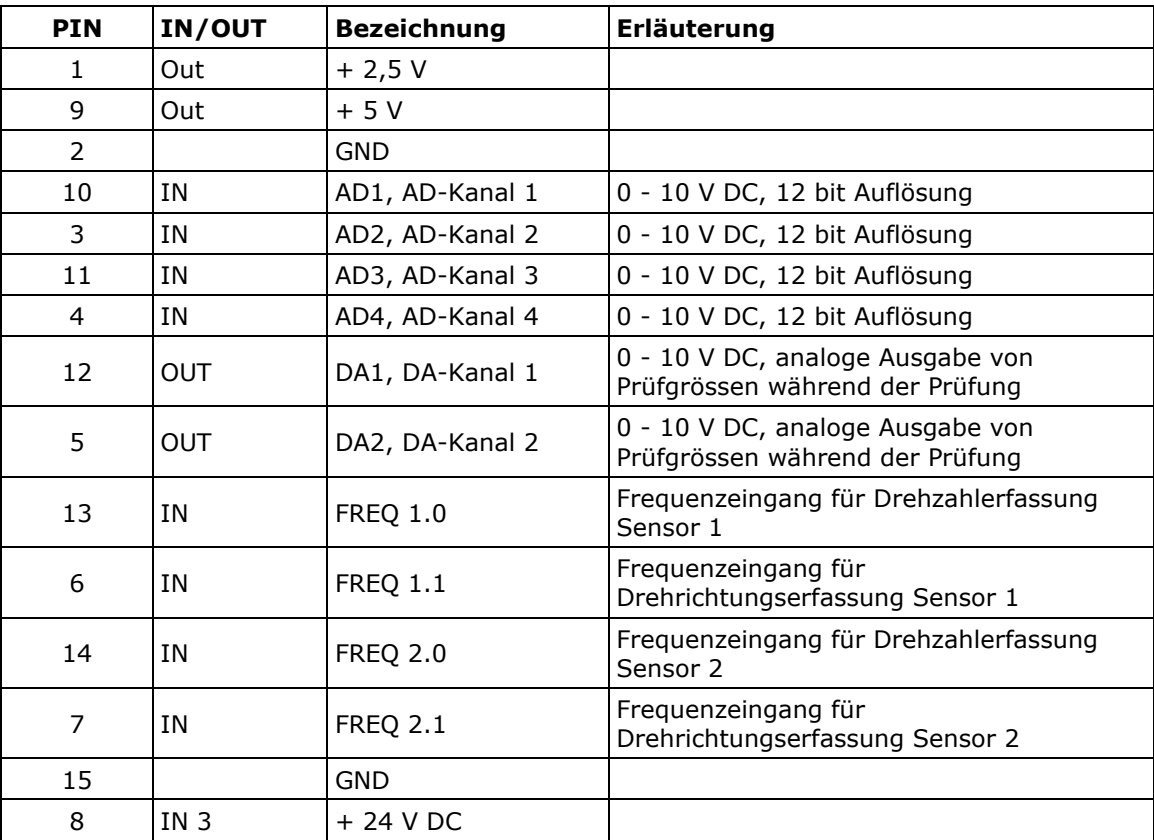

#### <span id="page-17-1"></span>**4.3.5 RS232-Schnittstelle**

Die serielle Schnittstelle RS232 kann in Verbindung mit einem handelsüblichen Personalcomputer, einem Protokolldrucker (ASCII- oder Streifendrucker) oder einer SPS betrieben werden.

Das Interface ist als 9-poliger SUB-D Stecker (männlich) ausgeführt. Die genaue Spezifikation der Anschlussmöglichkeiten sind in den folgenden Kapiteln beschrieben:

#### <span id="page-17-2"></span>4.3.5.1 Anschluss an einen PC

Hierzu passende Treiber (.Net Assembly, Windows API DLL) sowie das komplette Datenmanagementsystem **ETL DataView 3** sind lieferbar und in deren separaten Anleitungen beschrieben.

Für die elektrische Verbindung zwischen PC und dem Prüfsystem wird ein handelsübliches Null-Modem-Kabel verwendet.

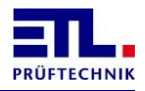

## <span id="page-18-0"></span>4.3.5.2 Anschluss an einen Protokolldrucker mit einfacher ASCII-Ausgabe Protokoll noch nicht implementiert!

<span id="page-18-1"></span>4.3.5.3 Anschluss an einen PC oder eine SPS mit einfachem ASCII-Protokoll Hierzu ist eine gesonderte Anleitung als Artikel 205060 verfügbar.

#### <span id="page-18-2"></span>**4.3.6 CAN 1: Schnittstelle zur Erweiterung des Prüfsystems**

Über das CAN 1-Interface werden Systemerweiterungen des Standardprüfsystems realisiert. So kann z.B. eine externe Verschaltungsmatrix vom Prüfsystem prozesssicher gesteuert werden. In der externen Einheit befindet sich dann ebenfalls eine Prozessoreinheit mit CAN. Auf dieser Weise kann auf eine aufwendige und unsichere Verkabelung verzichtet werden. Die externe Aufgabe bzw. Hardwareeinheit kann modular und autark aufgebaut werden. Das Gesamtsystem ist so sicherer und überschaubarer.

Das Interface ist als 9-polige SUB-D Buchse (weiblich) ausgeführt.

### <span id="page-18-3"></span>**4.3.7 CAN 2: Schnittstelle zur kundenspezifischen Ansteuerung**

Funktionalität noch nicht implementiert!

### <span id="page-18-4"></span>**4.3.8 HV-Anschlüsse: HV-Buchse, 2 polig, HVS06C von ETL:**

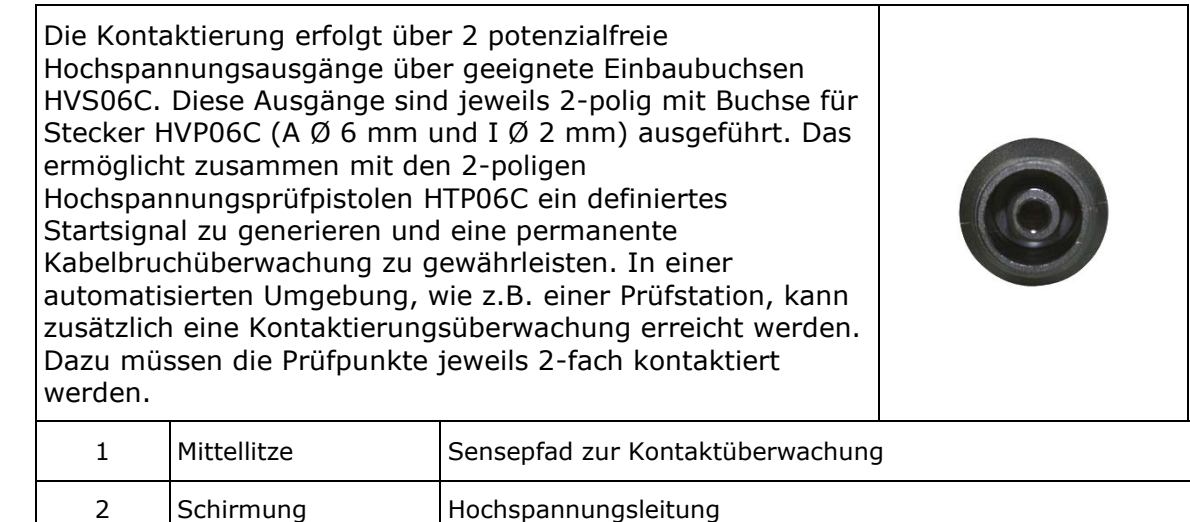

#### <span id="page-18-5"></span>**4.3.9 Anschluss für PE-Prüfspitze (Schutzleiter-Prüfsonde):**

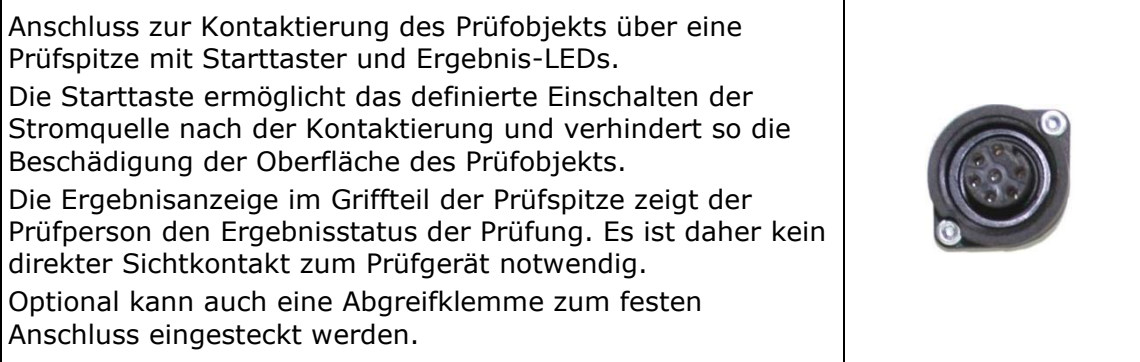

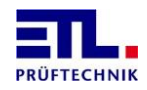

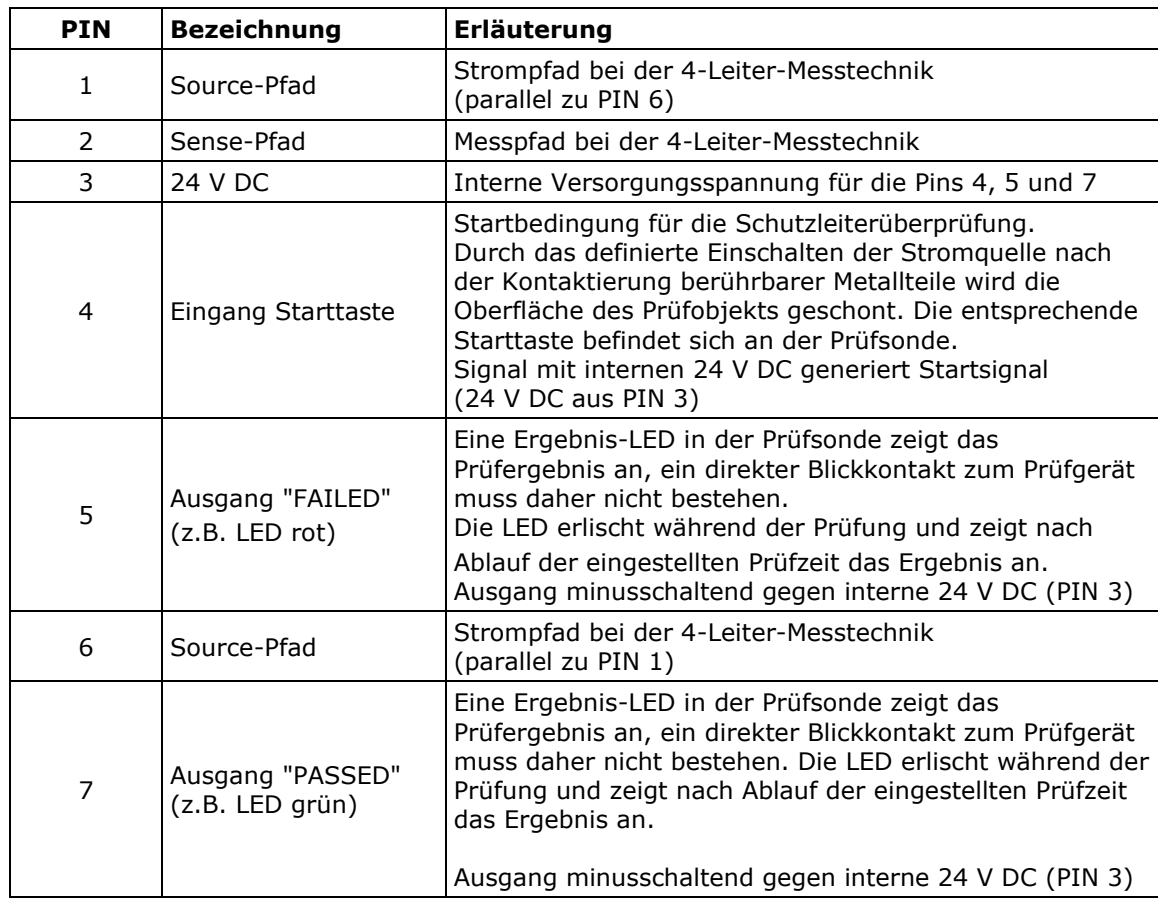

#### <span id="page-19-0"></span>**4.3.10 Sicherheitskreis und Warnlampenkombination**

Die Anschlüsse und weitere Erklärungen zum SHK-NG finden sie im Kapitel [7](#page-25-0) [Sicherheitskreis.](#page-25-0)

### <span id="page-19-1"></span>**4.3.11 Erdung:**

Fremdspannungsarme Erde (FE)

**Es ist sehr wichtig den Potenzialausgleich auf der Rückseite des Gerätes mit einem Querschnitt von mindestens 4 mm² auf einen separaten Erdanschluss aufzulegen. Wenn dies nicht der Fall ist kann es bei Hochspannungsüberschlägen zu Potenzialerhebungen innerhalb des Gerätes kommen. Logik und PC Peripherie können dadurch geschädigt werden! (Garantieverlust)**

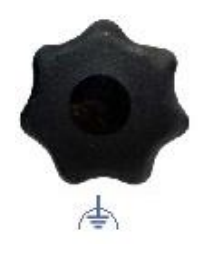

#### <span id="page-19-2"></span>**4.3.12 Systemstecker 10 polig**

Der Sytemstecker ist ein Stecker der Firma Harting und wird als Artikelnummer 204045 verbaut.

Belegung bei Hochspannungs- und Isolationsprüfungen ohne Kontaktüberwachung

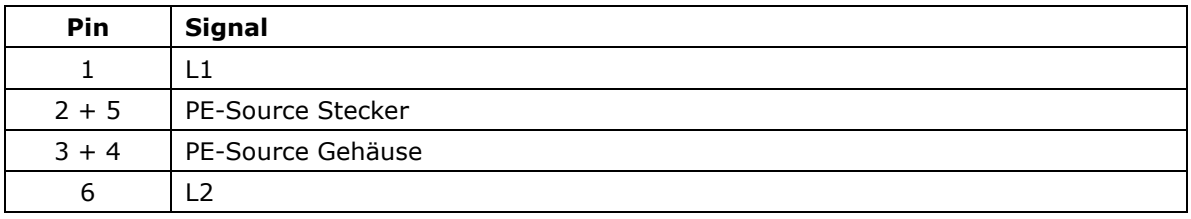

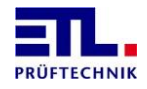

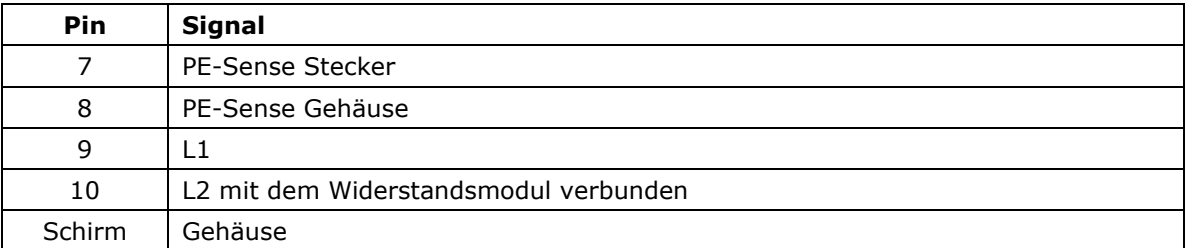

Belegung bei Hochspannungs- und Isolationsprüfungen mit Kontaktüberwachung

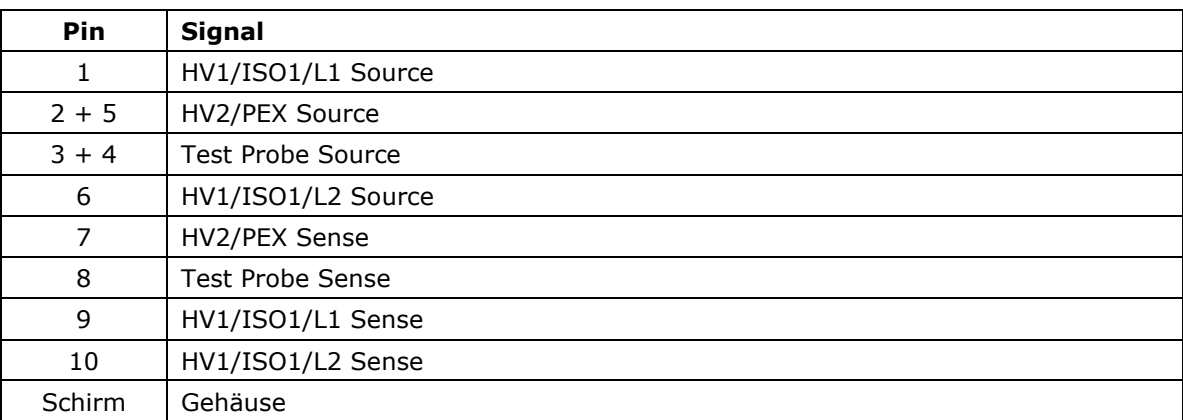

### <span id="page-20-0"></span>**4.3.13 Systemstecker 12 polig**

Der Sytemstecker ist ein Stecker der Firma Harting und wird als Artikelnummer 207589 verbaut.

Belegung bei Hochspannungs- und Isolationsprüfungen ohne Kontaktüberwachung

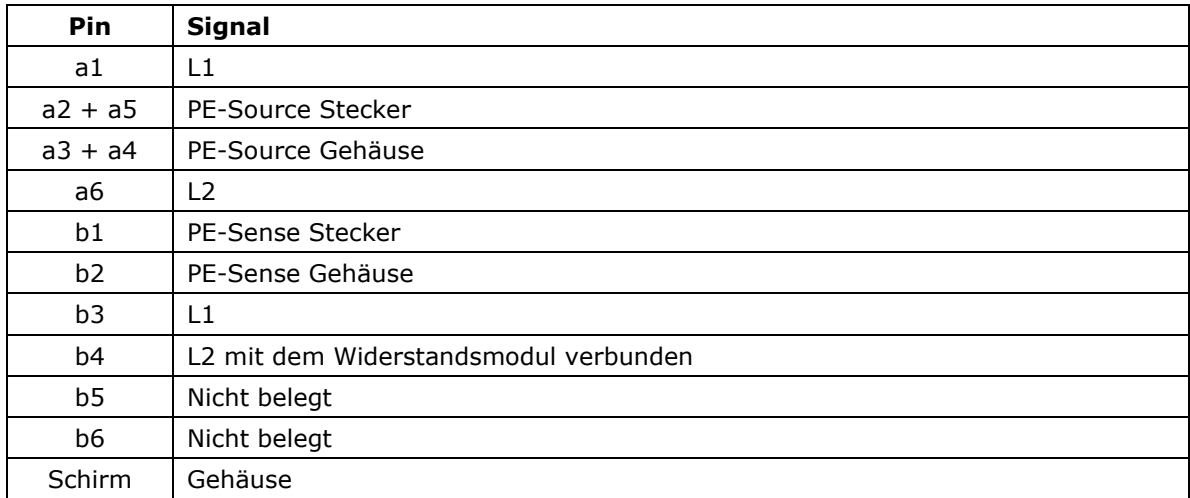

Belegung bei Hochspannungs- und Isolationsprüfungen mit Kontaktüberwachung

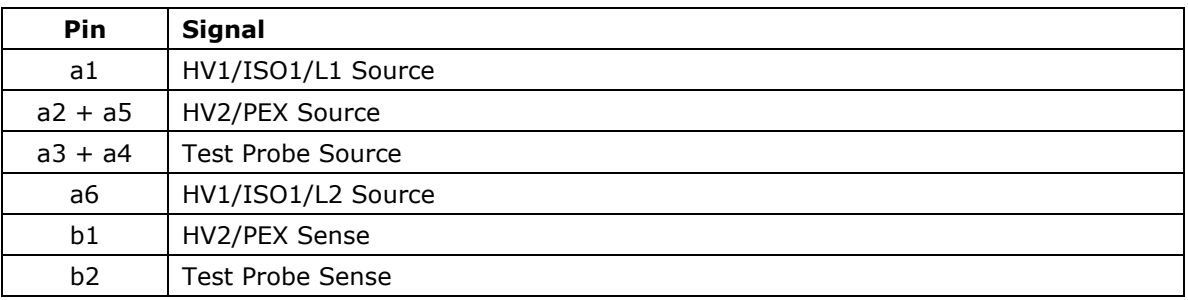

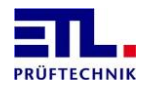

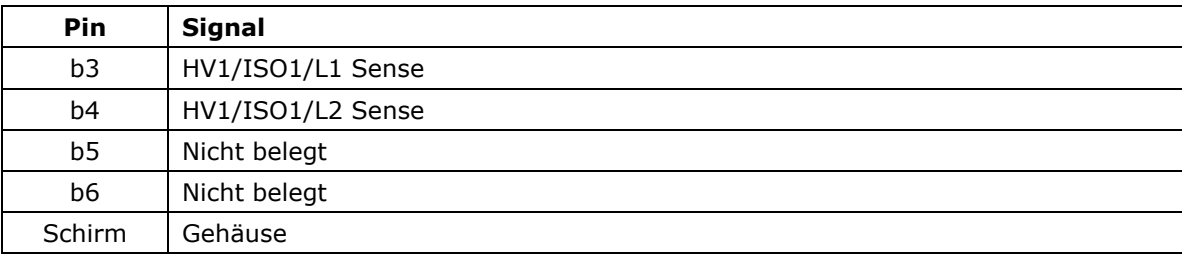

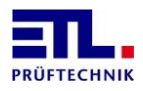

## <span id="page-22-0"></span>**5 Hinweise für den sicheren Betrieb**

#### <span id="page-22-1"></span>**5.1 Allgemeine Sicherheitshinweise**

#### **STOP GEFAHR**

Je nach Variante kann das Prüfsystem hohe Spannungen mit hoher Leistung liefern. Die in VDE 0104 (EN 50191) geforderten Sicherheitsmaßnahmen sind einzuhalten.

- Täglich vor Beginn der Prüfarbeiten ist der einwandfreie Zustand der Netzzuleitung und der Prüflings-Anschlussleitungen per Sichtprüfung festzustellen.
- Defekte Teile sind auszuwechseln oder außer Betrieb zu nehmen.
- Keine Inbetriebnahme bei offensichtlichen Mängeln!
- Das Öffnen des Gerätes und die Instandsetzung sind nur ETL autorisierten Werkstätten erlaubt! Im Inneren des Gerätes befinden sich keine vom Anwender austauschbaren Teile.
- Das **ATS 400** ist ein Gerät der Schutzklasse I.
- Der Schutzleiteranschluss des verwendeten Netzkabels und der Netzsteckdose muss einwandfrei sein. Jede Unterbrechung des Schutzleiters kann dazu führen, dass das Gerät gefahrbringend wird. Eine Unterbrechung des Schutzleiters ist daher unzulässig.

#### <span id="page-22-2"></span>**5.2 Spezielle Sicherheitshinweise bei der Hochspannungsprüfung und anderen gefahrbringenden Prüfarten**

#### <span id="page-22-3"></span>**5.2.1 Prüfen mit Hochspannungsprüfpistolen**

<span id="page-22-4"></span>5.2.1.1 Arbeitsplatz absichern

Bei Verwendung von zwei Hochspannungsprüfpistolen muss der Prüfplatz gemäß EN 50191 (DIN VDE 0104) (Elektrische Prüfplätze), Abschnitt für **"Prüfplätze ohne zwangsläufigen Berührungsschutz"**

eingerichtet werden:

<span id="page-22-5"></span>5.2.1.2 Schutz Außenstehender

#### **GEFAHR STOP**

Außenstehende sind vor dem versehentlichen Berühren des Prüfobjektes (und damit vor dem Berühren der Hochspannung) zu schützen durch:

- Absperrung des Prüfbereiches
- Warnschilder WS1 und ZS 1 "Hochspannung Lebensgefahr"
- Warnleuchte, rot-grün Kombination
- Abstände zur Hochspannung gemäß EN 50191
- Unterweisungen

#### <span id="page-22-6"></span>5.2.1.3 Schutz der Prüfperson

Der Schutz der Prüfperson erfolgt durch:

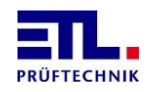

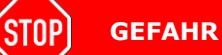

Außenstehende sind vor dem versehentlichem Berühren des Prüfobjektes (und damit vor dem Berühren der Hochspannung) zu schützen durch:

- Verwendung von zwei Prüfpistolen, eine in jeder Hand. (Es ist nicht gestattet, nur mit einer Prüfpistole zu arbeiten oder beide Prüfpistolen in einer Hand zu führen.)
- Potentialfreie Hochspannung (Prinzip Trenntransformator) Prüfobjekt deshalb isoliert gegen Erdpotential aufstellen, ansonsten ist dieser Schutz wirkungslos!
- Not-Aus, außerhalb der Absperrung angebracht
- Ausführung der Prüfgeräte und des Zubehörs
- **Unterweisungen**

#### <span id="page-23-0"></span>**5.2.2 Prüfen mit Sicherheitsprüfkäfig**

<span id="page-23-1"></span>5.2.2.1 Arbeitsplatz absichern

Wird ein Sicherheitsprüfkäfig (z.B. SICAB oder DOCAB) verwendet, so handelt es sich um einen

#### **"Prüfplatz mit zwangsläufigem Berührungsschutz".**

Der Prüfaufbau vereinfacht sich bedeutend. Bitte auch hier die EN 50191 beachten.

(STOP) **GEFAHR** Bei Prüfplätzen mit zwangsläufigem Berührungsschutz (Prüfkäfig) darf kein Blindstecker bzw. Brückenstecker, der den Sicherheitskreis unzulässig brückt, verwendet werden! Vor Beginn der Prüfung sollte daher immer die korrekte Funktion des Sicherheitskreises geprüft werden: ■ Warnleuchte grün: Sicherheitskäfig geöffnet ■ Warnleuchte rot:  $\Leftrightarrow$  Sicherheitskäfig geschlossen ▪ Steuer- und Prüfleitungen des Prüfkäfigs so verlegen, dass Beschädigungen und Erdschluss ausgeschlossen werden können!

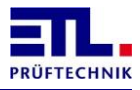

## <span id="page-24-0"></span>**6 Erste Schritte, Inbetriebnahme**

- Das Prüfsystem an einem geeigneten und zulässigen Ort aufstellen.
- Das Netzkabel (im Lieferumfang enthalten) an der Geräterückseite einstecken und die Netzspannung beachten: 230 V, 50 - 60 Hz. Das Netzkabel darf nicht länger als 3 Meter sein und muss immer aussteckbar angeschlossen sein.
- Gegebenenfalls den Sicherheitskreis (SHK) belegen bzw. den Sicherheitskreisstecker des Zubehörs (z.B. Prüfkäfig) einstecken.
- Die Warnlampe in den Steckverbinder "WK400" an der Rückseite des Prüfsystems einstecken.
- Gegebenenfalls Bedienkomponenten wie Tastatur, Barcodeleser oder Maus einstecken (Je nach Ausstattungsvariante möglich).
- Gegebenenfalls Anschluss an das Netzwerk herstellen. Ethernetverbindung mit geeignetem Patchstecker herstellen. Das Prüfsystem kann im Falle einer X4, X5, X6 oder X8 Ausstattungsvariante in das Netzwerk eingebunden werden (Microsoft Windows CE 6 bzw. Microsoft Windows 10, 32 bit).
- Die Anschlüsse der Leistungsseite herstellen. Entweder die runden Hochspannungsstecker wie gekennzeichnet einstecken oder bei Prüfsystemen mit Systemstecker alle Verbindungen mit einer Steckung herstellen. Sichern Sie die HV-Stecker mit den dafür vorgesehenen Verschraubungen bzw. den Systemstecker mit dem Klemmhebel!
- Gegebenenfalls die Prüfspitze für die Schutzleiterprüfung einstecken.
- Gegebenenfalls Bedienpanels oder SPS-Steuerungen mit der Schnittstelle ETL-Interface verbinden.
- Gegebenenfalls die Verbindung zu einer übergeordneten Steuerung herstellen, z.B. über die RS232-Schnittstelle zum Anschluss einer PC-Applikation.

#### **STOP GEFAHR**

Beurteilung des Prüfplatzes und Schulung des Personals:

- Wurden alle Vorgaben der Normen, speziell die der EN 50191 eingehalten bzw. umgesetzt?
- Haben Sie die erforderlichen Unterweisungen der Prüfpersonen durchgeführt, z.B. EUP (Elektrisch Unterwiesene Person, erforderlich bei elektrotechnischen Laien)?
- Prüfsystem einschalten.

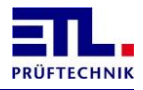

## <span id="page-25-0"></span>**7 Sicherheitskreis**

### <span id="page-25-1"></span>**7.1 Grundsätzliches**

Der Sicherheitskreis unterstützt verschiedene Konfigurationen und macht bei bestimmten Anwendungen eine zusätzliche Sicherheits-SPS oder Sicherheitsrelais überflüssig.

Zudem werden überwachte Warnlampen unterstützt.

Die Verwendung des Sicherheitskreises ist ab IO-CPU Version 33504 und **ETL DataView 3** ab Version 3.35.70.261 , die .Net Assembly ab Version 5.2.0, die Windows API DLL ab Version 5.2.1 (in Vorbereitung) bzw. das ASCII-Protokoll ab Version 2.1 möglich.

Der Sicherheitskreis besteht aus der Sicherheitskreisplatine, das die sicherheitsgerichteten Funktionen übernimmt, und dem Baseboard, das die Anbindung an das Grundgerät übernimmt.

Diese beiden Platinen dürfen auf keinen Fall getrennt werden.

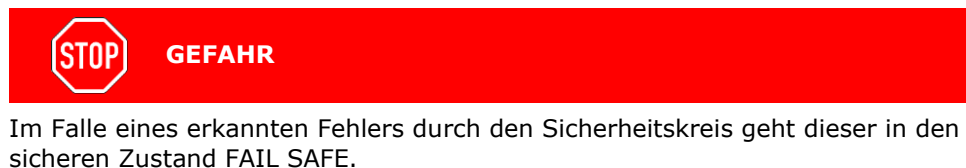

Die Maschine darf nicht weiter betrieben werden, wenn die Ursache für den sicheren Zustand (FAIL SAFE) noch anliegt oder die angezeigte Fehlermeldung wiederholt auf einen internen Fehler hinweist.

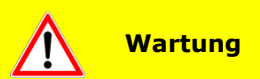

Die Wartungsarbeiten sind halbjährlich durchzuführen.

Die erforderlichen Arbeiten müssen von einer elektrotechnischen Fachkraft durchgeführt werden.

Weitere Angaben befinden sich bei der jeweiligen Konfiguration.

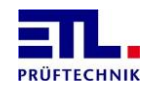

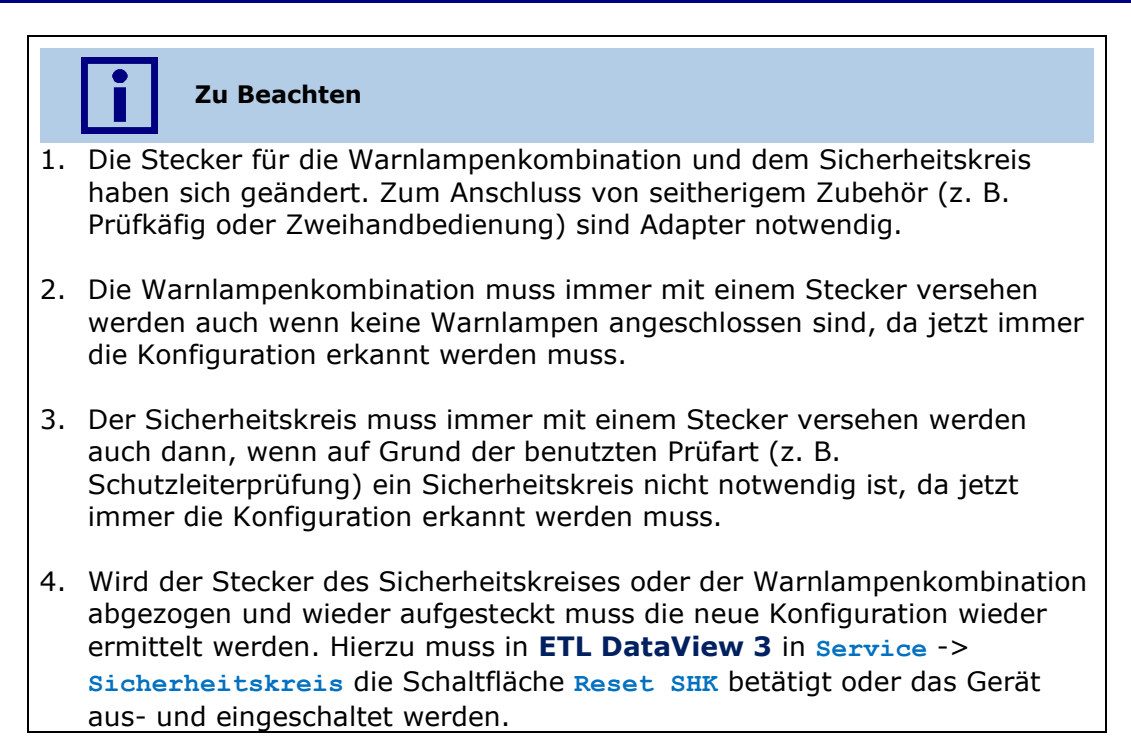

## <span id="page-26-0"></span>**7.2 Sicherheitskennwerte**

Der Sicherheitskreis erfüllt folgende Standards:

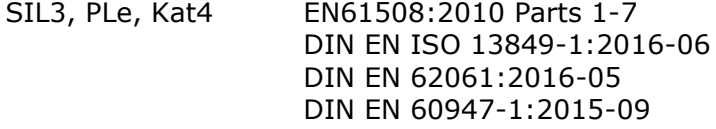

Folgende Sicherheitsstufe wird in der entsprechenden Konfiguration erreicht:

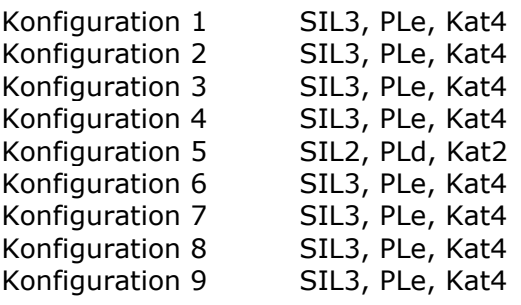

Es werden folgende Sicherheitsparameter erreicht:

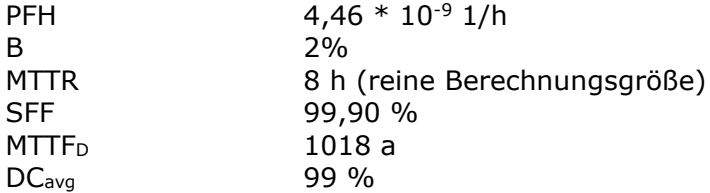

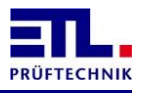

### <span id="page-27-0"></span>**7.3 Pinnummerierung der Buchsen**

Die Zählung der Pins erfolgt gegen den Uhrzeigersinn bei Sicht auf die Lötseite des zugehörigen Steckers.

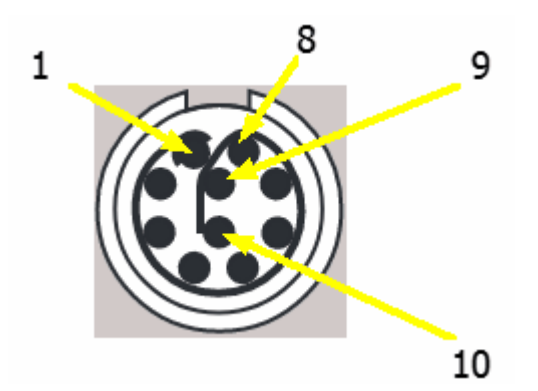

### <span id="page-27-1"></span>**7.4 Buchse Warnlampenkombination**

Der Anschluß der Warnlampenkombination ist eine 10polige LEMO PKA.M1.0NL.LJ Buchse mit einer Kodierung von 40° und einer gelben Kennzeichung.

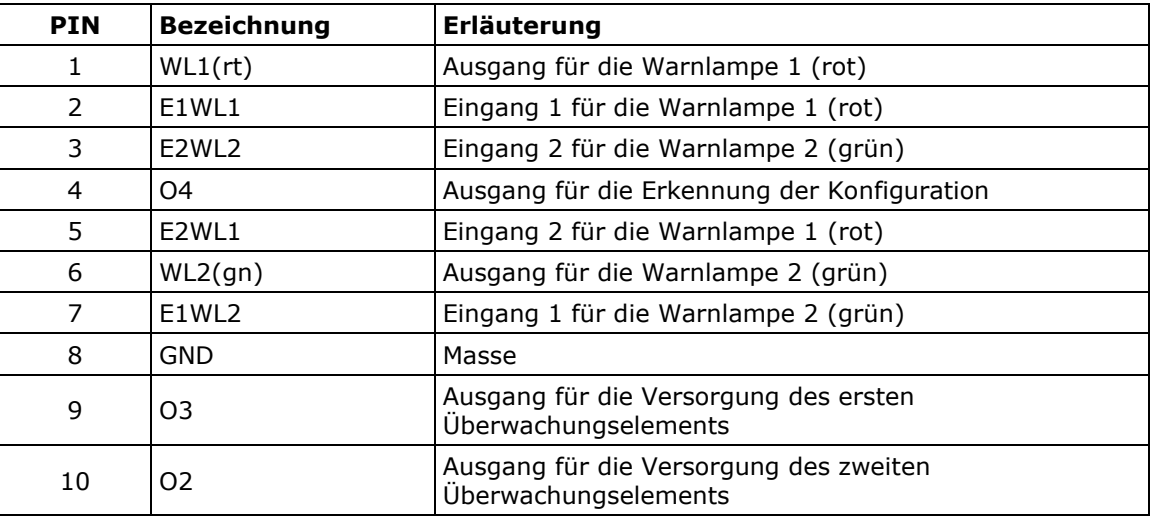

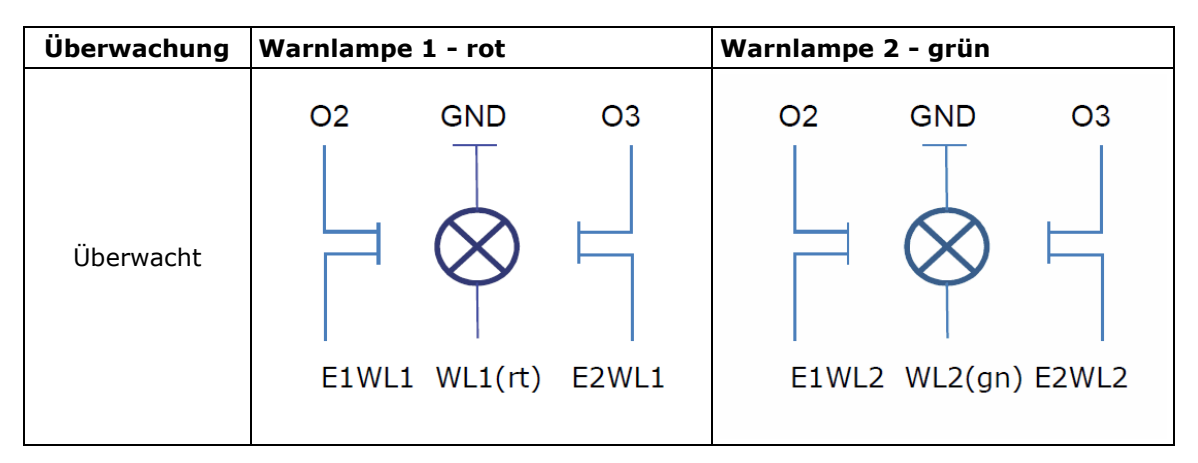

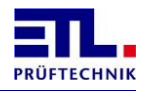

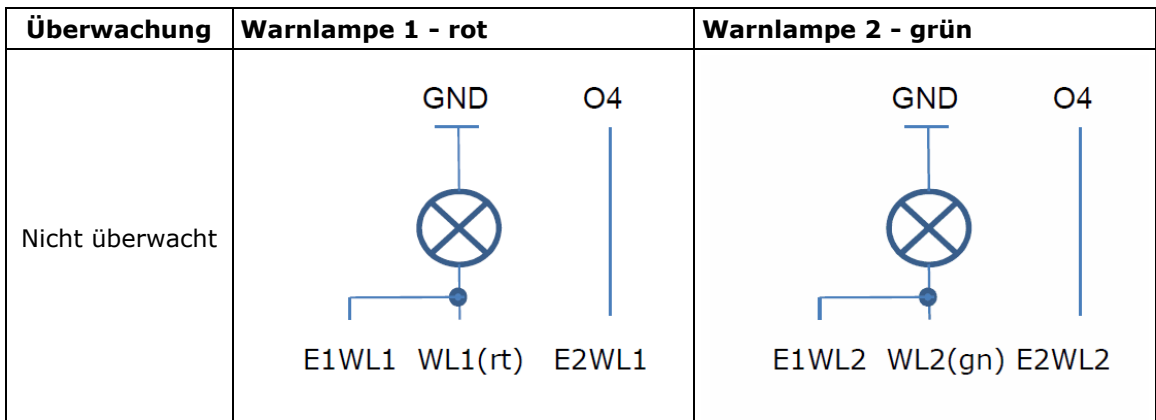

## <span id="page-28-0"></span>**7.4.1 Stecker mit Kabel**

Es sind Stecker mit konfektionierten Kabeln mit offenem Ende unter dern Artikelnummern 210967 (3 m) und 210966 (10 m) erhältlich. Die Knickschutzhülle ist gelb.

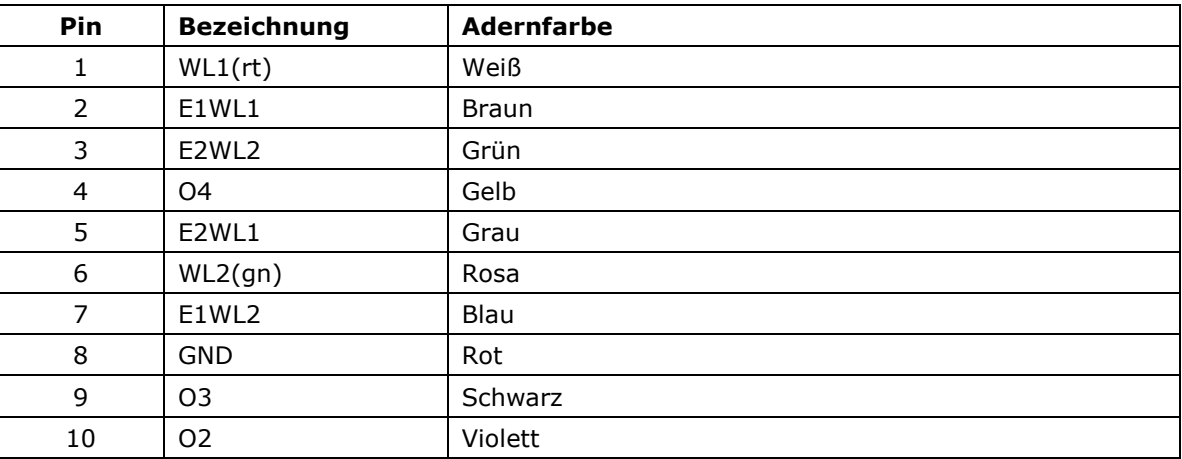

## <span id="page-28-1"></span>**7.5 Buchse Sicherheitskreis**

Der Anschluß des Sicherheitskreises ist eine 10polige LEMO PKG.M1.0NL.LN Buchse mit einer Kodierung von 0° und einer schwarzen Kennzeichung.

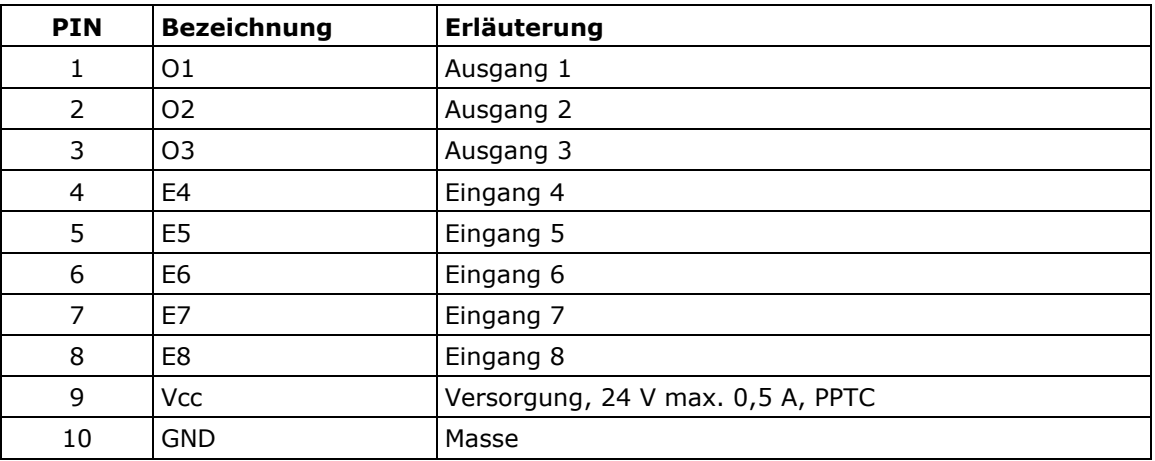

Über die Beschaltung kann der Sicherheitskreis in verschiedenen Konfigurationen verwendet werden. Die Konfigurationen decken entsprechende Anwendungsfälle am Prüfstand ab.

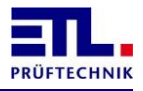

#### <span id="page-29-0"></span>**7.5.1 Stecker mit Kabel**

Es sind Stecker mit konfektionierten Kabeln mit offenem Ende unter dern Artikelnummern 210965 (3 m) und 210957 (10 m) erhältlich. Die Knickschutzhülle ist schwarz.

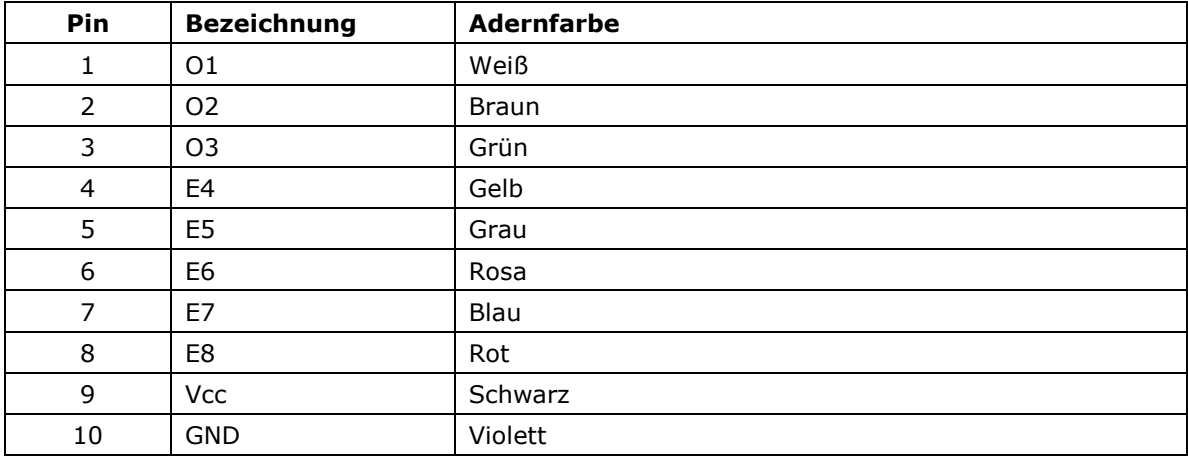

## <span id="page-29-1"></span>**7.5.2 Konfiguration 0: keine Verbindung**

Anschlußschema

- $O1^{\circ}$
- $O2 \circ$
- $\overline{\text{O3}}$
- $E4 \circ$
- E5  $\circ$
- $E6$
- $E7 \circ$
- $E8 \circ$

Diese Konfiguration wird erkannt, wenn kein Stecker eingesteckt ist.

Diese Konfiguration führt immer zu einem FAIL SAFE.

## <span id="page-29-2"></span>**7.5.3 Konfiguration 1: Zweihand**

Anschlußschema

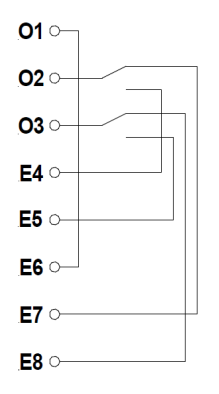

Beim Einschalten darf die Zweihandbedienung nicht betätigt sein.

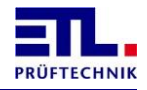

Es erfolgt eine Gleichzeitigkeitsüberwachung mit 0,5 s. Wird die Gleichzeitigkeit verletzt, so werden die Freigabestromkreise nicht geschlossen und es wird auf eine korrekte Schaltfolge (also Einhalten der Gleichzeitigkeit) gewartet.

#### **Inbetriebnahme**

Die gewünschte Konfiguration wird von **ETL DataView 3** angezeigt.

Bei Betätigung nur eines Schalters oder Verletzung der Gleichzeitigkeit dürfen die Freigabestromkreise nicht schließen.

**Wartung**

Die Wartungsarbeiten sind halbjährlich durchzuführen.

Das Gerät ist auszuschalten. Der Stecker für den Sicherheitskreis ist abzuziehen. Das Gerät ist einzuschalten. Es muss die Konfiguration 0 (kein Stecker gesteckt) erkannt werden.

Bei aufgestecktem Stecker für die Konfiguration ist bei geschlossenen Freigabestromkreisen ein Pfad im Sicherheitskreis zu öffnen. Die Freigabestromkreise müssen öffnen. Wird der Pfad wieder geschlossen, dürfen die Freigabestromkreise nicht mehr schließen.

Die Prüfung ist mit dem anderen Sicherheitskreis zu wiederholen.

Es muss eine Prüfung auf korrekte Funktion erfolgen.

Die angeschlossenen Sicherheitselemente sind auf mechanische Beschädigung und einwandfreie Funktion zu prüfen und ggf. zu ersetzen.

## <span id="page-30-0"></span>**7.5.4 Konfiguration 2: Schutztür/Prüfkäfig mit 2 Schließern**

Anschlußschema

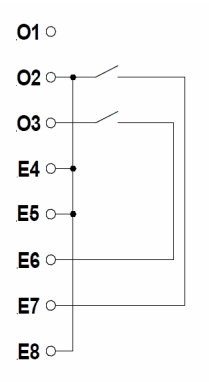

Die Schalterstellung enspricht der geöffneten Tür.

Beim Einschalten ist die Schutztür offen bzw. es wird auf eine geöffnete Schutztür gewartet.

Beim Einschalten dürfen die Schalterstellungen nicht ungleich sein.

Es erfolgt eine Gleichzeitigkeitsüberwachung mit 2,5 s. Wird die Gleichzeitigkeit verletzt, so werden die Freigabestromkreise nicht geschlossen und es wird auf eine korrekte Schaltfolge (also Einhalten der Gleichzeitigkeit) gewartet.

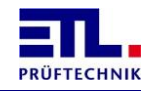

Die gewünschte Konfiguration wird von **ETL DataView 3** angezeigt.

Bei einer geschlossenen Schutztür dürfen beim Einschalten die Freigabestromkreise nicht schließen.

Bei Betätigung nur eines Schalters oder Verletzung der Gleichzeitigkeit dürfen die Freigabestromkreise nicht schließen.

**Wartung**

Die Wartungsarbeiten sind halbjährlich durchzuführen.

Das Gerät ist auszuschalten. Der Stecker für den Sicherheitskreis ist abzuziehen. Das Gerät ist einzuschalten. Es muss die Konfiguration 0 (kein Stecker gesteckt) erkannt werden.

Bei aufgestecktem Stecker für die Konfiguration ist bei geschlossenen Freigabestromkreisen ein Pfad im Sicherheitskreis zu öffnen. Die Freigabestromkreise müssen öffnen. Wird der Pfad wieder geschlossen, dürfen die Freigabestromkreise nicht mehr schließen.

Die Prüfung ist mit dem anderen Sicherheitskreis zu wiederholen.

Es muss eine Prüfung auf korrekte Funktion erfolgen.

Die angeschlossenen Sicherheitselemente sind auf mechanische Beschädigung und einwandfreie Funktion zu prüfen und ggf. zu ersetzen.

#### <span id="page-31-0"></span>**7.5.5 Konfiguration 3: Schutztür/Prüfkäfig mit antivalenten Kontakten** Anschlußschema

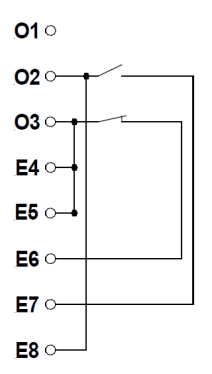

Die Schalterstellung enspricht der geöffneten Tür.

Beim Einschalten ist die Schutztür offen bzw. es wird auf eine geöffnete Schutztür gewartet.

Beim Einschalten dürfen die Schalterstellungen nicht ungleich sein.

Es erfolgt eine Gleichzeitigkeitsüberwachung mit 2,5 s. Wird die Gleichzeitigkeit verletzt, so werden die Freigabestromkreise nicht geschlossen und es wird auf eine korrekte Schaltfolge (also Einhalten der Gleichzeitigkeit) gewartet.

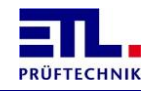

Die gewünschte Konfiguration wird von **ETL DataView 3** angezeigt.

Bei einer geschlossenen Schutztür dürfen beim Einschalten die Freigabestromkreise nicht schließen.

Bei Betätigung nur eines Schalters oder Verletzung der Gleichzeitigkeit dürfen die Freigabestromkreise nicht schließen.

**Wartung**

Die Wartungsarbeiten sind halbjährlich durchzuführen.

Das Gerät ist auszuschalten. Der Stecker für den Sicherheitskreis ist abzuziehen. Das Gerät ist einzuschalten. Es muss die Konfiguration 0 (kein Stecker gesteckt) erkannt werden.

Bei aufgestecktem Stecker für die Konfiguration ist bei geschlossenen Freigabestromkreisen ein Pfad im Sicherheitskreis zu öffnen. Die Freigabestromkreise müssen öffnen. Wird der Pfad wieder geschlossen, dürfen die Freigabestromkreise nicht mehr schließen.

Die Prüfung ist mit dem anderen Sicherheitskreis zu wiederholen.

Es muss eine Prüfung auf korrekte Funktion erfolgen.

Die angeschlossenen Sicherheitselemente sind auf mechanische Beschädigung und einwandfreie Funktion zu prüfen und ggf. zu ersetzen.

#### <span id="page-32-0"></span>**7.5.6 Konfiguration 4: Schutztür Automatisierungslösung**

Anschlußschema

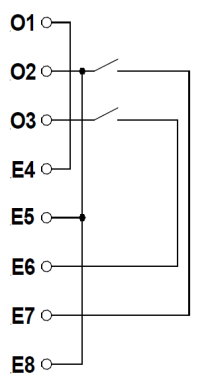

Die Schalterstellung enspricht der geöffneten Tür.

Beim Einschalten können die beiden Schalter geschlossen sein.

Beim Einschalten dürfen die Schalterstellungen nicht ungleich sein.

Es erfolgt eine Gleichzeitigkeitsüberwachung mit 2,5 s. Wird die Gleichzeitigkeit verletzt, so werden die Freigabestromkreise nicht geschlossen und es wird auf eine korrekte Schaltfolge (also Einhalten der Gleichzeitigkeit) gewartet.

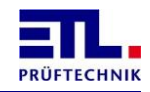

Die gewünschte Konfiguration wird von **ETL DataView 3** angezeigt.

Bei einer geschlossenen Schutztür schließen bereits beim Einschalten die Freigabestromkreise.

Bei Betätigung nur eines Schalters oder Verletzung der Gleichzeitigkeit dürfen die Freigabestromkreise nicht schließen.

**Wartung**

Die Wartungsarbeiten sind halbjährlich durchzuführen.

Das Gerät ist auszuschalten. Der Stecker für den Sicherheitskreis ist abzuziehen. Das Gerät ist einzuschalten. Es muss die Konfiguration 0 (kein Stecker gesteckt) erkannt werden.

Bei aufgestecktem Stecker für die Konfiguration ist bei geschlossenen Freigabestromkreisen ein Pfad im Sicherheitskreis zu öffnen. Die Freigabestromkreise müssen öffnen. Wird der Pfad wieder geschlossen, dürfen die Freigabestromkreise nicht mehr schließen.

Die Prüfung ist mit dem anderen Sicherheitskreis zu wiederholen.

Es muss eine Prüfung auf korrekte Funktion erfolgen.

Das Öffnen und Schließen des Sicherheitskreises muss dadurch erfolgen, dass die Schutztür einmal vollständig geöffnet (Freigabestromkreise offen) und geschlossen wird (Freigabestromkreise geschlossen).

Die angeschlossenen Sicherheitselemente sind auf mechanische Beschädigung und einwandfreie Funktion zu prüfen und ggf. zu ersetzen.

#### <span id="page-33-0"></span>**7.5.7 Konfiguration 5: Prüfen mit Prüfpistole**

Anschlußschema

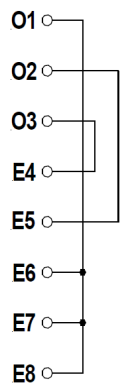

Das Öffnen und Schließen des Sicherheitskreises erfolgt entweder über die Taste LOCK an der Front des **ATS 400**, über die entsprechende Schaltfläche in **ETL DataView 3** oder über die entsprechenden Befehle aus der Kundenanwendung heraus.

Nach dem Öffnen des Sicherheitskreises kann erst nach einer Pause von mindestens 0,5 s der Sicherheitskreis wieder geschlossen werden.

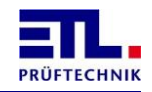

Die gewünschte Konfiguration wird von **ETL DataView 3** angezeigt.

## **Wartung**

Die Wartungsarbeiten sind halbjährlich durchzuführen.

Das Gerät ist auszuschalten. Der Stecker für den Sicherheitskreis ist abzuziehen. Das Gerät ist einzuschalten. Es muss die Konfiguration 0 (kein Stecker gesteckt) erkannt werden.

Bei aufgestecktem Stecker für die Konfiguration ist bei geschlossenen Freigabestromkreisen ein Pfad im Sicherheitskreis zu öffnen. Die Freigabestromkreise müssen öffnen. Wird der Pfad wieder geschlossen, dürfen die Freigabestromkreise nicht mehr schließen.

Die Prüfung ist mit dem anderen Sicherheitskreis zu wiederholen.

Es muss eine Prüfung auf korrekte Funktion erfolgen.

Die angeschlossenen Sicherheitselemente sind auf mechanische Beschädigung und einwandfreie Funktion zu prüfen und ggf. zu ersetzen.

#### <span id="page-34-0"></span>**7.5.8 Konfiguration 6: Intelligenter Schalter**

Anschlußschema

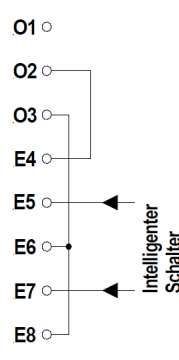

Die Querschlussüberwachung E5-E7 wird vom Intelligenten Schalter übernommen. Austastimpulse bis 1ms Dauer werden herausgefiltert (1ms-Filter).

Die Eingänge E5 und E7 müssen immer denselben Pegel haben.

Der intelligente Schalter sollte über die 24V-Spannungsversorgung auf dem Konfigurationsstecker versorgt werden.

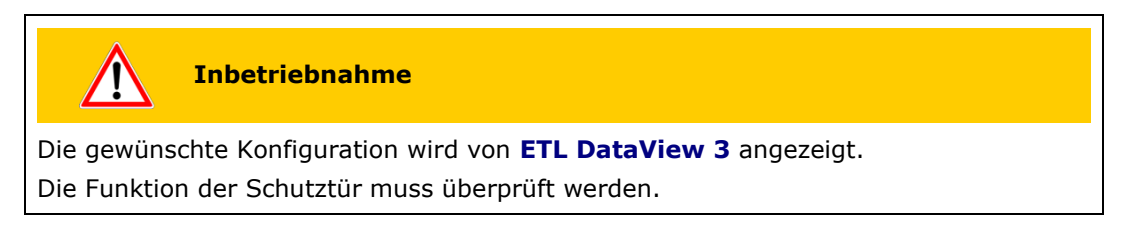

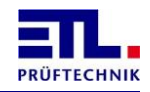

Die Wartungsarbeiten sind halbjährlich durchzuführen.

Das Gerät ist auszuschalten. Der Stecker für den Sicherheitskreis ist abzuziehen. Das Gerät ist einzuschalten. Es muss die Konfiguration 0 (kein Stecker gesteckt) erkannt werden.

Bei aufgestecktem Stecker für die Konfiguration ist bei geschlossenen Freigabestromkreisen ein Pfad im Sicherheitskreis zu öffnen. Die Freigabestromkreise müssen öffnen. Wird der Pfad wieder geschlossen, dürfen die Freigabestromkreise nicht mehr schließen.

Die Prüfung ist mit dem anderen Sicherheitskreis zu wiederholen.

Es muss eine Prüfung auf korrekte Funktion erfolgen.

Die angeschlossenen Sicherheitselemente sind auf mechanische Beschädigung und einwandfreie Funktion zu prüfen und ggf. zu ersetzen.

#### <span id="page-35-0"></span>**7.5.9 Konfiguration 7: Schutztür mit Zuhaltung und 2 Schließer**

Anschlußschema

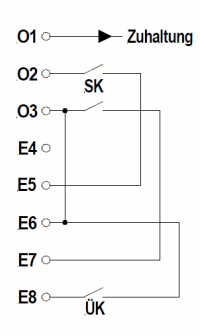

Die Schalterstellung enspricht der geöffneten Tür.

Beim Einschalten ist die Schutztür offen bzw. es wird auf eine geöffnete Schutztür gewartet.

Die Freigabe der Zuhaltung erfolgt über den Ausgang O1. Der Ausgang O1 kann max. 20mA treiben!

Unterstützt werden Zuhaltungen die unbestromt zuhalten und bestromt öffnen.

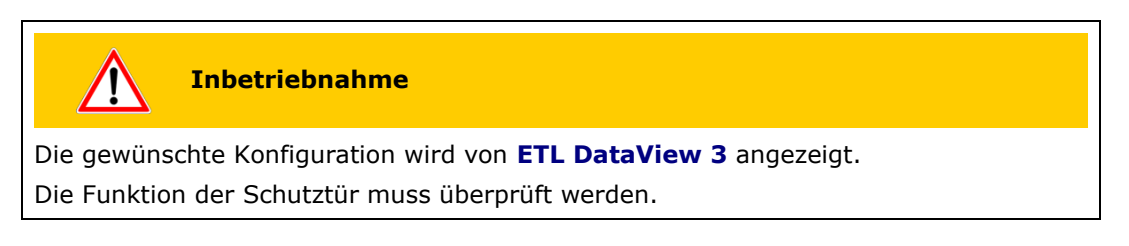

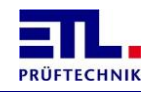

Die Wartungsarbeiten sind halbjährlich durchzuführen.

Das Gerät ist auszuschalten. Der Stecker für den Sicherheitskreis ist abzuziehen. Das Gerät ist einzuschalten. Es muss die Konfiguration 0 (kein Stecker gesteckt) erkannt werden.

Bei aufgestecktem Stecker für die Konfiguration ist bei geschlossenen Freigabestromkreisen ein Pfad im Sicherheitskreis zu öffnen. Die Freigabestromkreise müssen öffnen. Wird der Pfad wieder geschlossen, dürfen die Freigabestromkreise nicht mehr schließen.

Die Prüfung ist mit dem anderen Sicherheitskreis zu wiederholen.

Bei ausgestecktem Konfigurationsstecker darf zwischen den Pins E7 und E8 kein Kurzschluss bestehen (Messung über Multimeter).

Es muss eine Prüfung auf korrekte Funktion erfolgen.

Die angeschlossenen Sicherheitselemente sind auf mechanische Beschädigung und einwandfreie Funktion zu prüfen und ggf. zu ersetzen.

#### <span id="page-36-0"></span>**7.5.10 Konfiguration 8: Schutztür mit Zuhaltung, Potentialfreie antivalente Kontakte**

Anschlußschema

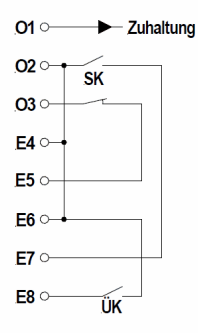

Die Schalterstellung enspricht der geöffneten Tür.

Beim Einschalten ist die Schutztür offen bzw. es wird auf eine geöffnete Schutztür gewartet.

Die Freigabe der Zuhaltung erfolgt über den Ausgang O1. Der Ausgang O1 kann max. 20mA treiben!

Unterstützt werden Zuhaltungen die unbestromt zuhalten und bestromt öffnen.

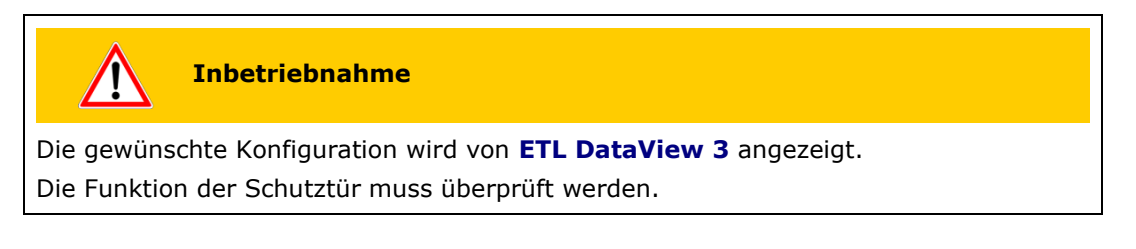

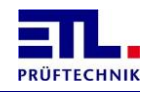

Die Wartungsarbeiten sind halbjährlich durchzuführen.

Das Gerät ist auszuschalten. Der Stecker für den Sicherheitskreis ist abzuziehen. Das Gerät ist einzuschalten. Es muss die Konfiguration 0 (kein Stecker gesteckt) erkannt werden.

Bei aufgestecktem Stecker für die Konfiguration ist bei geschlossenen Freigabestromkreisen ein Pfad im Sicherheitskreis zu öffnen. Die Freigabestromkreise müssen öffnen. Wird der Pfad wieder geschlossen, dürfen die Freigabestromkreise nicht mehr schließen.

Die Prüfung ist mit dem anderen Sicherheitskreis zu wiederholen.

Bei ausgestecktem Konfigurationsstecker darf zwischen den Pins E7 und E8 kein Kurzschluss bestehen (Messung über Multimeter).

Es muss eine Prüfung auf korrekte Funktion erfolgen.

Die angeschlossenen Sicherheitselemente sind auf mechanische Beschädigung und einwandfreie Funktion zu prüfen und ggf. zu ersetzen.

#### <span id="page-37-0"></span>**7.5.11 Konfiguration 9: Schutztür mit Zuhaltung OSSDs** Anschlußschema

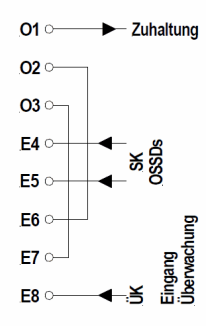

Die Querschlussüberwachung E4-E5 wird vom Intelligenten Schalter übernommen. Austastimpulse bis 1ms Dauer werden herausgefiltert (1ms-Filter).

Die Eingänge E4 und E5 müssen immer denselben Pegel haben.

Der intelligente Schalter sollte über die 24V-Spannungsversorgung auf dem Konfigurationsstecker versorgt werden.

Die Plausibilität der Signale SK und ÜK zueinander wird überwacht, damit wird ein Querschluss E5-E8 und/oder E4-E8 als Fehler erkannt.

Die Freigabe der Zuhaltung erfolgt über den Ausgang O1. Der Ausgang O1 kann max. 20mA treiben!

Unterstützt werden Zuhaltungen die unbestromt zuhalten und bestromt öffnen.

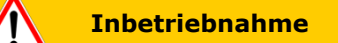

Die gewünschte Konfiguration wird von **ETL DataView 3** angezeigt. Die Funktion der Schutztür muss überprüft werden.

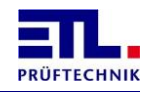

Die Wartungsarbeiten sind halbjährlich durchzuführen.

Das Gerät ist auszuschalten. Der Stecker für den Sicherheitskreis ist abzuziehen. Das Gerät ist einzuschalten. Es muss die Konfiguration 0 (kein Stecker gesteckt) erkannt werden.

Bei aufgestecktem Stecker für die Konfiguration ist bei geschlossenen Freigabestromkreisen ein Pfad im Sicherheitskreis zu öffnen. Die Freigabestromkreise müssen öffnen. Wird der Pfad wieder geschlossen, dürfen die Freigabestromkreise nicht mehr schließen.

Die Prüfung ist mit dem anderen Sicherheitskreis zu wiederholen.

Bei ausgestecktem Konfigurationsstecker darf zwischen den Pins E7 und E8 kein Kurzschluss bestehen (Messung über Multimeter).

Es muss eine Prüfung auf korrekte Funktion erfolgen.

Die angeschlossenen Sicherheitselemente sind auf mechanische Beschädigung und einwandfreie Funktion zu prüfen und ggf. zu ersetzen.

## <span id="page-38-0"></span>**7.6 LED SAFETY CIRCUIT**

Diese LED an der Front zeigt an, ob die Freigabestromkreise offen oder geschlossen ist.

Diese LED blinkt, wenn sich der Sicherheitskreis im sicheren Zustand (FAIL SAFE) befindet.

## <span id="page-38-1"></span>**7.7 Meldung in ETL DataView 3**

Geht der Sicherheitskreis in den sicheren Zustand (FAIL SAFE), wird dies in der Statusleiste angezeigt.

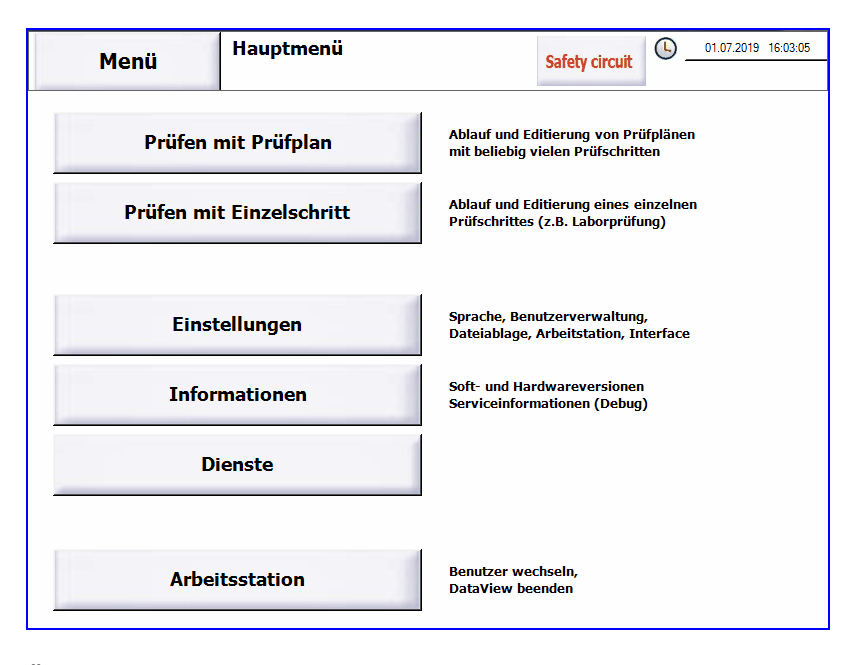

Über die angezeigte Schaltfläche **Safety circuit** gelangt man direkt in die Statusanzeige für den Sicherheitskreis.

#### <span id="page-38-2"></span>**7.8 Status in ETL DataView 3**

Hierzu muss aus dem Hauptmenü über **Dienste** -> **Sicherheitskreis** der entsprechende Dialog angezeigt werden.

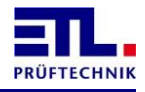

Diese Anzeige besteht aus mehreren Registerblättern, die verschiedene Anzeigen beinhalten.

## <span id="page-39-0"></span>**7.8.1 Registerblatt Status SHK**

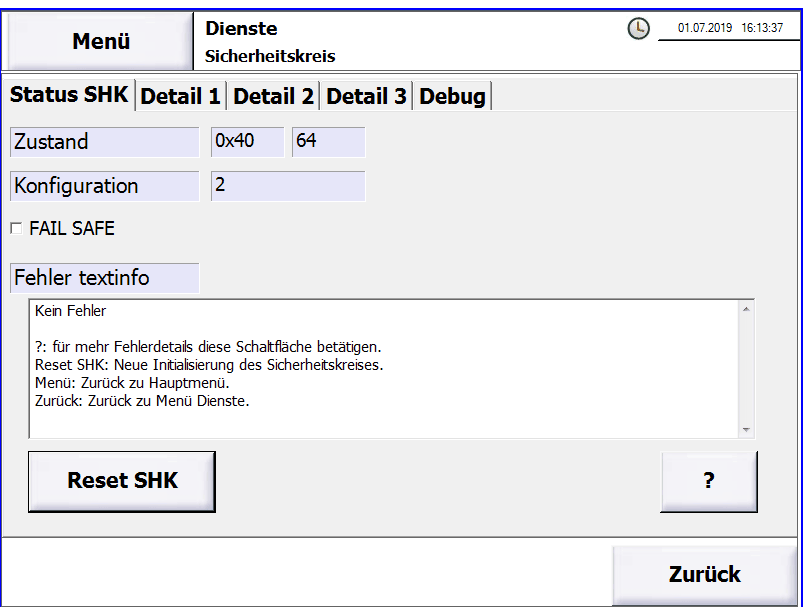

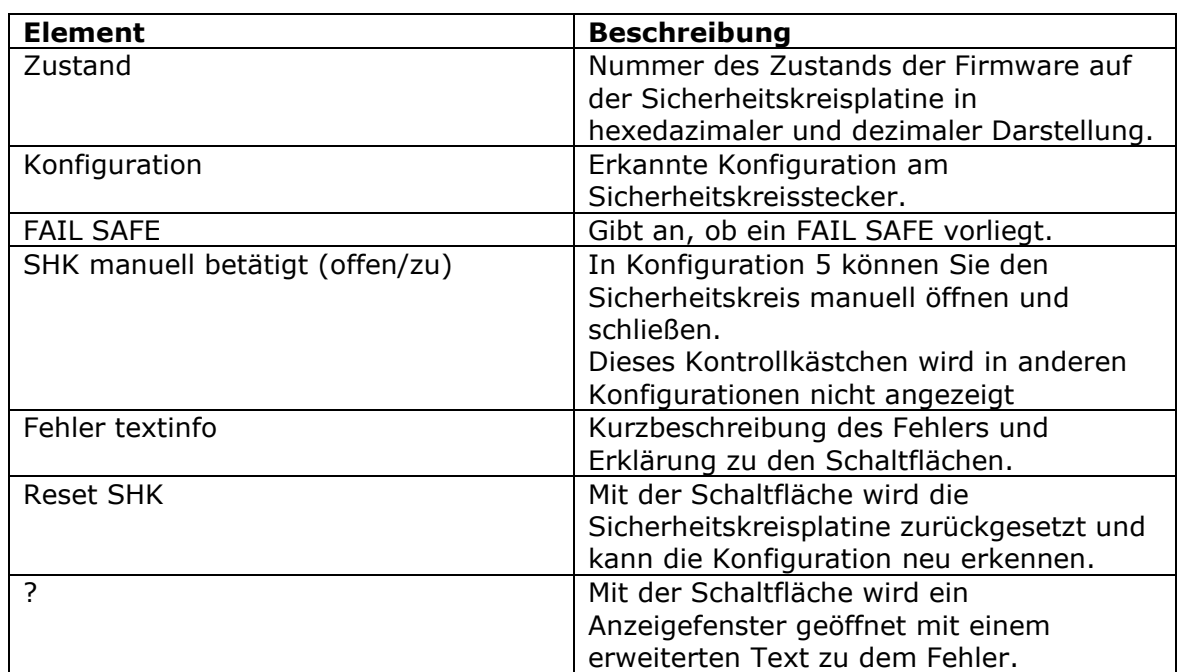

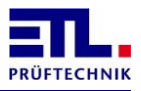

## <span id="page-40-0"></span>**7.8.2 Registerblatt Detail 1**

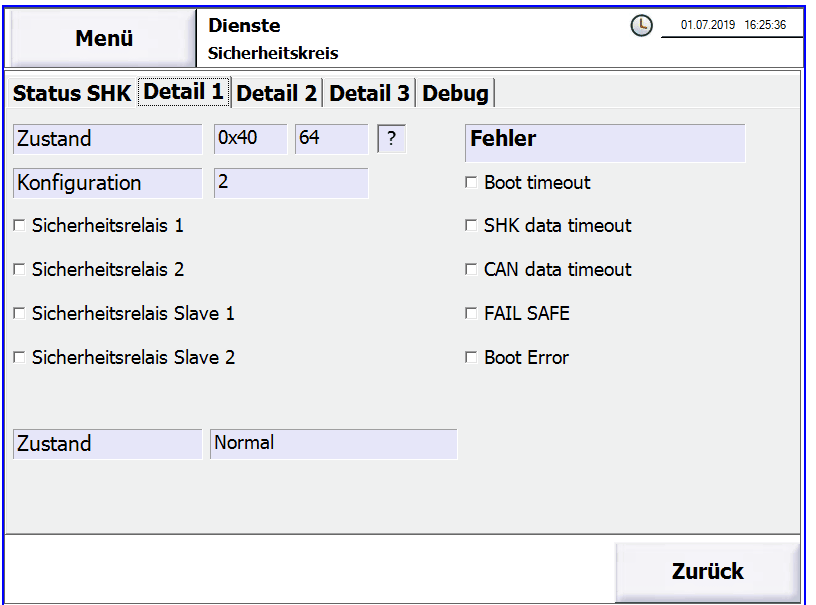

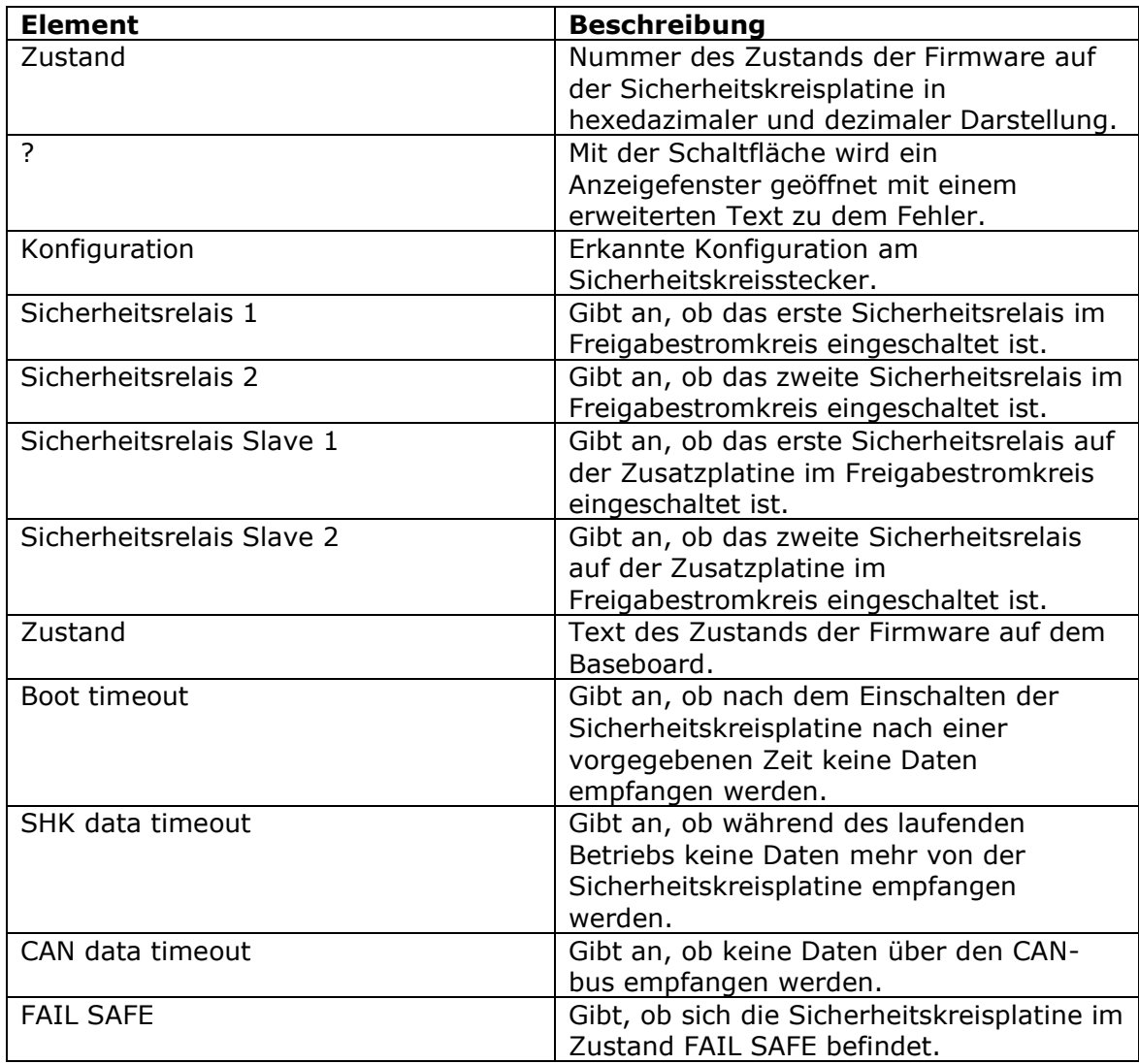

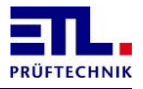

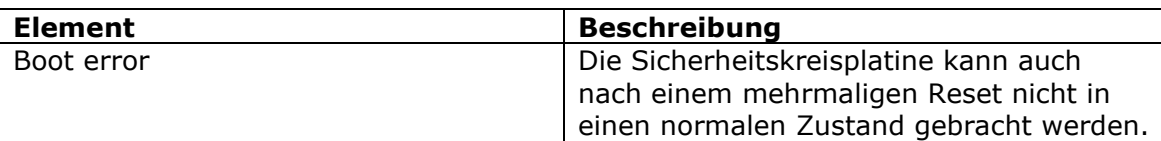

## <span id="page-41-0"></span>**7.8.3 Registerblatt Detail 2**

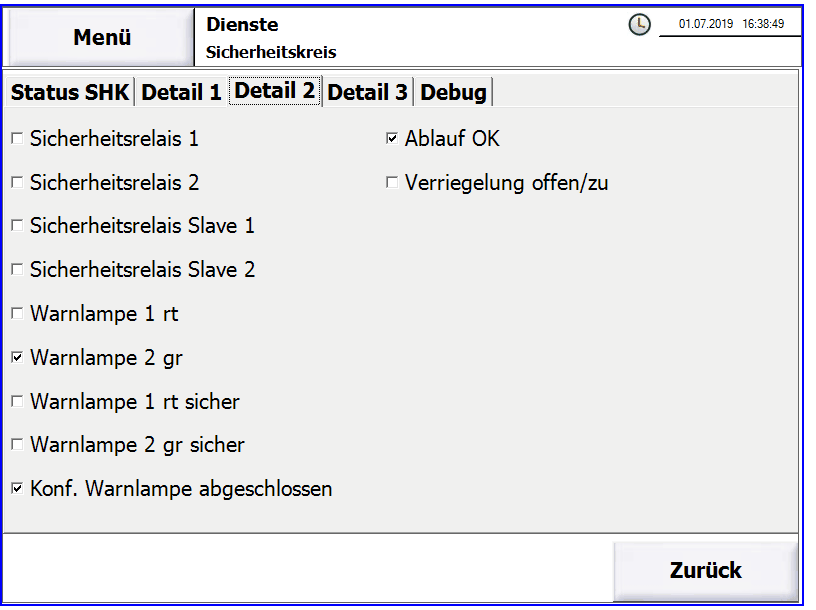

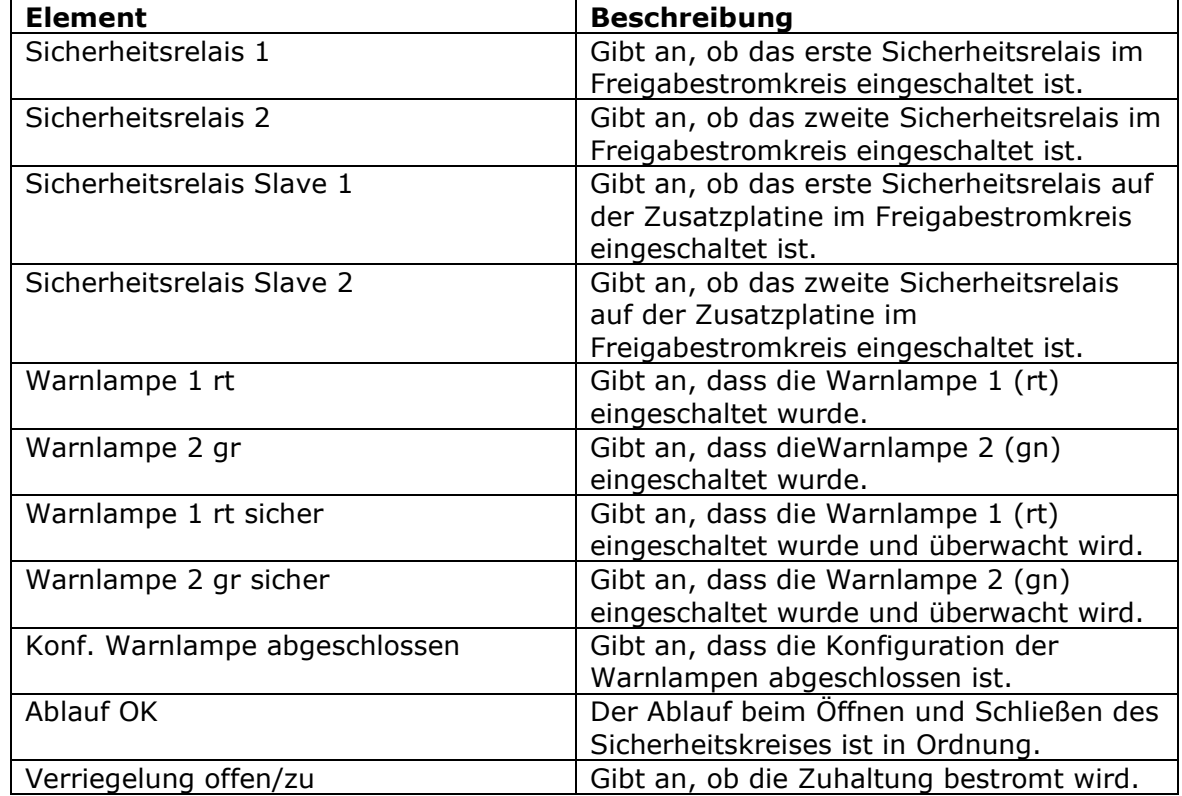

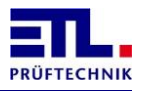

## <span id="page-42-0"></span>**7.8.4 Registerblatt Detail 3**

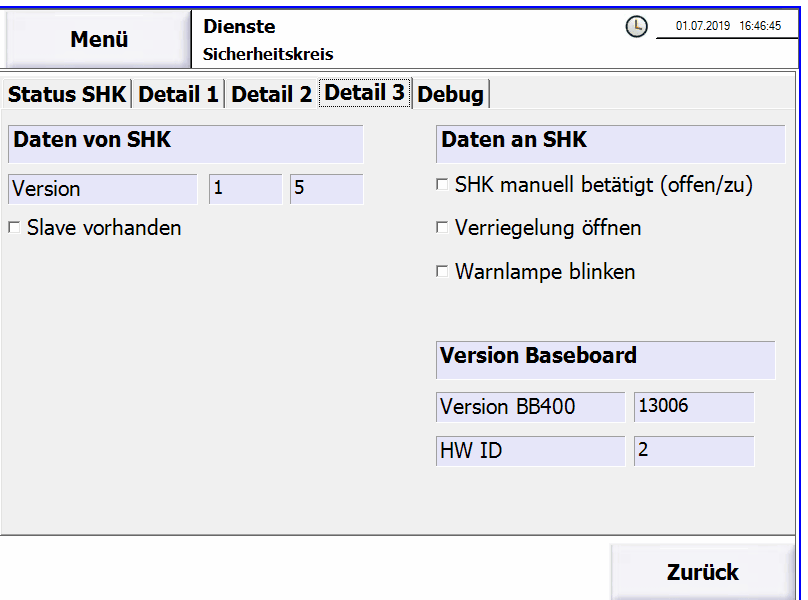

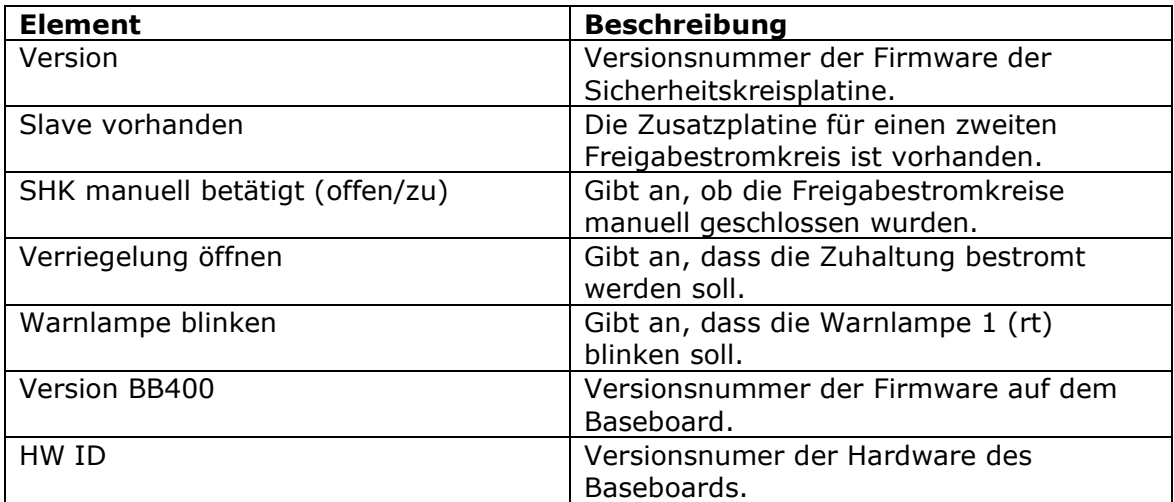

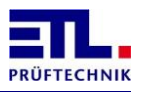

#### <span id="page-43-0"></span>**7.8.5 Registerblatt Debug**

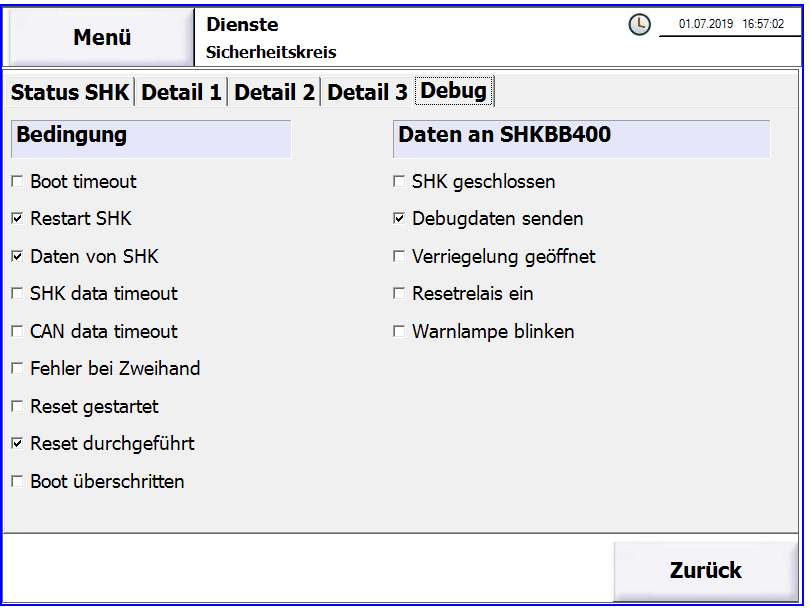

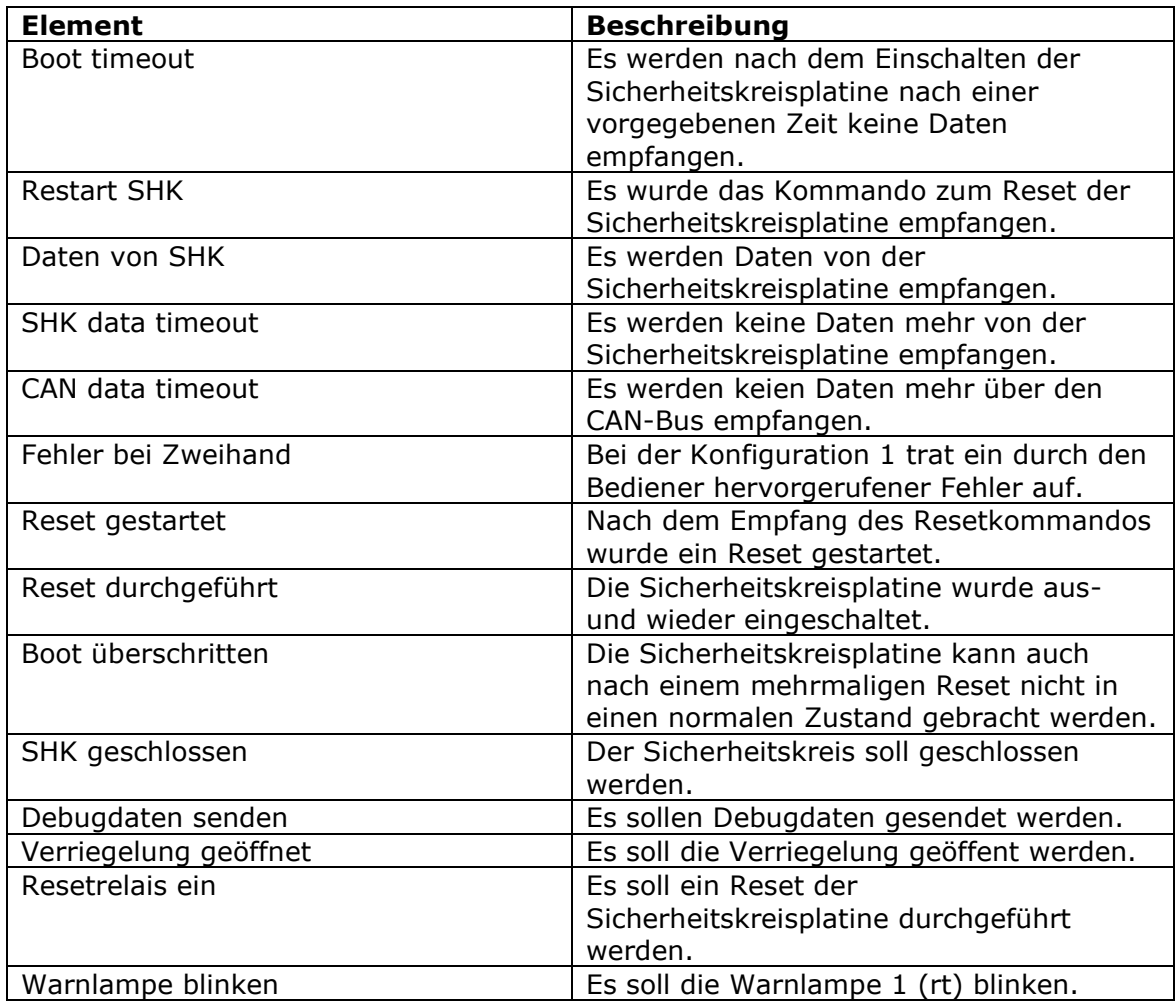

### <span id="page-43-1"></span>**7.9 Zubehör**

Damit eine bestehende Anlage, die für den alten SHK ausgeführt ist, an den SHK-NG angeschlossen werden kann gibt es verschiedene Zubehörartikel.

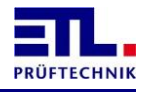

### <span id="page-44-0"></span>**7.9.1 Zubehör für Konfiguration 1**

Dieses Zubehör wird benötigt, wenn ein Prüfkäfig oder eine Zweihandbedienung verwendet wird. Die Artikelnummer ist 210651.

#### <span id="page-44-1"></span>**7.9.2 Zubehör für Konfiguration 4**

Dieses Zubehör wird benötigt, wenn eine Schutztür in einer Automatisierungslösung verwendet wird. Die Artikelnummer ist 210652.

#### <span id="page-44-2"></span>**7.9.3 Zubehör für Konfiguration 5**

Diese Stecker liegen ab Werk als Zubehör dem Gerät bei, siehe auch Kapitel [Lieferumfang.](#page-7-4)

#### <span id="page-44-3"></span>**7.9.4 Zubehör für Warnlampenkombination**

Dieses Zubehör wird benötigt um eine Warnlampenkombination anzuschließen. Die Artikelnummer ist 210961.

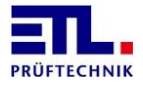

## <span id="page-45-0"></span>**8 Bedienung**

Für die Bedienung des **ATS 400** stehen folgende Möglichkeiten zur Verfügung:

- Bedienung über **ETL DataView 3**. In den Varianten X4, X5, X6 und X8 ist **ETL DataView 3** auf dem im Gerät eingebauten Rechner installiert und startet automatisch beim Einschalten des Geräts. Bei der Variante X2 ist **ETL DataView 3** optional auf der BegleitCD beigelegt. Die Bedienung von **ETL DataView 3** ist in einem separaten Dokument beschrieben. Alle aktuellen Dokumente können sie von [Manuals for ATS 400 in German](https://etlprueftechnik-my.sharepoint.com/:u:/g/personal/info_etl-prueftechnik_de/EUTSD0wmCzFHvaUu5NWICtoBSycK0n_csfYWzXh9J4Lw6g?e=ZhAM7W) herunterladen.
- Bedienung über eine selbsterstellte Anwendung für Windows XP, Windows Vista, Windows 7, Windows 8, Windows 8.1 bzw. Windows 10. Zur Ansteuerung des Gerätes ist eine .Net Assembly verfügbar. Die Dokumentation der .Net Assembly erfolgt in einem eigenen Dokument. In diesem Fall kann **ETL DataView 3** nicht genutzt werden und muss aus dem automatischen Start entfernt werden. Alle aktuellen Dokumente können sie von Driver [for .Net assembly](https://etlprueftechnik-my.sharepoint.com/:u:/g/personal/info_etl-prueftechnik_de/EWYeASEYgEdEvw1UDaDvKcMBl79ws1yC0BGY5_Hwvs6mmA?e=zTjAyE) herunterladen.
- Bedienung über eine selbsterstellte LabVIEW Anwendung für Windows XP, Windows Vista, Windows 7, Windows 8, Windows 8.1, Windows 10. Zur Ansteuerung des Geräts wird die .Net Assembly verwendet. Die AnbindungsVIs kann LabVIEW selbst erstellen.
- Bedienung über eine selbsterstellte Anwendung Windows XP, Windows Vista, Windows 7, Windows 8, Windows 8.1 bzw. Windows 10. Zur Ansteuerung des Gerätes ist eine Windows API DLL verfügbar. Die Dokumentation der Windows API DLL erfolgt in einem eigenen Dokument. In diesem Fall kann **ETL DataView 3** nicht genutzt werden und muss aus dem automatischen Start entfernt werden. Alle aktuellen Dokumente können sie von [Driver for Windows API](https://etlprueftechnik-my.sharepoint.com/:u:/g/personal/info_etl-prueftechnik_de/EZ0H34Q4FMpEuk2v-CrPPocBpDJJxLRH1pBmRiGn1HOgsQ?e=9w9ZRl)  [DLL](https://etlprueftechnik-my.sharepoint.com/:u:/g/personal/info_etl-prueftechnik_de/EZ0H34Q4FMpEuk2v-CrPPocBpDJJxLRH1pBmRiGn1HOgsQ?e=9w9ZRl) herunterladen.
- Bedienung über die serielle Schnittstelle mit einem ASCII-Protokoll. Die Dokumentation des ASCII-Protokolls erfolgt in einem eigenen Dokument. In diesem Fall kann **ETL DataView 3** nicht genutzt werden und muss aus dem automatischen Start entfernt werden. Alle aktuellen Dokumente können sie von [ASCII protocol description and examples](https://etlprueftechnik-my.sharepoint.com/:u:/g/personal/info_etl-prueftechnik_de/EbeMon_ZeydBkgO3aLeSdIgB3bFOfhOovg0tlgal0jNkrQ?e=xtvNKM) herunterladen.

## **Lizenzierung**

Beachten sie die Lizenzierung zur Nutzung des **ATS 400**. Bei den Varianten X4, X5, X6 und X8 ist eine Lizenz zur Nutzung mit **ETL DataView 3** enthalten.

Diese Lizenz berechtigt auch zur Installation auf Büroarbeitsplätzen zur Verwaltung von Prüfplänen.

Für die Variante X2 und für die Fernsteuerung müssen sie pro Prüfplatz eine Lizenz erwerben. Wenden sie sich in diesem Fall an unseren Vertrieb unter [sales@etl](mailto:sales@etl-prueftechnik.de?subject=Lizenz%20für%20ETL%20DataView%203%20bzw.%20Fernsteuerung)[prueftechnik.de.](mailto:sales@etl-prueftechnik.de?subject=Lizenz%20für%20ETL%20DataView%203%20bzw.%20Fernsteuerung)

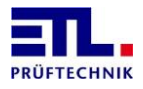

## <span id="page-46-0"></span>**9 Anzeige der LED Error**

Die Anzeige der LED Error ist abhängig von der Firmwareversion des Geräts.

Geräte bis Version 33407 der IO-CPU blinken, wenn im Gerät der Zustand Übertemperatur erkannt wird. Andere Fehlerzustände werden nicht signalisiert.

Geräte ab Version 33408 der IO-CPU haben verschiedene Blinkcodes mit denen verschiedene Fehlerzustände signalisiert werden können. Treten zur gleichen Zeit mehrere Fehler auf wird nur ein Fehler angezeigt.

#### <span id="page-46-1"></span>**9.1 Ablauf des Blinkcodes**

Der Blinkcode besteht aus 6 Bit und einer Synchronisation. Ein Bit wird durch ein kurzes Signal oder ein langes Signal dargestellt. Zwischen den Bits erfolgt eine Pause. Nachdem die 6 Bits übertragen wurden erfolgt die Synchronisation mit einem Ende Signal und einer Ende Pause. Nach der Synchronisation wird der Blinkcode neu übertragen. Es werden immer vollständige Blilnkcodes übertragen.

Der Blinkcode wird über 5 verschiedene Signale dargestellt: Kurz ein: Kurzes Signal, Dauer ca. 50 ms, stellt eine logische 0 dar Mittel ein: Langes Signal, Dauer ca. 500 ms, stellt eine logische 1 dar Lang ein: Ende Signal, Dauer ca. 2000 ms, Ende des Codes Kurz aus: Pause, Dauer ca. 1000 ms, nach einem Bit Lang aus: Ende Pause, Dauer ca. 2000 ms, Ende des Codes.

## <span id="page-46-2"></span>**9.2 Bedeutung der Blinkcodes**

In den folgenden Darstellungen entsprechen die Diagramme qualitativ dem Ablauf.

#### <span id="page-46-3"></span>**9.2.1 Ausfall der Kommunikation mit der LT-CPU**

Fehlernummer: 1

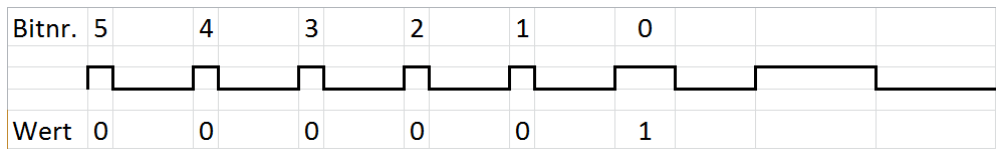

Wenn nach dem Aus- und Einschalten der Fehler weiterhin besteht, ist einePlatine defekt und das Gerät muss zur Reparatur eingesandt werden.

#### <span id="page-46-4"></span>**9.2.2 Ausfall des Wechselrichters**

Fehlernummer: 2

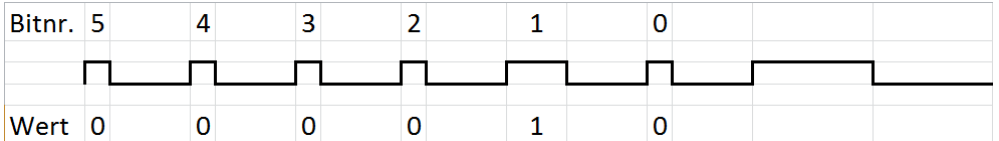

Tritt vorübergehend auf, wenn der Wechselrichter überlastet wurde. Wenn keine Überlast mehr besteht geht der Fehler nach 10 s wieder weg.

Wenn nach dem Aus- und Einschalten der Fehler weiterhin besteht, ist einePlatine defekt und das Gerät muss zur Reparatur eingesandt werden.

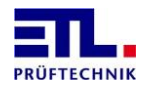

## <span id="page-47-0"></span>**9.2.3 Übertemperatur**

Fehlernummer: 3

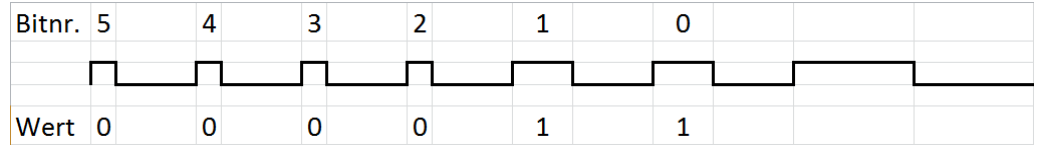

Übersteigt im Gerät die Temperatur 70° C wird dieser Fehler ausgelöst. Sinkt die Temperatur wieder unter 55 C geht der Fehler wieder weg.

Sorgen sie für eine ausreichend niedrige Umgebungstemperatur.

#### <span id="page-47-1"></span>**9.2.4 Ausfall der Kommunikation mit der HMP**

Fehlernummer: 4

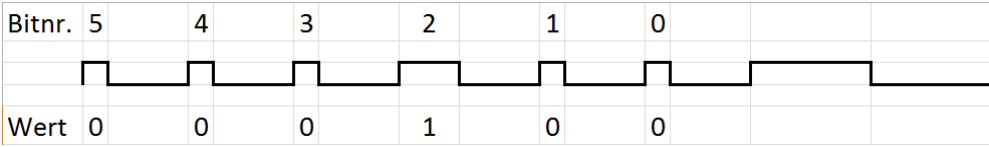

Wenn nach dem Aus- und Einschalten der Fehler weiterhin besteht, ist einePlatine defekt und das Gerät muss zur Reparatur eingesandt werden.

#### <span id="page-47-2"></span>**9.2.5 Ausfall der Kommunikation mit der MEP Funktion**

Fehlernummer: 5

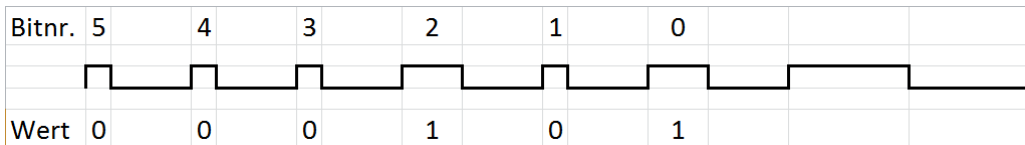

Wenn nach dem Aus- und Einschalten der Fehler weiterhin besteht, ist einePlatine defekt und das Gerät muss zur Reparatur eingesandt werden.

## <span id="page-47-3"></span>**9.2.6 Ausfall der Kommunikation mit der MEP Isolationsprüfung**

Fehlernummer: 6

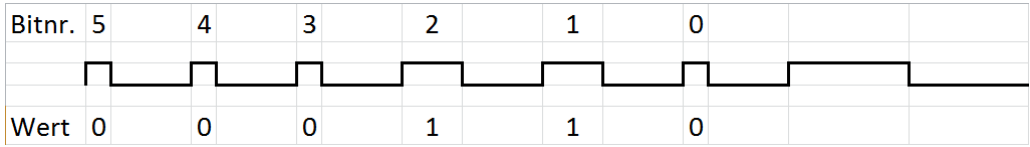

Wenn nach dem Aus- und Einschalten der Fehler weiterhin besteht, ist einePlatine defekt und das Gerät muss zur Reparatur eingesandt werden.

## <span id="page-47-4"></span>**9.2.7 Ausfall der Kommunikation mit der MEP Schutzleiterprüfung**

Fehlernummer: 7

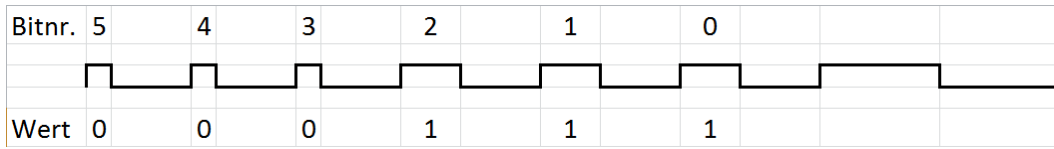

Wenn nach dem Aus- und Einschalten der Fehler weiterhin besteht, ist einePlatine defekt und das Gerät muss zur Reparatur eingesandt werden.

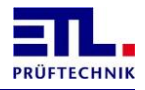

#### <span id="page-48-0"></span>**9.2.8 Ausfall der Kommunikation mit dem Sicherheitskreis**

Fehlernummer: 8

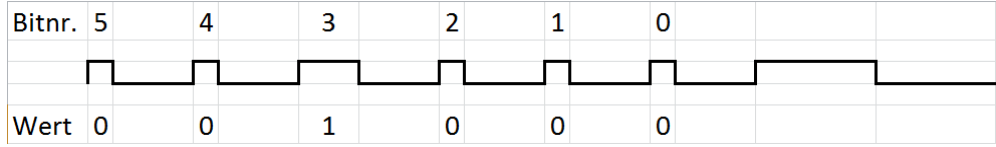

Wenn nach dem Aus- und Einschalten der Fehler weiterhin besteht, ist einePlatine defekt und das Gerät muss zur Reparatur eingesandt werden.

#### <span id="page-48-1"></span>**9.2.9 Ausfall der Kommunikation mit der Bedienfront** Fehlernummer: 9

Bitnr. 5  $\Delta$  $\overline{3}$  $\mathcal{P}$  $\mathbf{1}$  $\Omega$ П П П П  $\overline{0}$  $\overline{1}$  $\overline{0}$  $\overline{0}$  $\mathbf{1}$ Wert 0

Wenn dieser Fehler angezeigt wird ist die Kommunikation von der Bedienfront zum Gerät gestört.

Wenn die Bedienfront defekt ist kann dieser Blinkcode nicht angezeigt werden.

Wenn nach dem Aus- und Einschalten der Fehler weiterhin besteht, ist einePlatine defekt und das Gerät muss zur Reparatur eingesandt werden.

#### <span id="page-48-2"></span>**9.2.10 Ausfall der Kommunikation mit dem 2. Userinterface**

Fehlernummer: 10

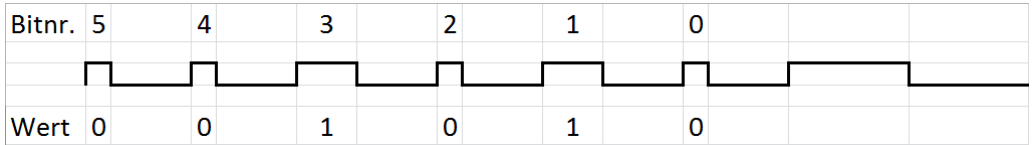

Versorgung des 2. User-Interfaces ist ausgefallen.

CAN-Kabel zwischen **ATS 400** und 2. User-Interface ist unterbrochen. 2. User-Interface defekt und muss ausgetauscht werden.

#### <span id="page-48-3"></span>**9.2.11 Ausfall der Kommunikation mit dem ATM 400**

Fehlernummer: 11

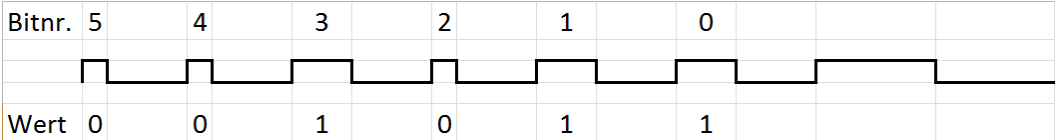

Versorgung des ATM-Moduls ist ausgefallen.

CAN-Kabel zwischen **ATS 400** und dem ATM-Modul ist unterbrochen. ATM-Modul defekt und muss ausgetauscht werden.

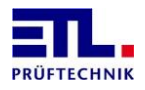

#### <span id="page-49-0"></span>**9.2.12 Ausfall der Kommunikation mit der elektronischen externen Quelle** Fehlernummer: 12

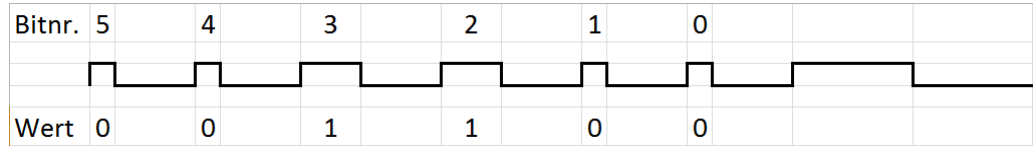

Versorgung des Quelle ist ausgefallen.

RS232-Kabel zwischen **ATS 400** und der Quelle ist unterbrochen. Quelle defekt und muss ausgetauscht werden.

#### <span id="page-49-1"></span>**9.2.13 Ausfall der Kommunikation mit dem Stelltrafo**

Fehlernummer: 13

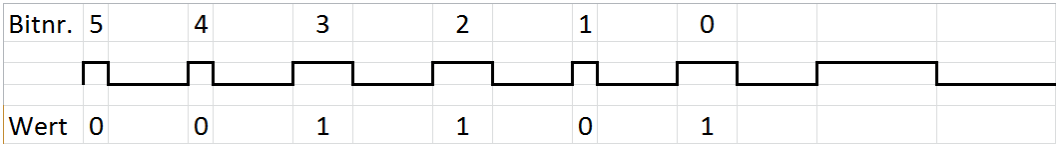

Versorgung des Stelltrafos ist ausgefallen. CAN-Kabel zwischen **ATS 400** und dem Stelltrafo ist unterbrochen. ATM-Modul defekt und muss ausgetauscht werden.

## <span id="page-49-2"></span>**9.2.14 Ausfall der Kommunikation mit der externen Quelle**

Fehlernummer: 14

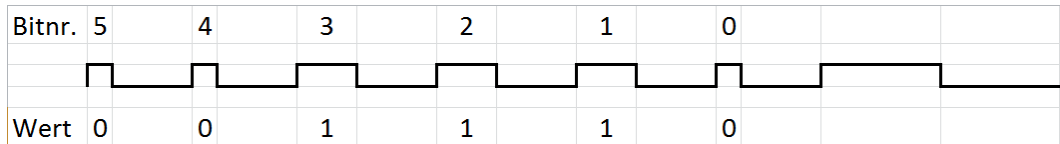

Versorgung des Quelle ist ausgefallen.

RS232-Kabel zwischen **ATS 400** und der Quelle ist unterbrochen. Quelle defekt und muss ausgetauscht werden.

#### <span id="page-49-3"></span>**9.2.15 Ausfall der Kommunikation mit den Matrixmodulen**

Fehlernummer: 15

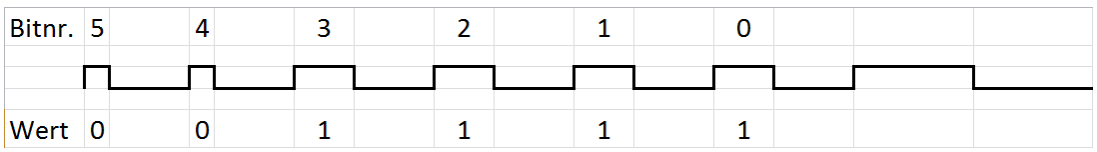

Versorgung der Matrixmodule ist ausgefallen.

CAN-Kabel zwischen **ATS 400** und den Matrixmodulen ist unterbrochen. Matrixmodul defekt und muss ausgetauscht werden.

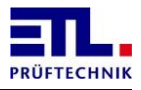

## <span id="page-50-0"></span>**10 Einstellungen des ETL Interfaces**

Die Einstellungen können werkseitig oder über **ETL DataView 3** vorgenommen werden. In **ETL DataView 3** finden sie den zugehörigen Dialog ausgehend vom Hauptmenü unter **Einstellungen** -> **I/O-Interface**. Gegraute Elemente dienen nur der Information und sind von der jeweiligen Ausstattung des Gerätes abhängig. Die Einstellungen zur Synchronisation mit einer externen Steuerung und die Töne können für den IO-Fall und den NIO-Fall getrennt eingestellt werden.

Wenn sie den Dialog mit der Schaltfäche **Zurück** beenden werden die Daten gespeichert. Beenden sie den Dialog mit der Schaltfläche **Menü** werden die Daten nicht gespeichert. Die Speicherung der Daten erfolgt im **ATS 400**.

Die Zeitdiagramme bei den einzelnen Einstellungen sind gültig bei der Verwendung von **ETL DataView 3**. Bei der Verwendung einer selbsterstellten Anwendung und der Ansteuerung über die .Net Assembly oder Windows API DLL bzw. über das ASCII-Protokoll erfolgt die gesamte Kommandierung über die Schnittstelle.

Besteht ein Prüfplan aus mehreren Prüfschritten wechseln die Signale **In Operation** und **Betriebsbereit** ihren Zustand für jeden Prüfschritt.

Es ist nur das Startsignal als Startbedingung dargestellt. Dieses muss im Prüplan immer als Startbedingung verwendet werden. Es können noch weitere Signale als Startbedingung von **ETL DataView 3** verwendet werden. Für die folgenden Diagramme gelten diese als gesetzt. Wird die Einstellung [Sicherheitskreis](#page-56-0) verwendet, dann muss als Startbedingung statt dem Startsignal der Sicherheitskreis verwendet werden.

#### <span id="page-50-1"></span>**10.1 Standardeinstellung**

Diese Einstellung wird werkseitig ausgeliefert. Es werden keine Ausgaben gemacht und keine Töne ausgegeben.

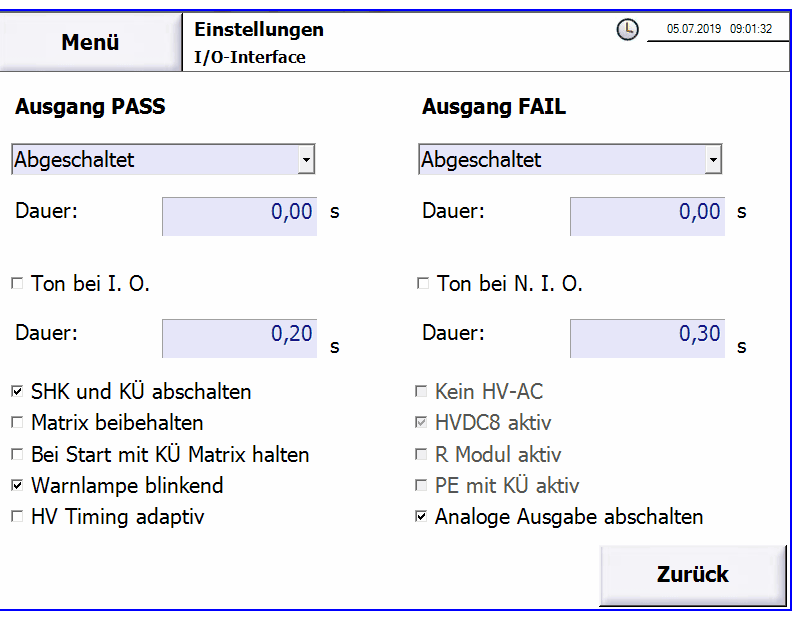

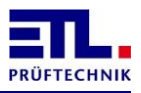

## <span id="page-51-0"></span>**10.2 Aktiviert**

Bei dieser Einstellung bleibt die Ausgabe des Ergebnisses so lange aktiv bis der nächste Prüfling geprüft wird. Mit dieser Einstellung kann jeder einzelne Prüfschritt mit dem Startsignal gestartet werden.

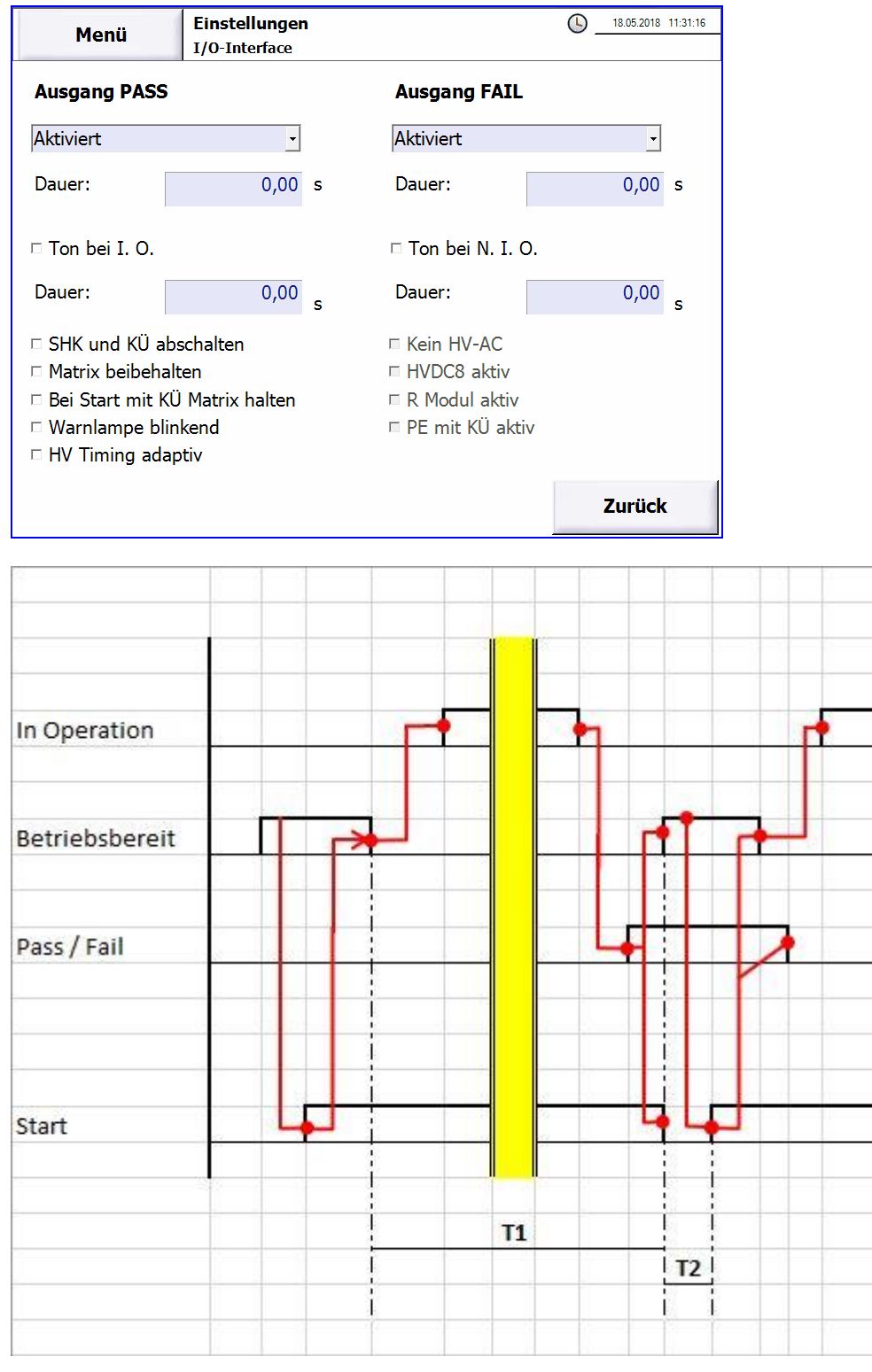

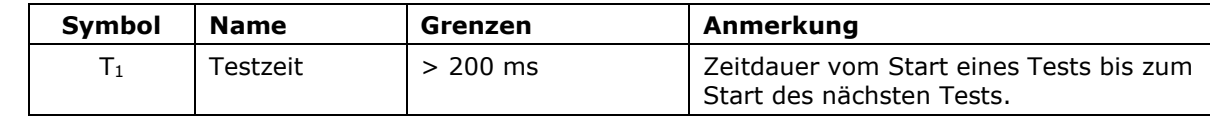

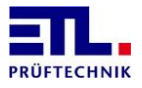

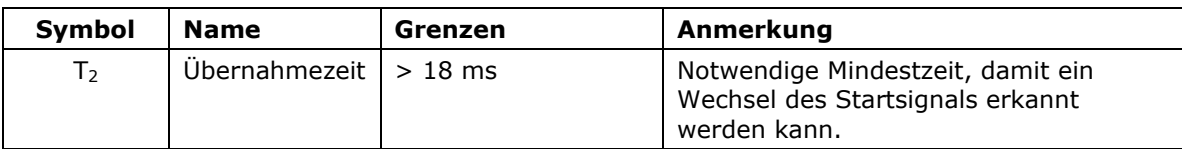

## <span id="page-52-0"></span>**10.3 Taste Start**

Bei dieser Einstellung bleibt die Ausgabe des Ergebnisses so lange aktiv wie das Startsignal anliegt. Mit dieser Einstellung kann nur der gesamte Prüfplan mit dem Startsignal gestartet werden.

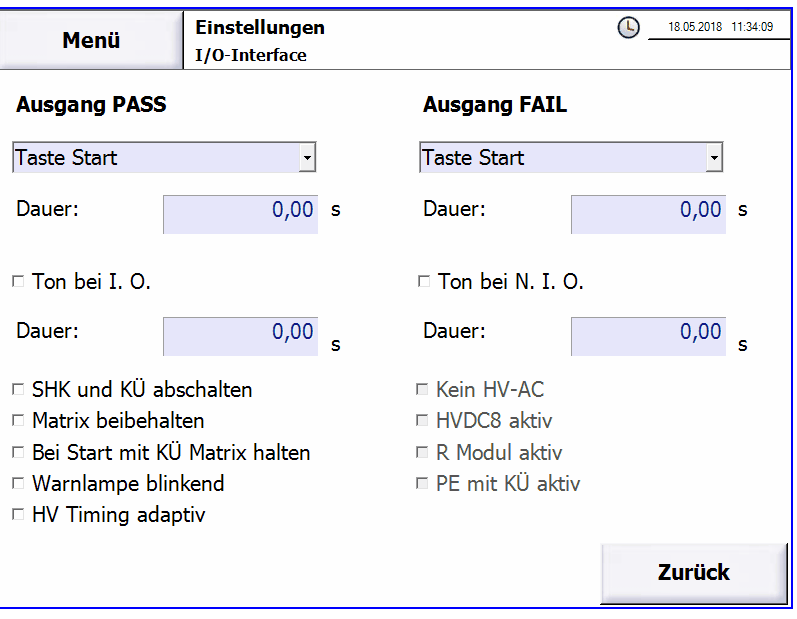

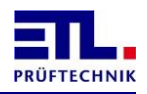

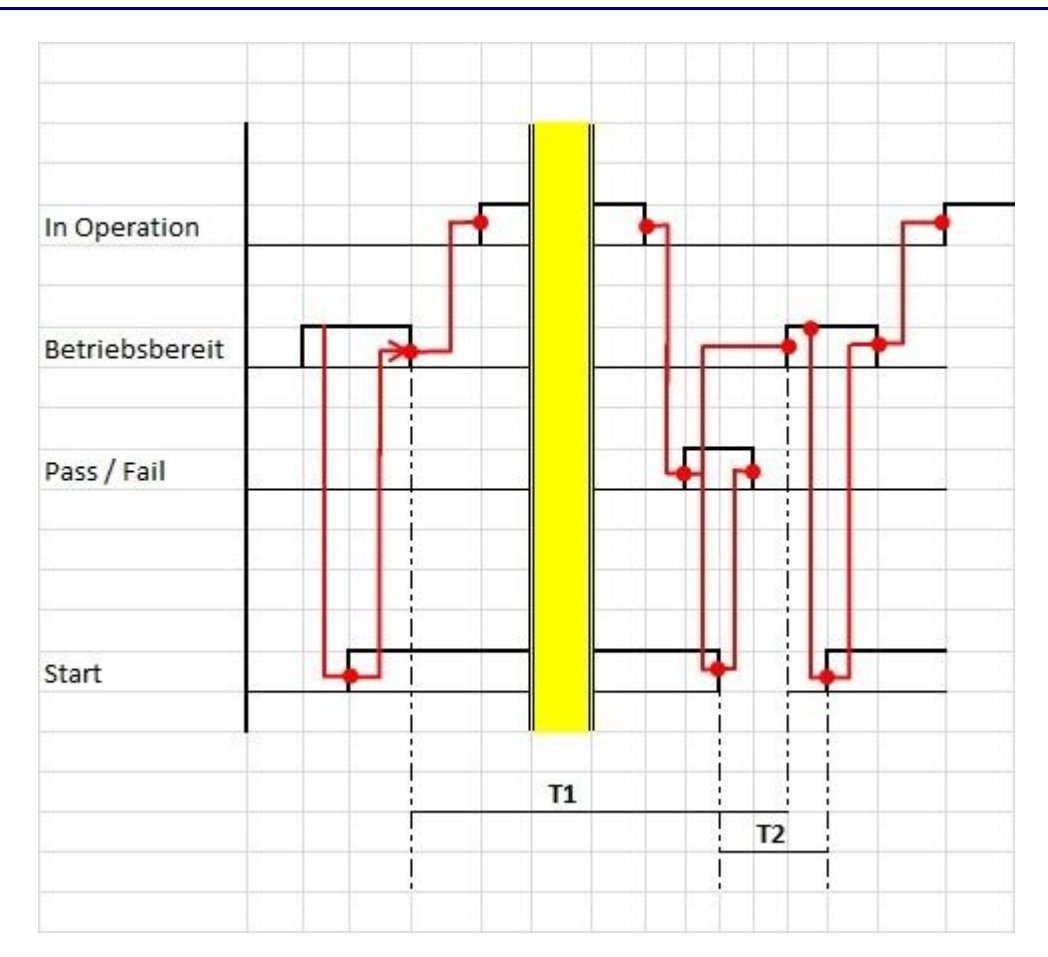

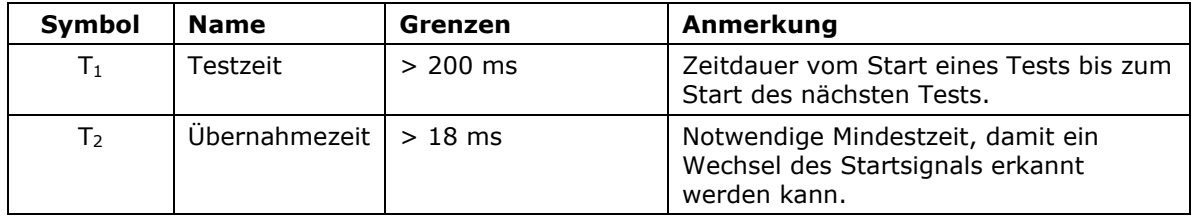

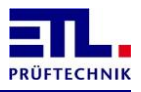

### <span id="page-54-0"></span>**10.4 Zeitdauer**

Bei dieser Einstellung bleibt die Ausgabe des Ergebnisses so lang aktiv, wie im Feld **Dauer:** die Zeit angegeben ist. Die Zeit kann in Schritten von 10 ms eingestellt werden. Als maximale Zeit sind 10 Sekunden möglich.

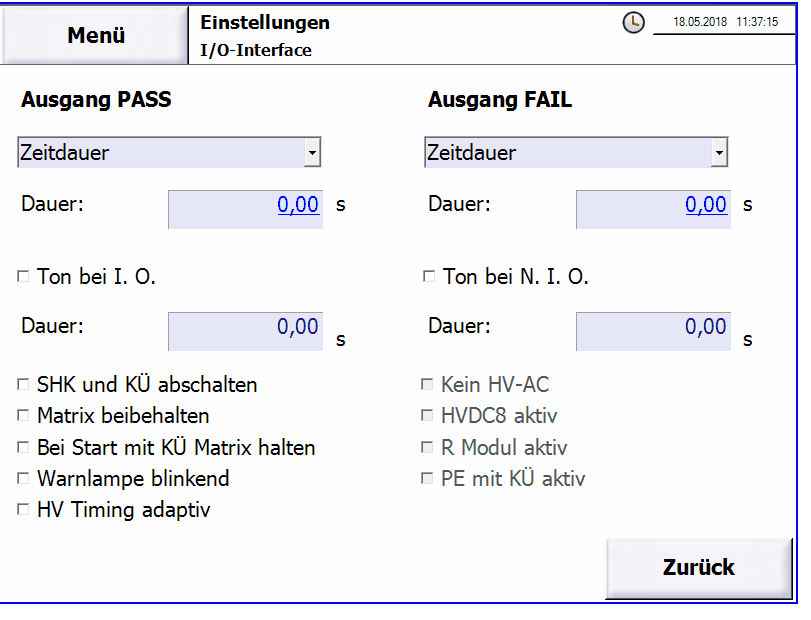

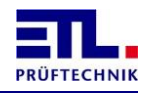

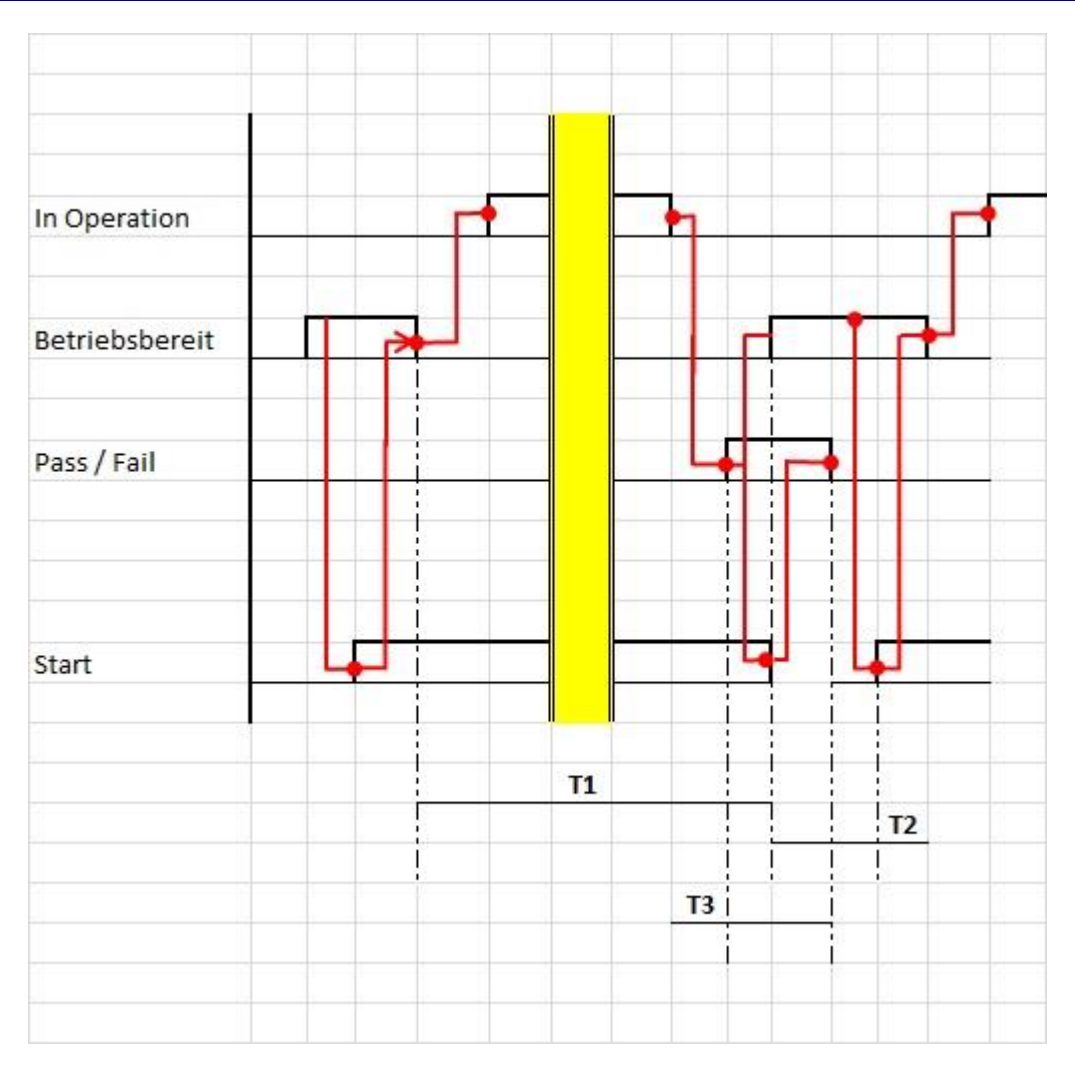

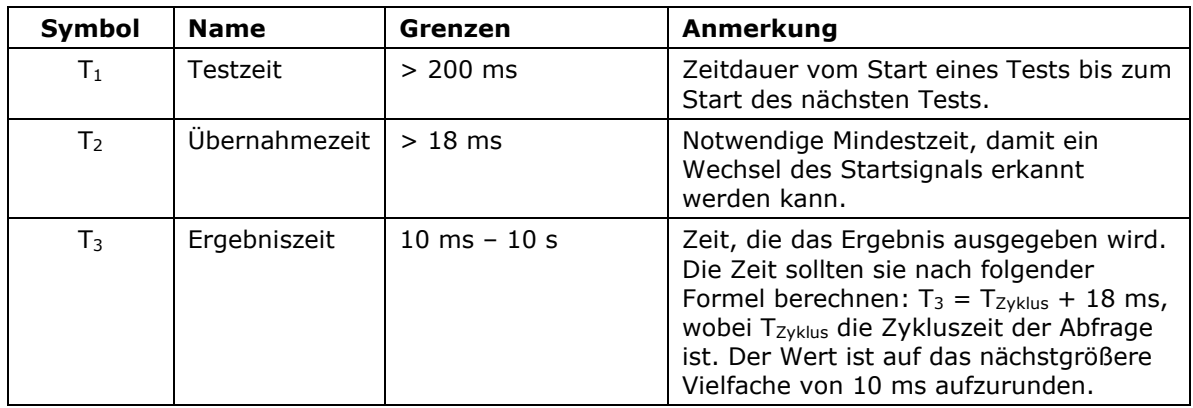

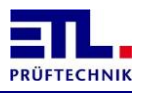

## <span id="page-56-0"></span>**10.5 Sicherheitskreis**

Bei dieser Einstellung bleibt die Ausgabe des Ergebnisses so lange aktiv wie der Sicherheitskreis geschlossen ist. Mit dieser Einstellung kann nur der gesamte Prüfplan mit dem Sicherheitskreis gestartet werden.

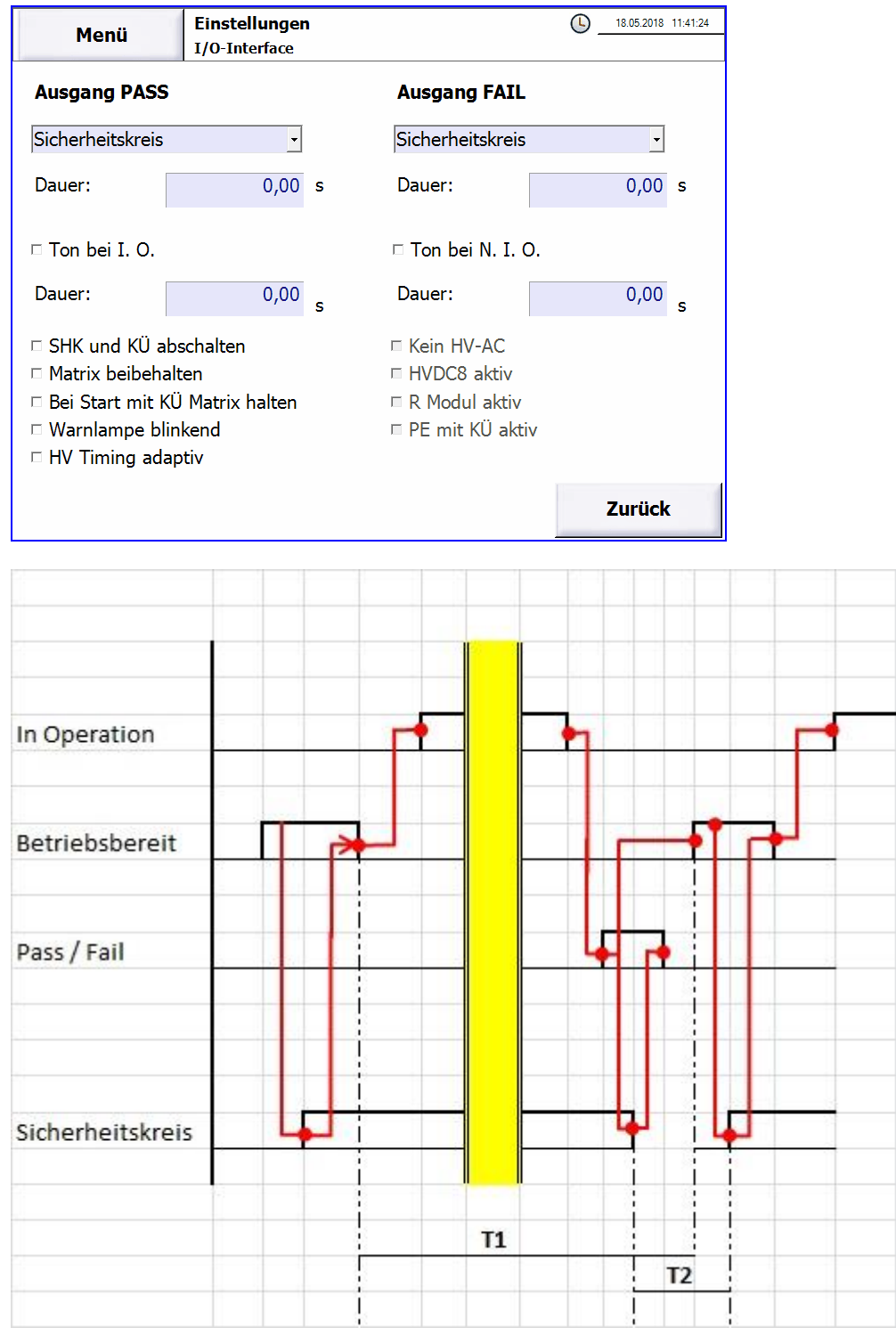

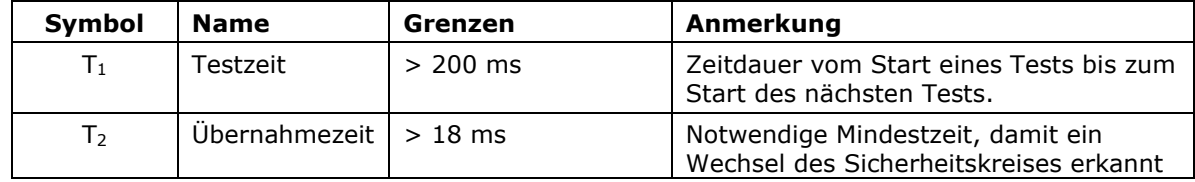

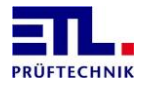

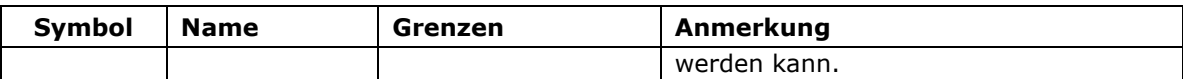

#### <span id="page-57-0"></span>**10.6 Ansprechen des Buzzers**

Der eingebaute Buzzer wird angesprochen, wenn die Checkbox **Ton bei I.O.** bzw. **Ton bei N.I.O.** aktiv ist. Die Dauer des Tons hängt von der angegebenen Zeit im Feld **Dauer** ab.

Der Buzzer wird auch beim Einschalten des Geräts angesprochen, wenn die Checkbox für **Ton bei I.O.** aktiv ist.

## <span id="page-57-1"></span>**10.7 SHK und KÜ abschalten**

Ist diese Checkbox inaktiv werden die Signale **Sicherheitkreis geschlossen** und **Kontaktüberwachung geschlossen** über das ETL Interface ausgegeben.

Ist diese Checkbox aktiv können diese Signale zur Ansteuerung externer Einrichtungen verwendet werden. In **ETL DataView 3** wird dies in den Prüfschritten auf der Registerkarte **Matrix** konfiguriert, bei der Verwendung einer selbsterstellten Anwendung wird dies über den Parameter **Contacting** übergeben.

#### <span id="page-57-2"></span>**10.8 Matrix beibehalten**

Ist diese Checkbox inaktiv wird eine evtl. angeschlossene Relaismatrix mit dem Ende des Prüfplans in die Grundstellung geschaltet.

Ist diese Checkbox aktiv bleibt die Stellung einer evtl. angeschlossenen Relaismatrix auch nach dem Ende eines Prüfplans erhalten.

### <span id="page-57-3"></span>**10.9 Bei Start mit KÜ Matrix halten**

Wird in einem Prüfschritt die Matrix verwendet wird diese nach 2 Minuten abgeschaltet, wenn der Schritt nicht gestartet wurde. In diesem Zustand kann dann nicht mehr mit der Kontaktüberwachung gestartet

werden.

Ist diese Checkbox gesetzt und die Kontaktüberwachung ist eine Startbedingung wird die Matrix nicht nach 2 Minuten abgeschaltet.

#### <span id="page-57-4"></span>**10.10 Warnlampe blinkend**

Ist auf dem Gerät eine IO-CPU mit Firmwareversion 33244 oder neuer und ein Sicherheitskreis mit Firmwareversion 2 oder neuer vorhanden wird diese Checkbox angezeigt.

Ist diese Checkbox aktiv blinkt die rote Warnlampe während eines aktiven Tests.

#### <span id="page-57-5"></span>**10.11 HV Timing adaptiv**

Ist auf dem Gerät eine IO-CPU mit Firmwareversion 33284 oder neuer vorhanden wird diese Checkbox angezeigt.

Ist diese Checkbox aktiv wird bei der Hochspannungsprüfung mit Wechselspannung der Start der Prüfung angepasst.

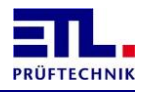

Im Regelfall wird beim Start durch eine Zwischenmessung die Belastung des Prüflings berücksichtigt, um die Prüfspannung einzustellen.

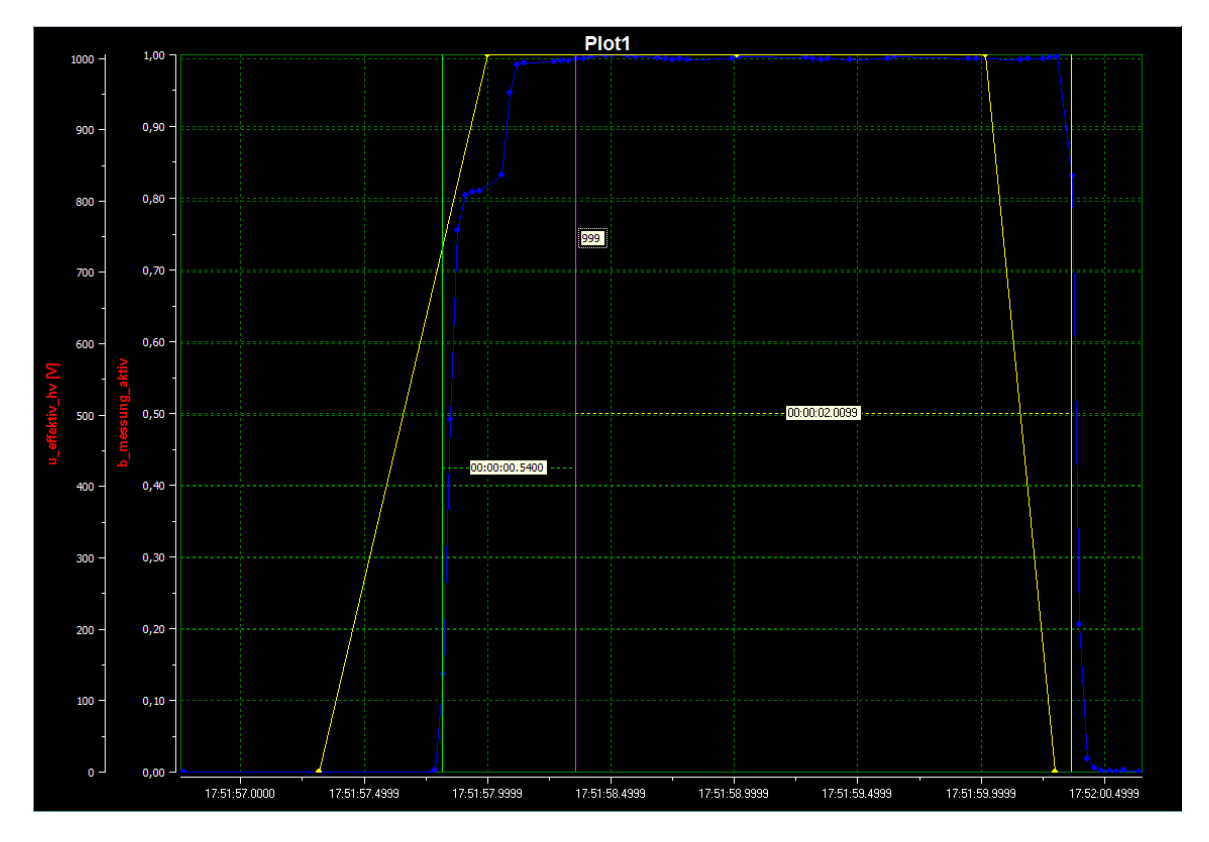

Bei aktivierter Checkbox wird bei gleichen Prüflingen erkannt, dass sich die Belastung von Prüfling zu Prüfling nicht ändert. Nachdem 5 Prüflinge mit gleicher Last gemessen wurden entfällt die Zwischenmessung.

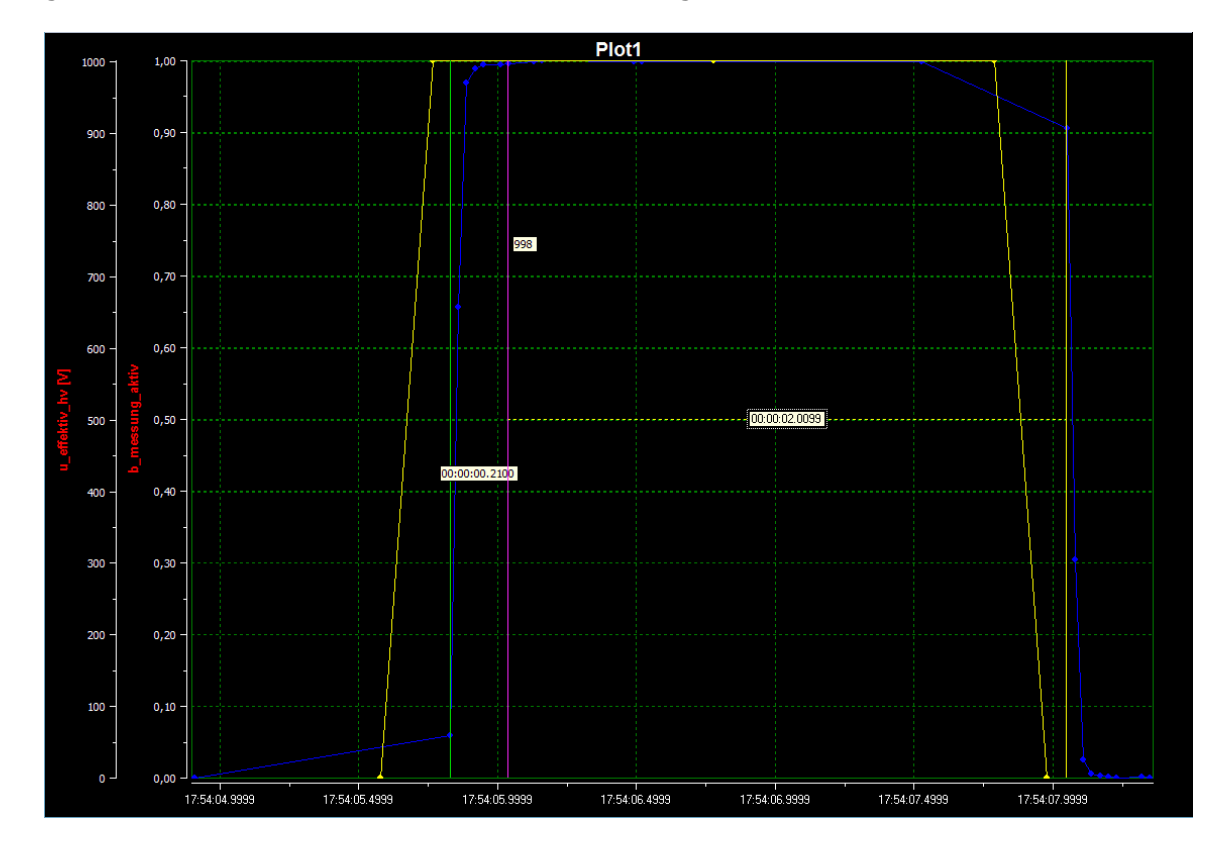

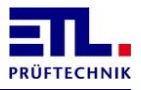

Die Zwischenmessung wird wieder aktiv, wenn einer der Fälle eintritt:

- Die Sollspannung wird geändert
- Die Belastung durch die Prüflinge hat sich geändert

#### <span id="page-59-0"></span>**10.12 Analoge Ausgabe Abschalten**

Diese Checkbox muss gesetzt werden, wenn die Prüfart Analoge Ausgabe (optionaler Artikel 202734) verwendet werden soll.

Damit wird die Ausgabe der Mess- und Ergebniswerte über die analoge Schnittstelle abgeschaltet.

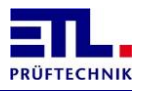

## <span id="page-60-0"></span>**11 Technische Unterstützung**

Falls sie Fragen zur Nutzung des Geräts haben wenden sie sich per E-Mail an [support@etl](mailto:support@etl-prueftechnik.de)[prueftechnik.de.](mailto:support@etl-prueftechnik.de) Ihre Anfrage sollte wenn möglich die in der Beispielanfrage unten aufgeführten Daten beinhalten. Die Seriennummer befindet auf einem Aufkleber auf der Rückseite des Geräts. Die Versionsnummer finden sie in **ETL DataView 3** unter **Informationen** -> **Software**. Bei der Verwendung einer eigenen Anwendung können sie diese mit den entsprechenden Funktionen auslesen.

Sehr geehrtes Supportteam,

ich habe eine Frage/ein Problem mit folgendem Gerät: Auftragsnummer: Seriennummer: Version ETL DataView 3: Version IO-CPU: Version LT-CPU:

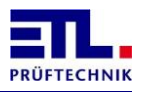

## <span id="page-61-0"></span>**12 Technische Daten**

## <span id="page-61-1"></span>**12.1 Allgemeine technische Daten**

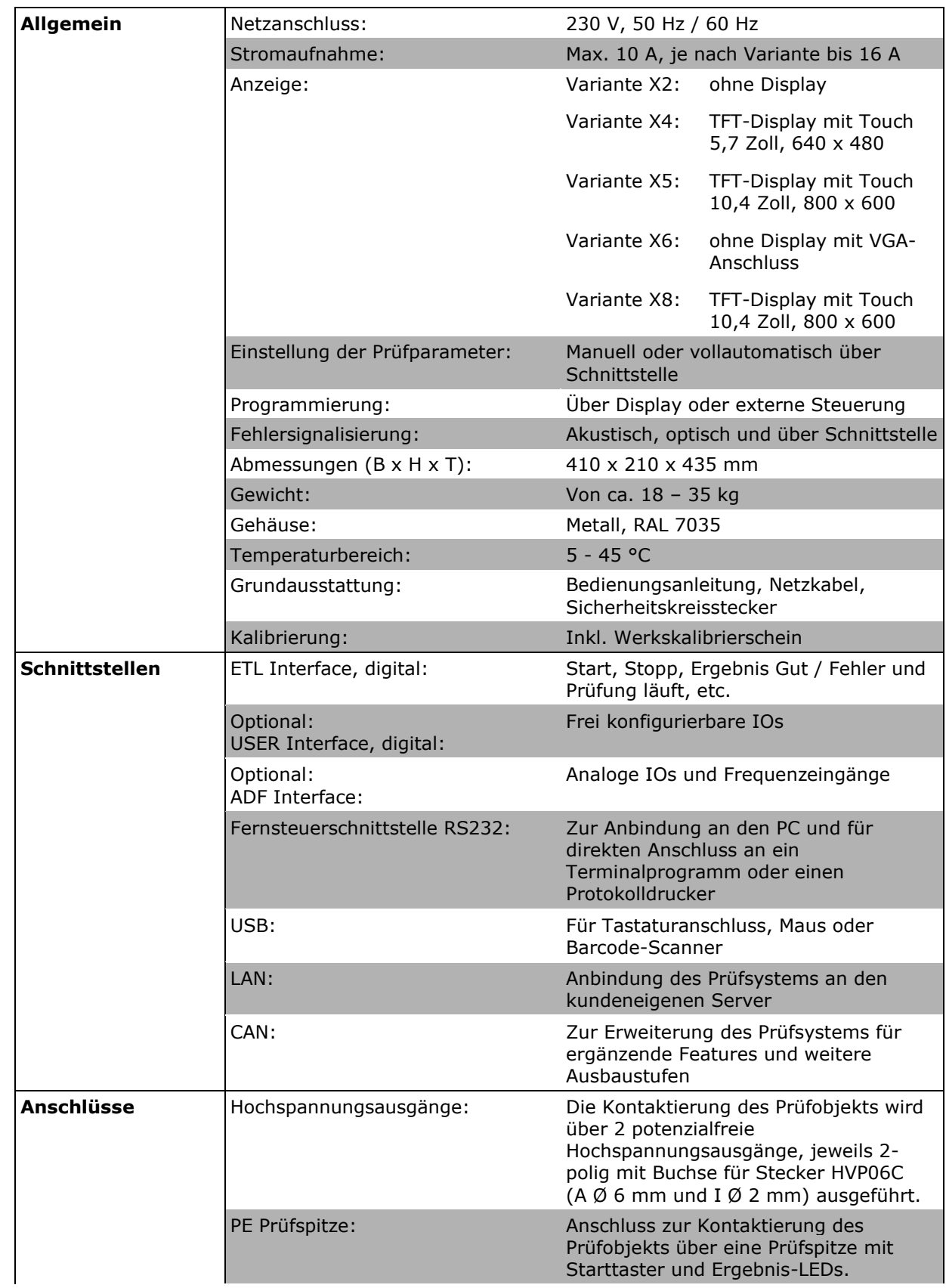

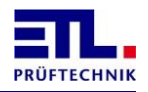

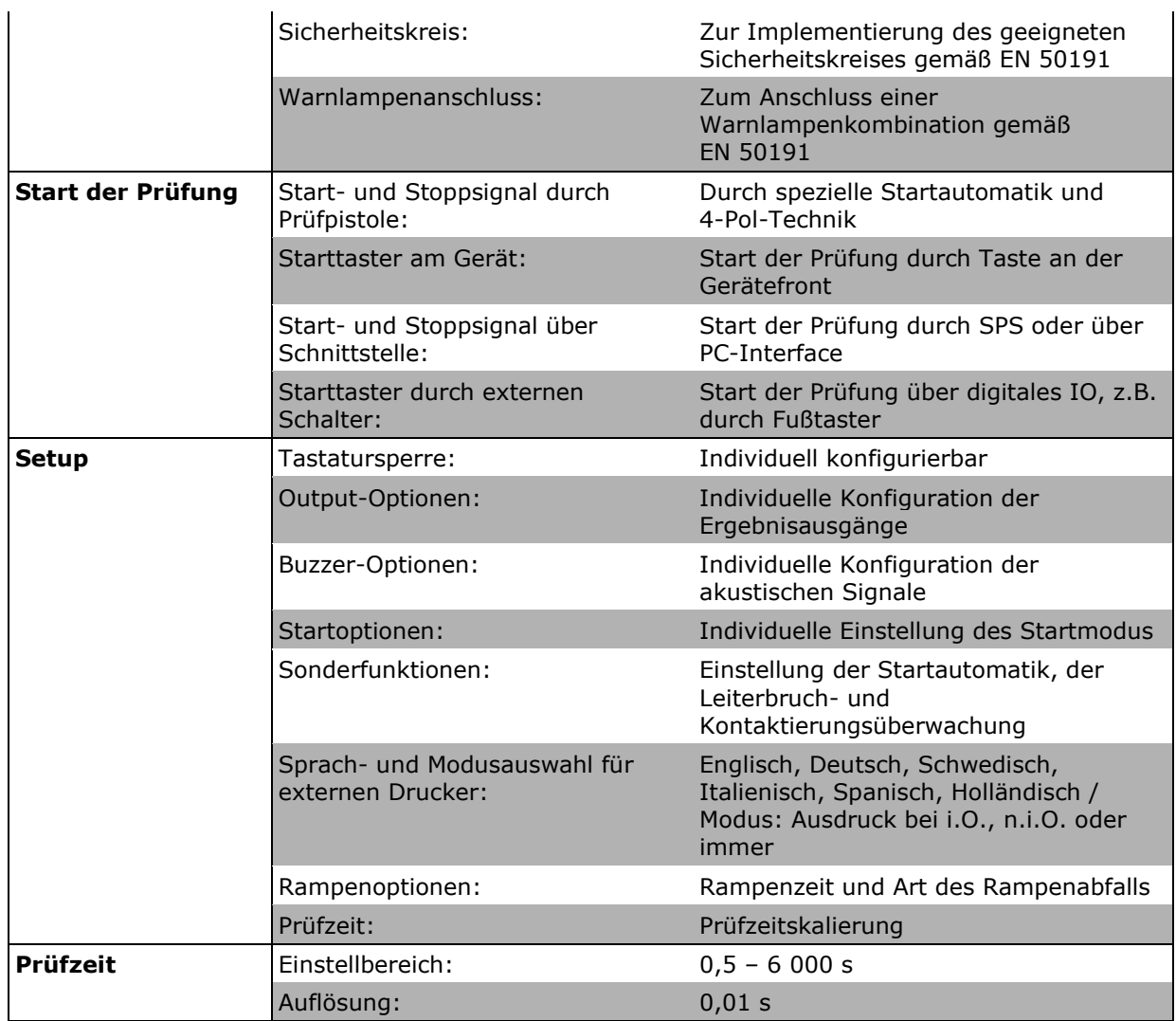

## <span id="page-62-0"></span>**12.2 Messmodule, technische Daten**

Das **ATS 400** ist ein modulares Gerät und kann in einer Vielzahl von Kombinationen der Messmodule zusammengestzt sein.

Die Datenblätter der Messmodule sind einzelne Dokumente die getrennt von diesem Dokument erhätllich sind bzw. bereits beim Angebot beigefügt wurden.

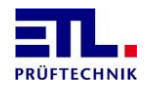

## <span id="page-63-0"></span>**13 Herstellererklärung / EU – Konformitätserklärung**

## *Prüfsystem ATS 400 / Test System ATS 400 (Serie 400 / Series 400)*

**Hersteller ETL Prüftechnik GmbH** *Manufacturer* **Lembergstraße 23 70825 Korntal-Münchingen**

DEUTSCHLAND

**Dieses Produkt entspricht den nachstehend aufgeführten Richtlinien der Europäischen Union:** *This product complies with the following European Union Directives:*

**Niederspannungsrichtlinie 2014/35/EU** *Low Voltage Directive*

*EMC Directive*

**EMV-Richtlinie 2014/30/EU**

**Zur Überprüfung der Übereinstimmung des Produktes mit diesen Richtlinien wurden folgende harmonisierte Normen angewandt:**

*The following standards were used to verify the compliance with the EU Directives:*

**DIN EN 61326-1:2013-07 EN ISO 13849-1:2015 DIN EN 61000-3-3:2014-03 EN 61508-3:2010 DIN EN 61000-3-2:2015-03 EN 574:1996+A1:2008**

**DIN EN 61010-1:2011-07 Sicherheitskreis SHK-NG** */ Safety control unit:* **DIN EN 50191:2011-10 EN 62061:2005+Cor.:2010+A1:2013+A2:2015**

**Aussteller** / *Declarer:*

**Mathias Braunmiller / Geschäftsführer** / *General Manager*

Ort, Datum / Town, date: Korntal, den 12.01.2021

**Rechtsverbindliche Unterschrift:** *Legal authorized signature:*

**Mathias Braunmiller / Geschäftsführer** / *General Manager*

### **Diese Erklärung bescheinigt die Übereinstimmung mit den genannten Richtlinien.**

*This declaration certifies the conformity to the named directives.*

## **Die Sicherheitshinweise der mitgelieferten Produktinformationen sind zu beachten.**

*Observe the safety instructions of the supplied product information and general local safety regulations as you mount and use the product.*

 $\epsilon$ 

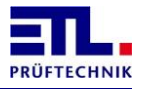

## <span id="page-64-0"></span>**14 Gewährleistung**

Die Gewährleistung beträgt 24 Monate ab Lieferdatum.

Innerhalb der Gewährleistungsfrist werden Teile, die nachweisbar wegen schlechten Materials oder mangelhafter Arbeit unbrauchbar werden, bei kostenfreier Einsendung an uns oder die von uns benannte Kundendienststelle unentgeltlich instandgesetzt oder ausgetauscht.

Vermeiden Sie eigene Eingriffe, welche Ihren Anspruch erlöschen liessen.

Auch nach Ablauf der Gewährleistungsfrist stehen Ihnen Kundendienst und Hersteller jederzeit zur Verfügung, damit Sie stets über einwandfreie Prüfgeräte verfügen.

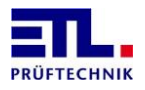

## <span id="page-65-0"></span>**15 Persönliche Notizen**

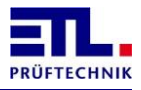

## <span id="page-66-0"></span>**16 Anhang A SHK-NG Fehlernummern**

Im folgenden sind die Fehlernummern der Sicherheitskreisplatine aufgeführt. Die Fehlernummer wird in **ETL DataView 3** im Status im Feld **Zustand** angezeigt.

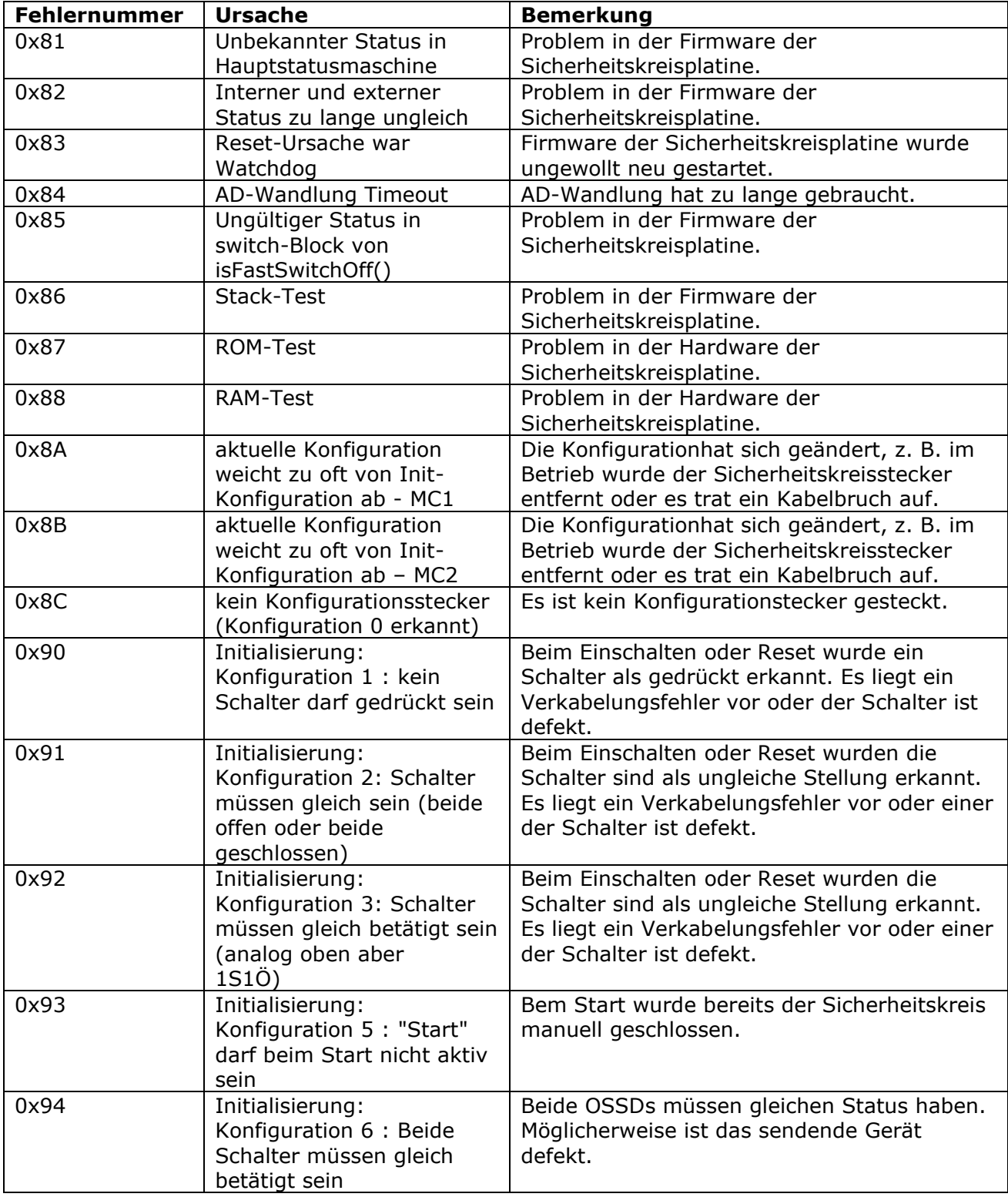

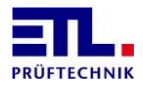

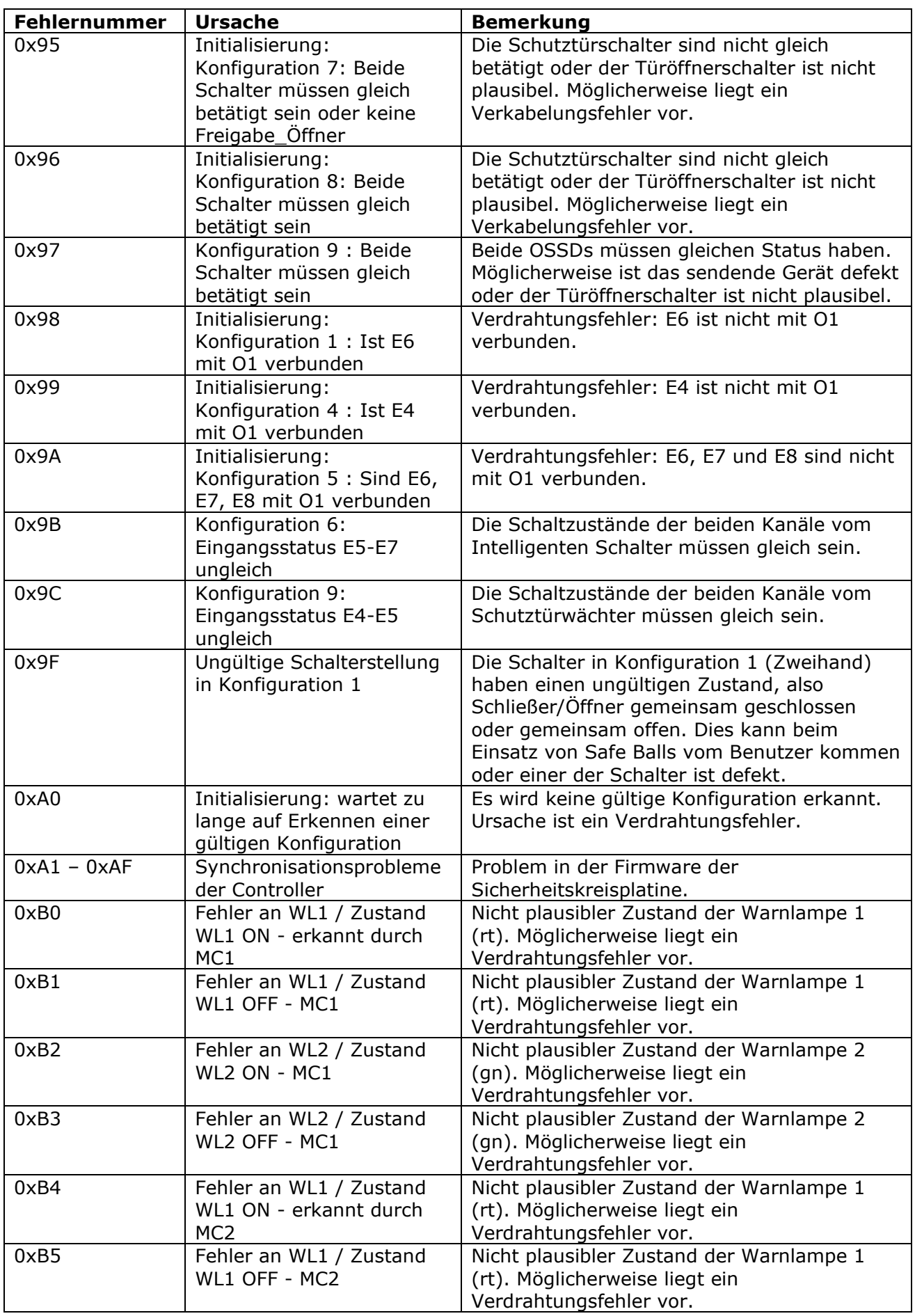

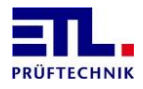

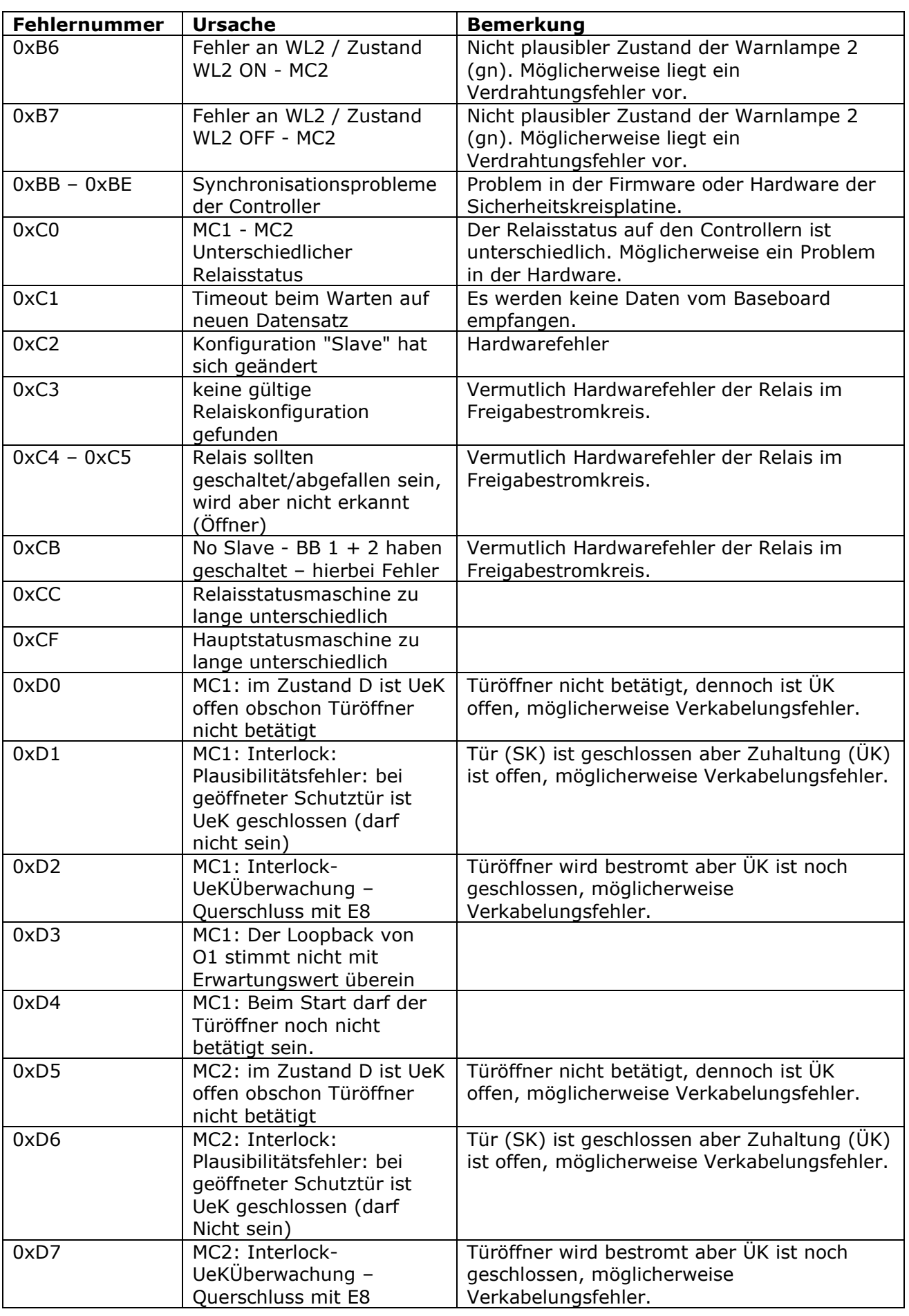

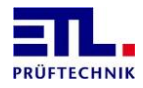

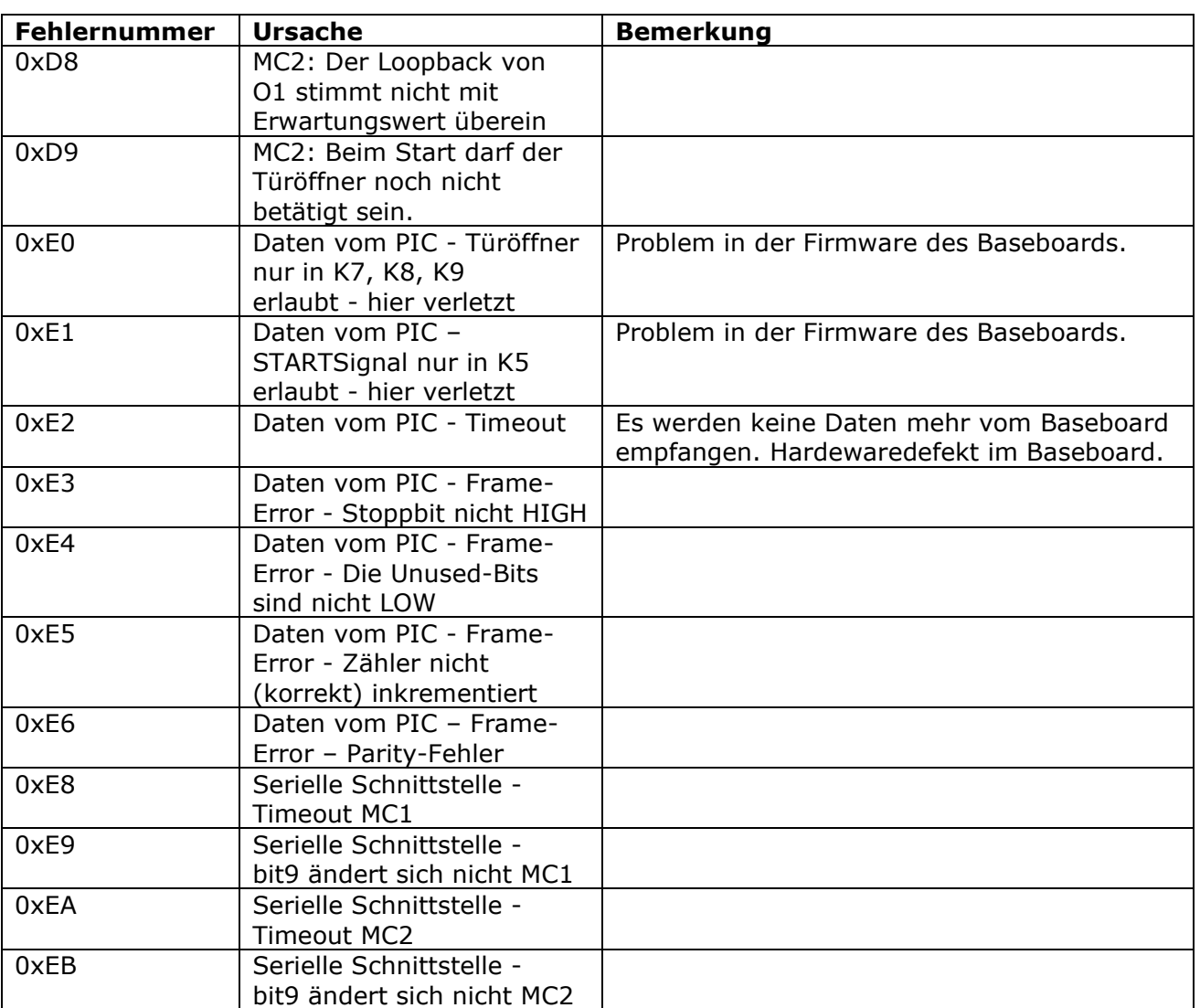

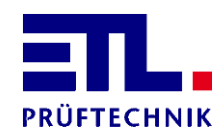

Lembergstraße 23 70825 Korntal

Telefon: +49 711 83 99 39-0 Telefax: +49 711 83 99 39-9 Internet: [www.etl-prueftechnik.de](http://www.etl-prueftechnik.de/) E-Mail: [info@etl-prueftechnik.de](mailto:info@etl-prueftechnik.de)